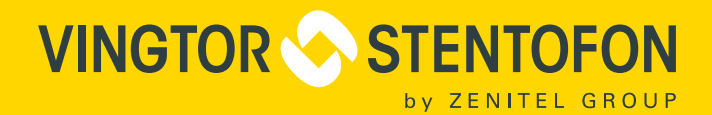

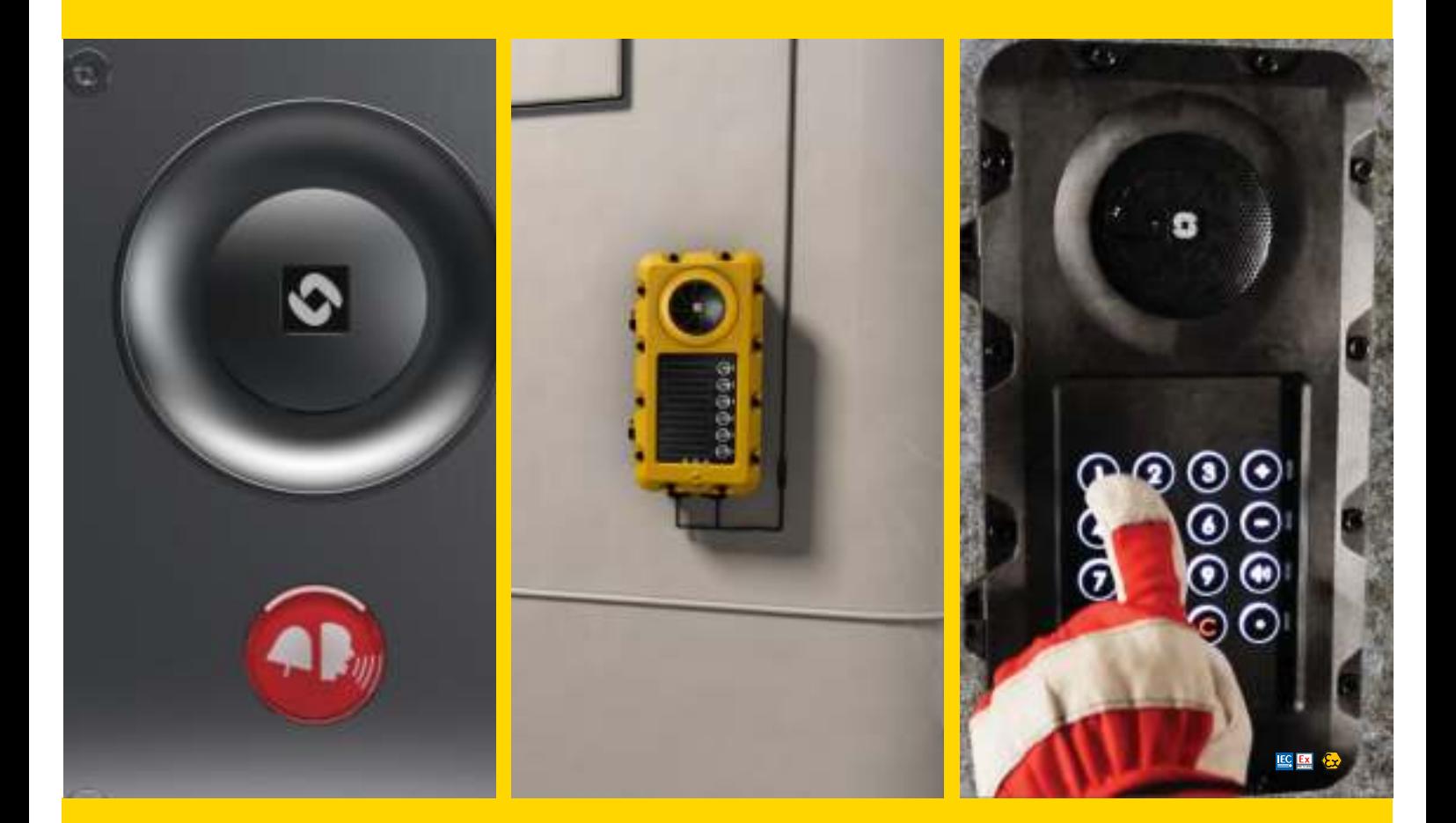

# TECHNICAL MANUAL **Turbine IP Intercoms TCIS / TCIV / TFIE / TFIX / TMIS / ECPIR-3P**

when communication is critical

A100K11194

### **About this Document**

#### **Document Scope**

This document describes the setup procedure and configuration of the various models of the Turbine Compact and Extended IP Intercom series. The configuration procedures described here are for the general functions of the Turbine range. For information on more advanced features and settings, see Zenitel [Wiki](https://wiki.zenitel.com/wiki/Main_Page). **Firmware Version: VSF-Turbine 5.1 (software package vsft-5.1.3.0 or later)**

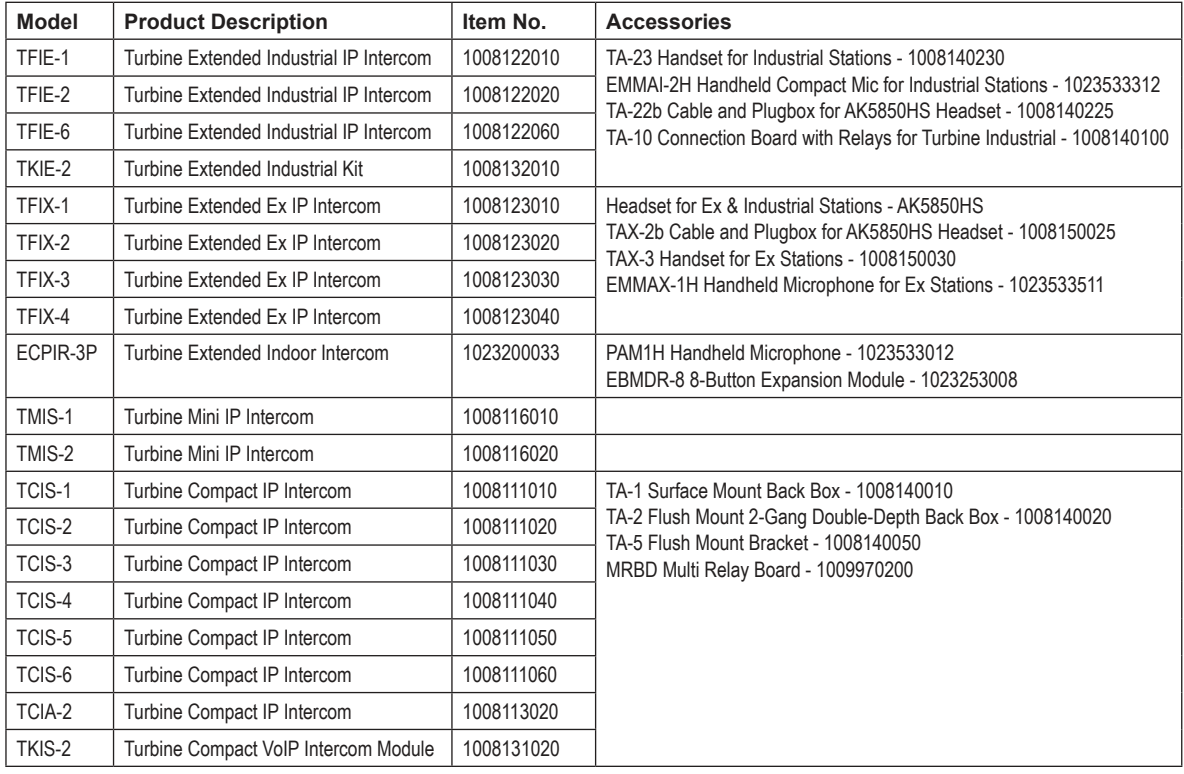

#### **Publication Log**

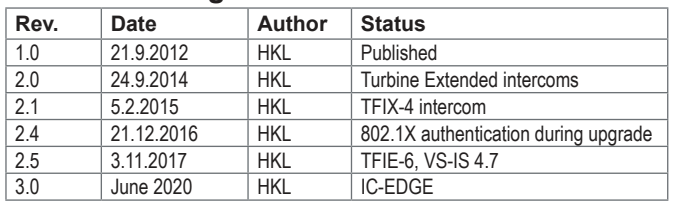

#### **Related Documentation**

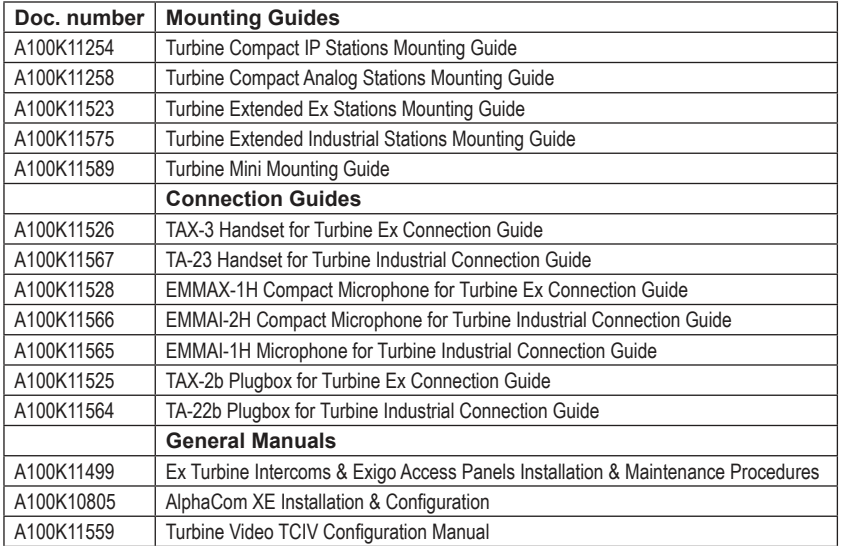

### **Contents**

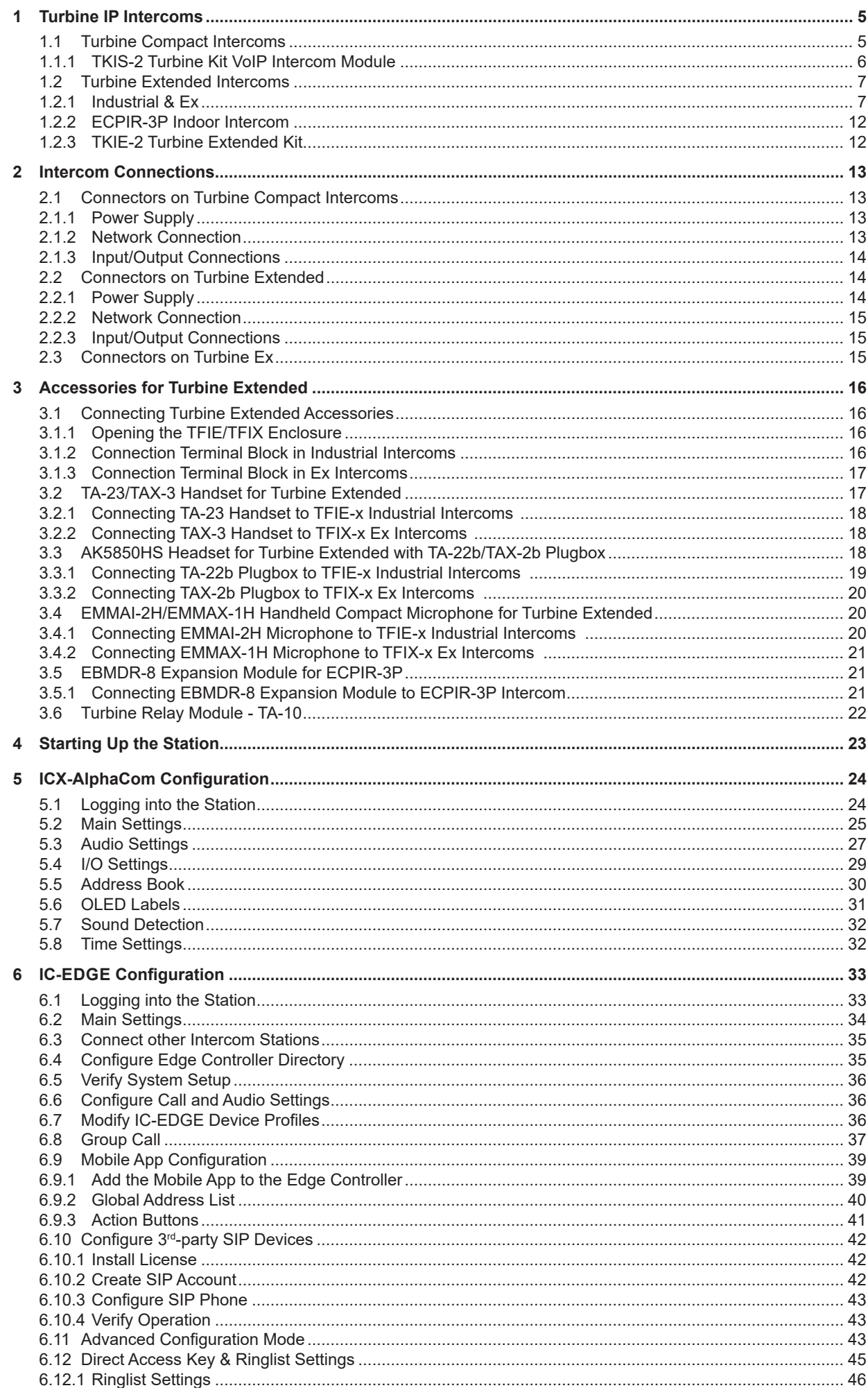

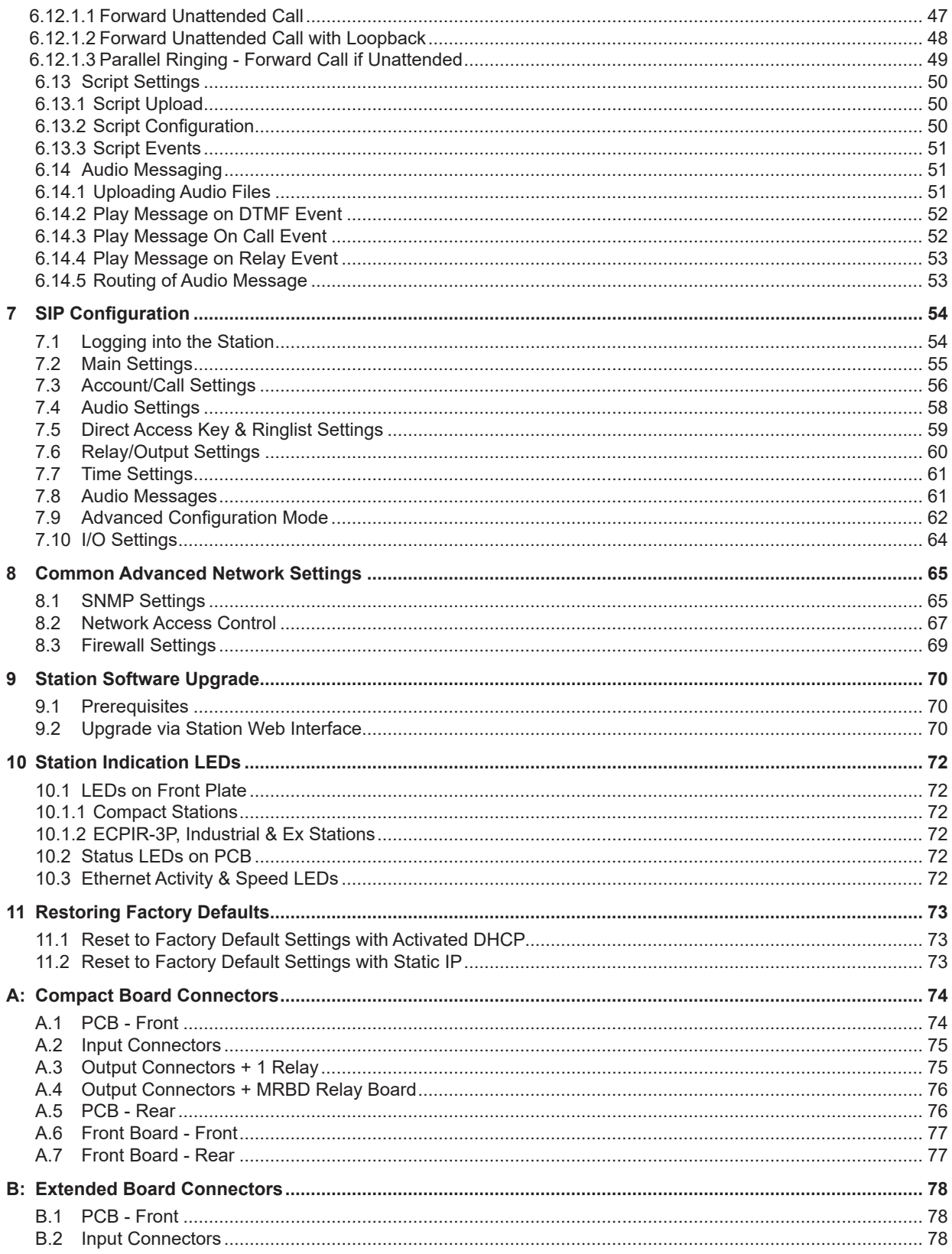

## <span id="page-4-0"></span>**1 Turbine IP Intercoms**

### **1.1 Turbine Compact Intercoms**

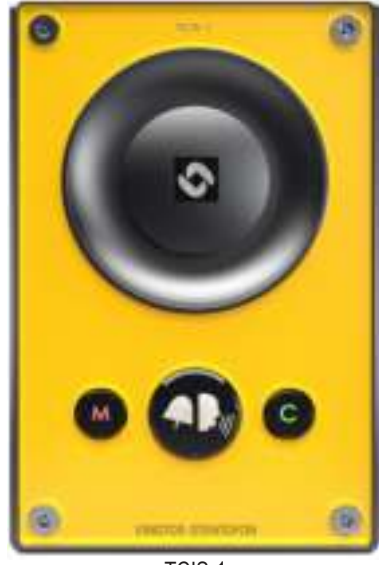

TCIS-1 Thermoplastic Frontplate with Single Call Button plus Push-To-Talk & Cancel

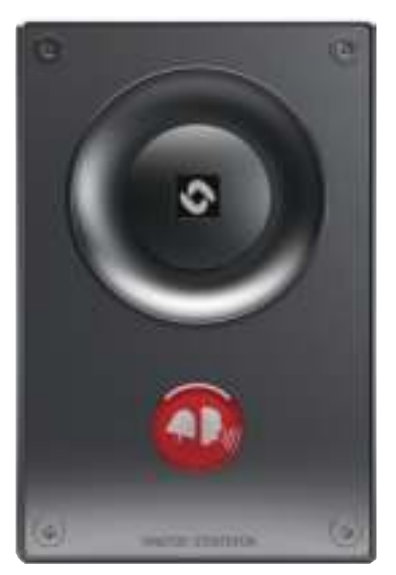

TCIS-2/TCIV-2/TCIA-2 Stainless Steel Frontplate with Single Call Button

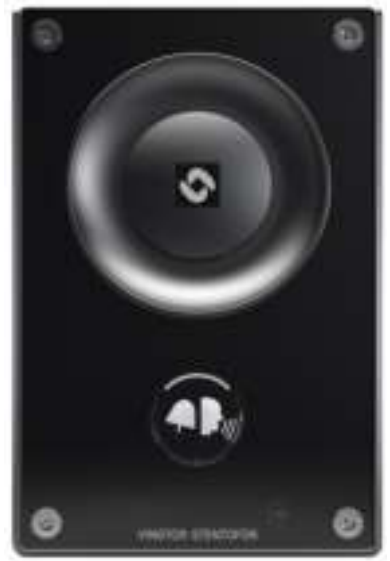

TCIS-3/TCIV-3 Thermoplastic Frontplate with Single Call **Button** 

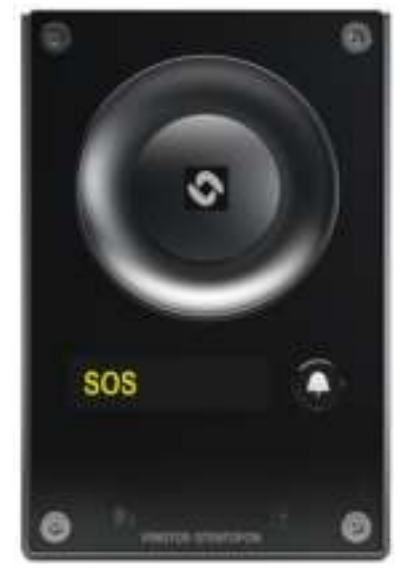

TCIS-4 Thermoplastic Frontplate with Single Call Button and PMOLED Display

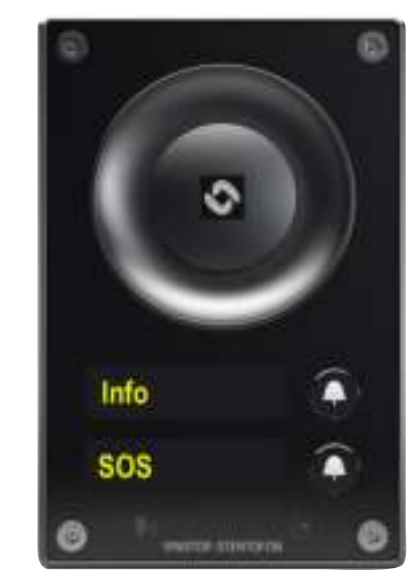

TCIS-5/TCIV-5 Thermoplastic Frontplate with Two Call Buttons and PMOLED Display

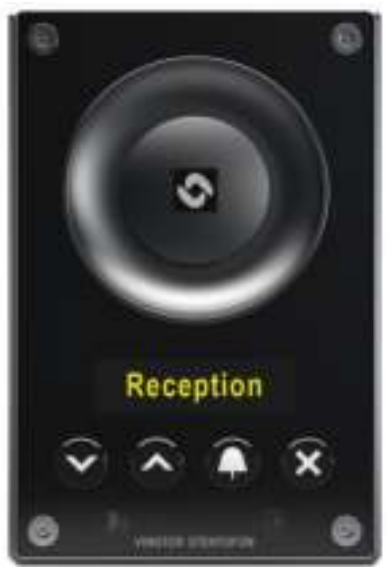

TCIS-6/TCIV-6 Thermoplastic Frontplate with Call & Scrolling Buttons and PMOLED Display

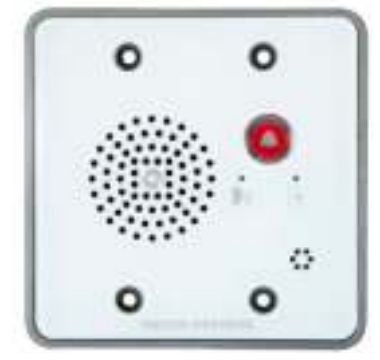

TMIS-1 Turbine Mini Thermoplastic Frontplate with Single Call Button

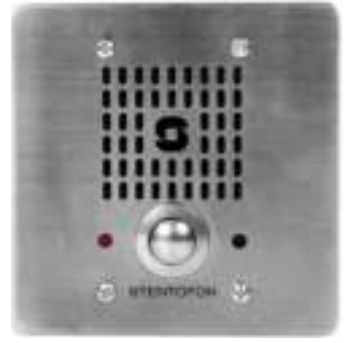

TMIS-2 Turbine Mini Stainless Steel Frontplate with Single Call Button

<span id="page-5-0"></span>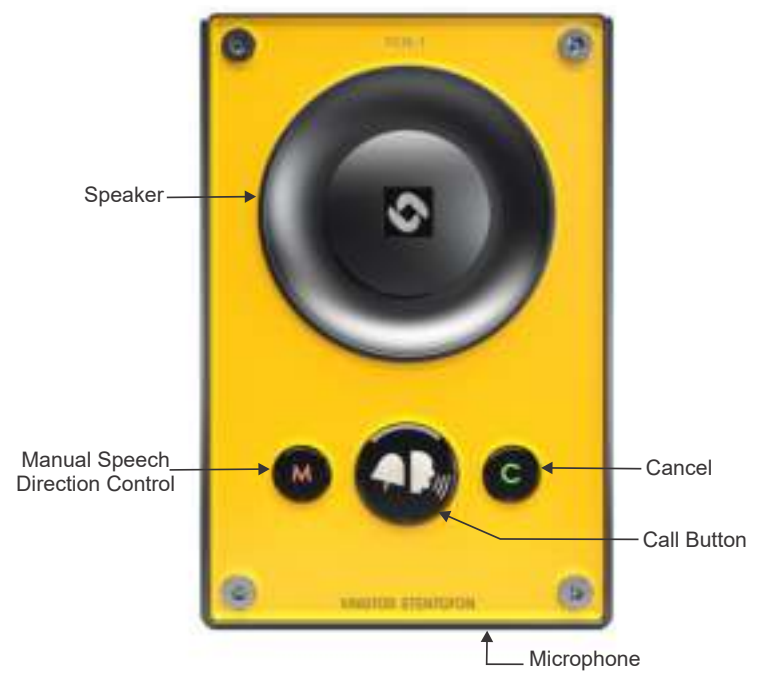

*Figure 1 Turbine TCIS-1 Station Keys & Functions*

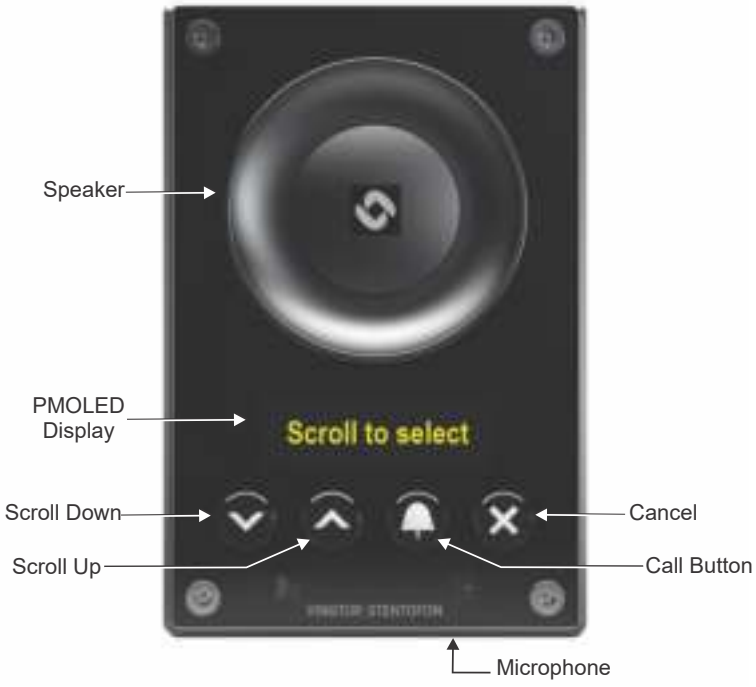

*Figure 2 Turbine TCIS-6 Station Keys & Functions*

### **1.1.1 TKIS-2 Turbine Kit VoIP Intercom Module**

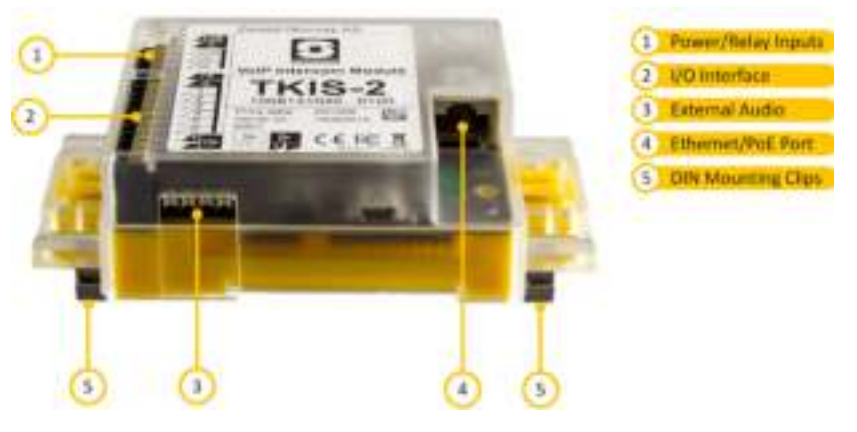

### <span id="page-6-0"></span>**1.2 Turbine Extended Intercoms**

### **1.2.1 Industrial & Ex**

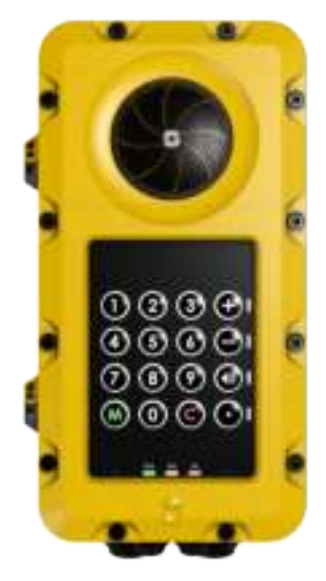

TFIE-1 Industrial Intercom with Full Keypad

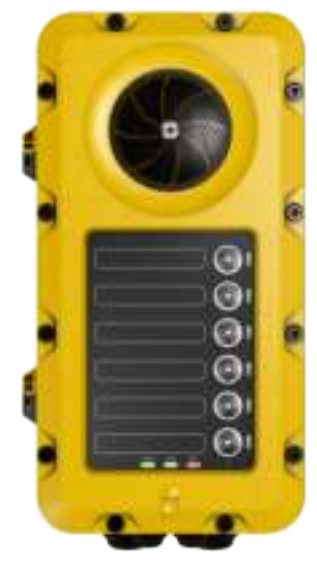

TFIE-2 Industrial Intercom with 6 Programmable Keys

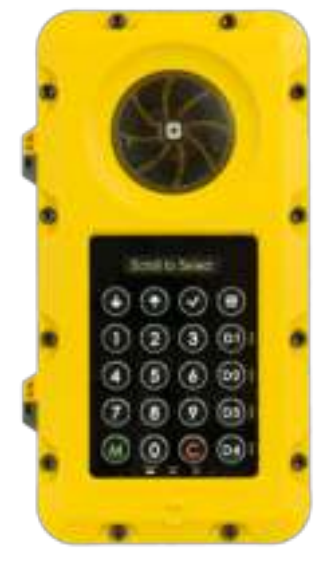

TFIE-6 Industrial Intercom with Scrolling Unit & PMOLED Display

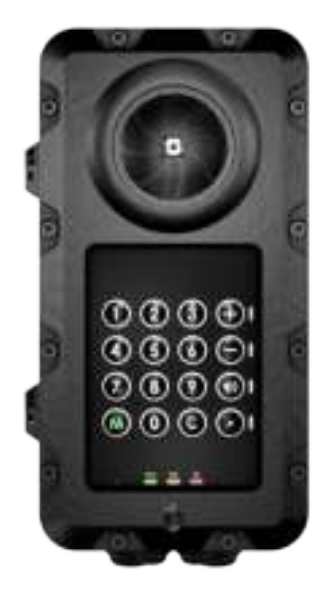

TFIX-1 Ex Intercom with Full Keypad

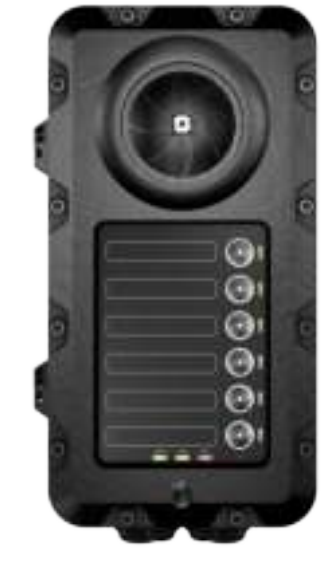

TFIX-2 Ex Intercom with 6 Programmable Keys

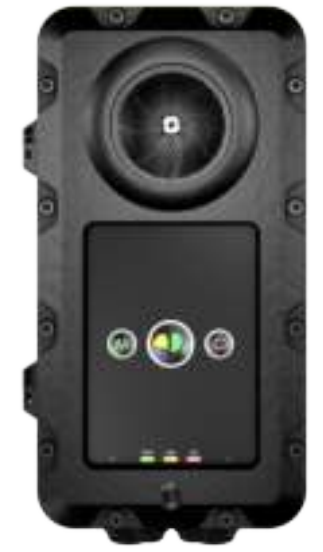

TFIX-3 Ex Intercom with Single Call Button plus Push-To-Talk & Cancel

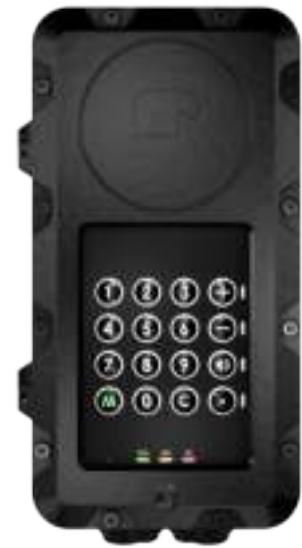

TFIX-4 Ex Intercom with Full Keypad (requires External Speaker)

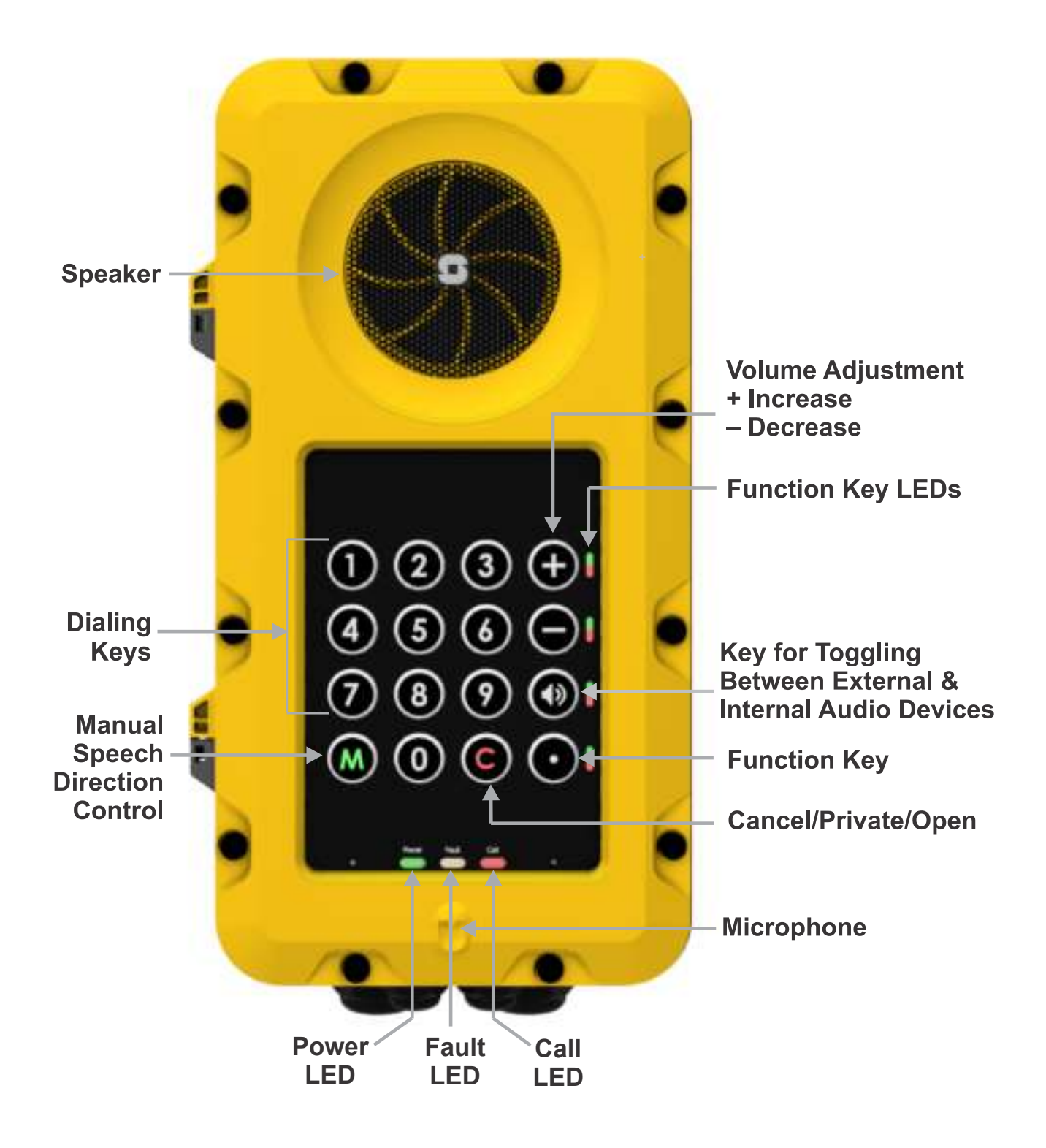

*Figure 3 Turbine TFIE-1/TFIX-1/TFIX-4 Station Keys & Functions*

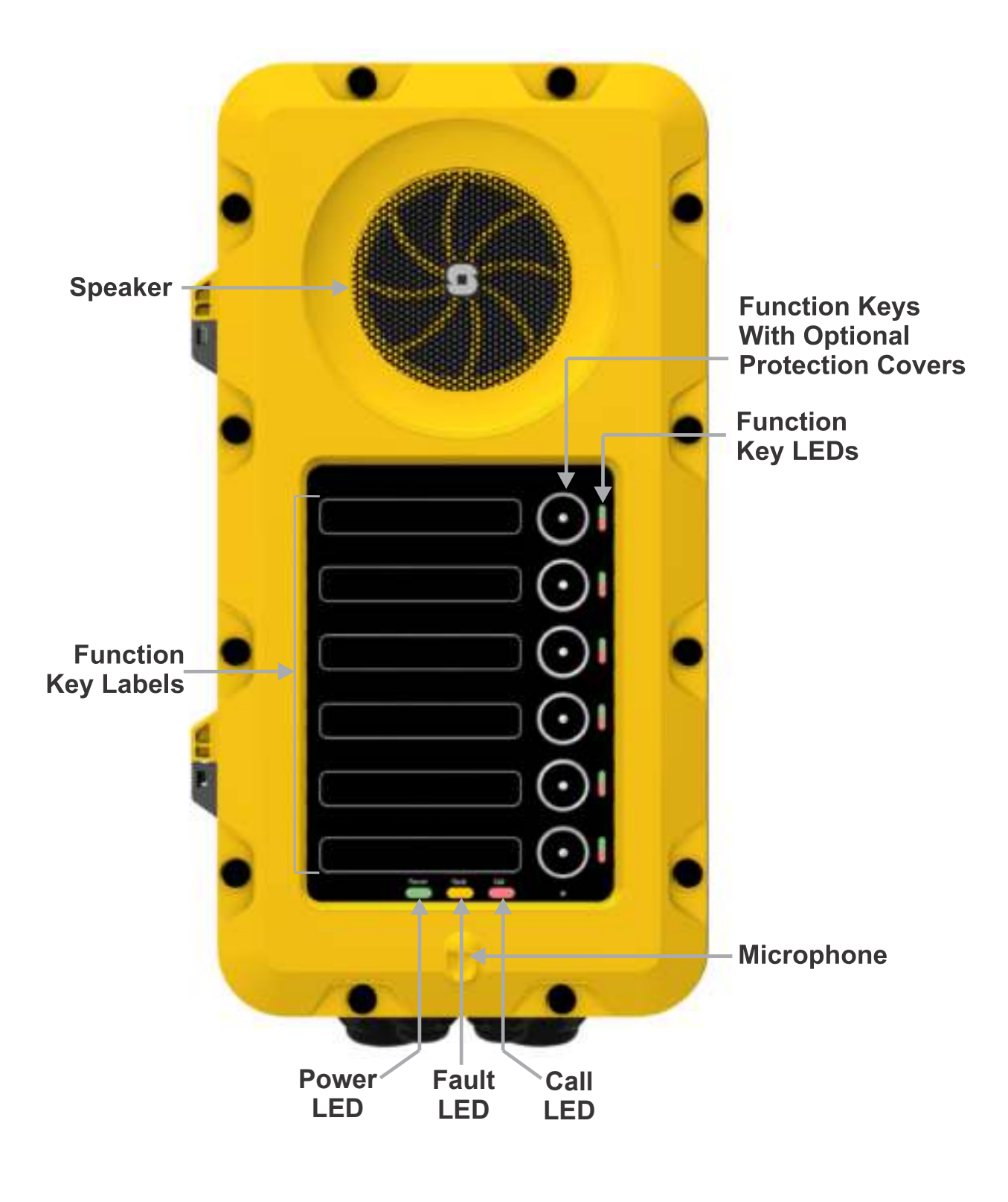

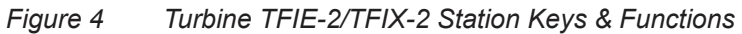

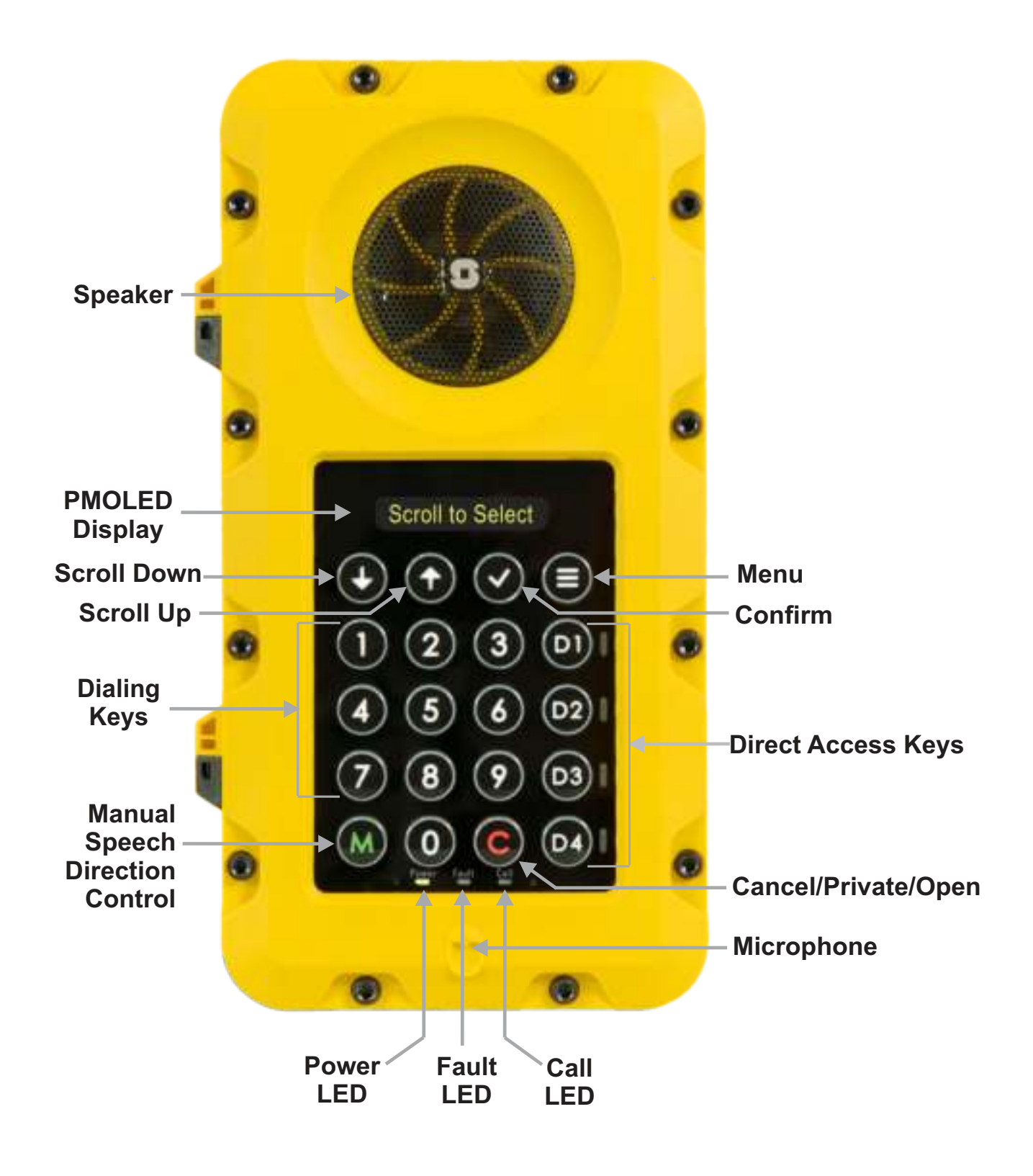

#### *Figure 5 Turbine TFIE-6 Station Keys & Functions*

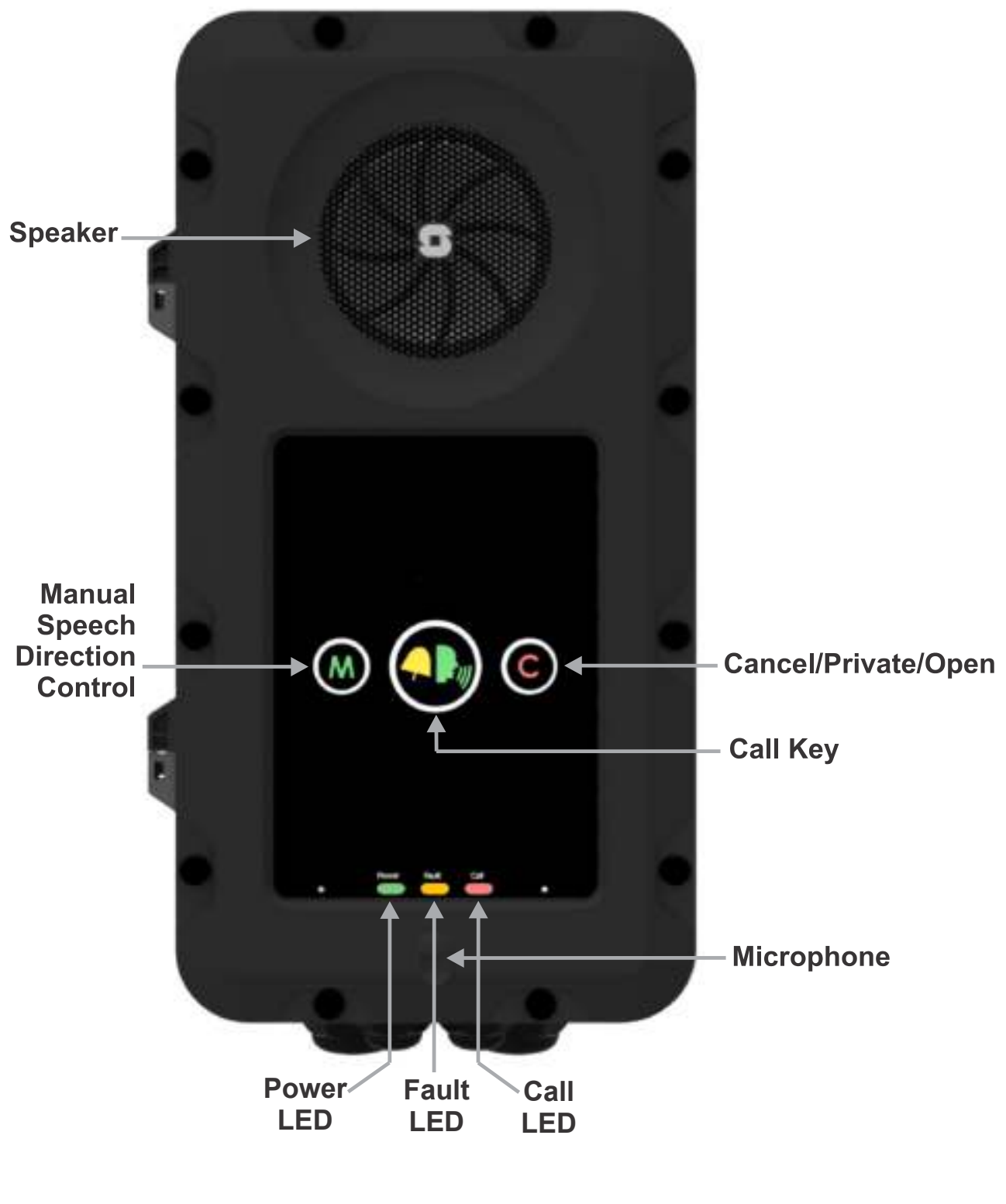

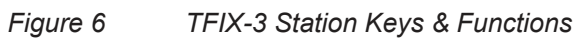

#### <span id="page-11-0"></span>**1.2.2 ECPIR-3P Indoor Intercom**

The ECPIR-3P is an Indoor Intercom with 3 programmable keys

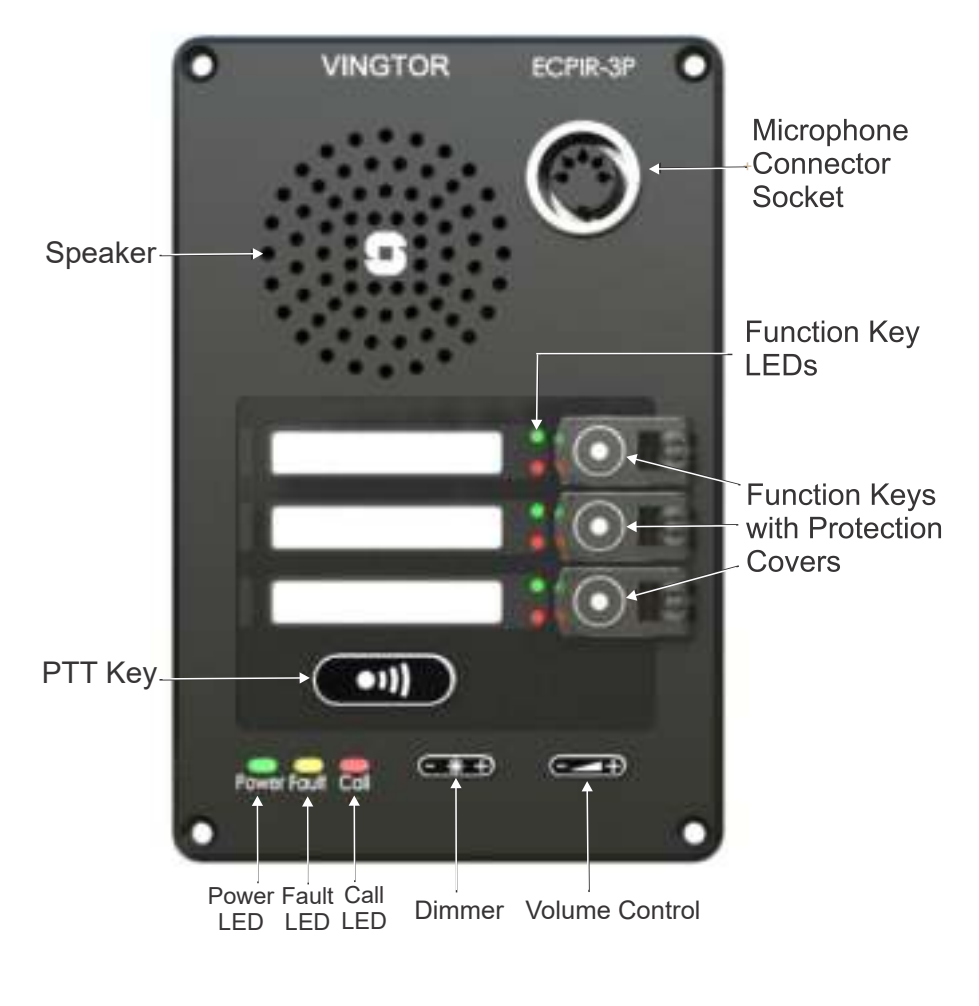

*Figure 7 ECPIR-3P Intercom Keys & Functions*

### **1.2.3 TKIE-2 Turbine Extended Kit**

The TKIE-2 is the extended version of the Turbine Kit range.

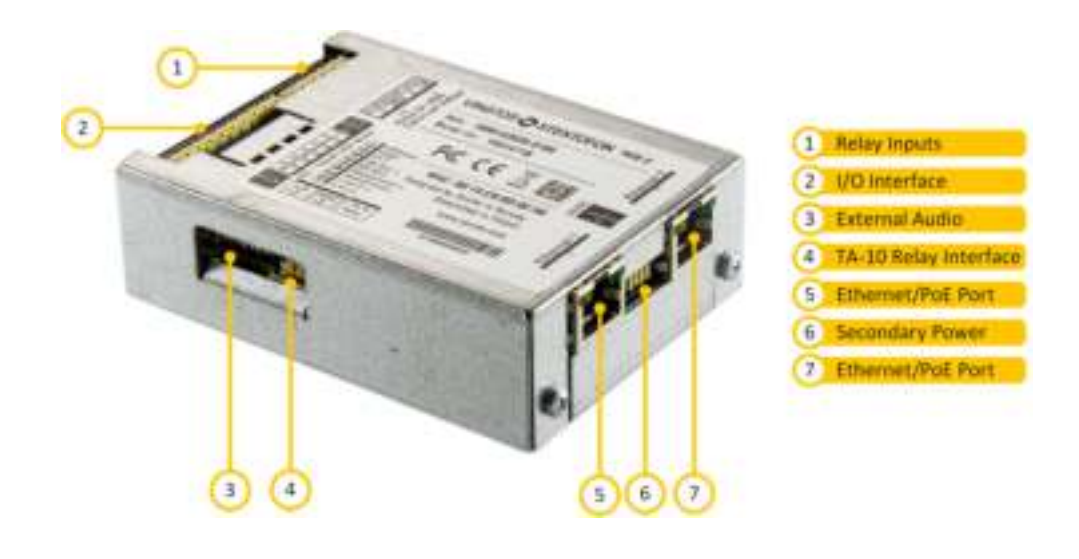

*Figure 8 TKIE-2 Connectors & Functions*

## <span id="page-12-0"></span>**2 Intercom Connections**

### **2.1 Connectors on Turbine Compact Intercoms**

The Turbine Compact Board is used by the following stations: TCIS-1, TCIS-2, TCIS-3, TCIS-4, TCIS-5, TCIS-6, TKIS-2, TMIS-1.

#### L *Note that the TCIA-2 has a different set of connectors*

See *Appendix A: Compact Board Connectors* for further information.

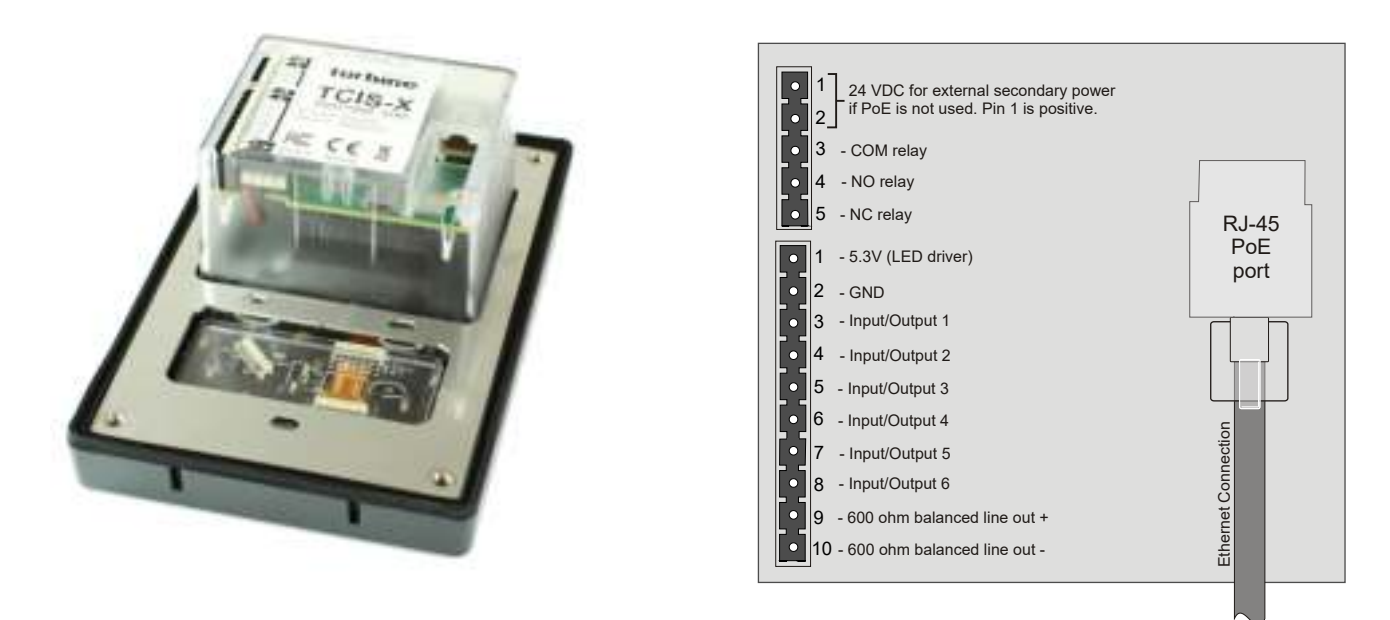

*Figure 9 Connectors on Turbine Compact Station*

The following table is an overview of the main connectors involved when installing the Turbine IP Stations.

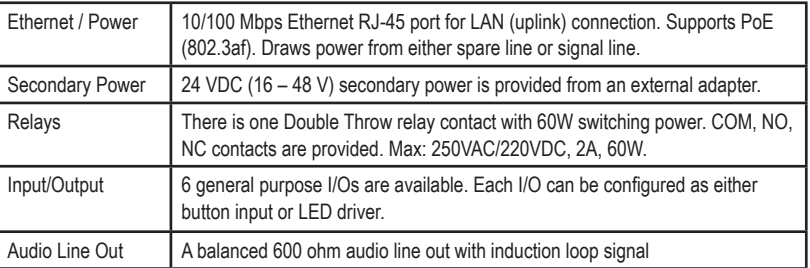

#### **2.1.1 Power Supply**

The Turbine Compact Station supports Power over Ethernet (PoE, IEEE 802.3 a-f) where power can be drawn from either the spare line or signal line. If PoE is not available, the Turbine Compact Station can be connected to a 24 VDC local power supply.

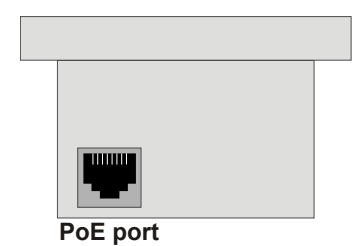

#### **2.1.2 Network Connection**

There is one RJ-45 port located on the Turbine Compact station that is used for PoE/LAN Ethernet connection.

#### <span id="page-13-0"></span>**2.1.3 Input/Output Connections**

There are 6 I/O connection options for the Turbine Compact Station.

These connections can be used to interface with external I/O devices. The connections are typically used as digital input (eg. form a closing contact), digital output (5V), or LED driving (20mA max) for connecting sensors, indicators or integration to other systems. See *Appendix A* for further information.

### **2.2 Connectors on Turbine Extended**

The Turbine Extended board is used in the following stations: TFIE-1, TFIE-2, ECPIR-3P, TKIE-1, TFIX-1, TFIX-2, TFIX-3, TFIX-4.

See *Appendix B: Extended Board Connectors* for further information.

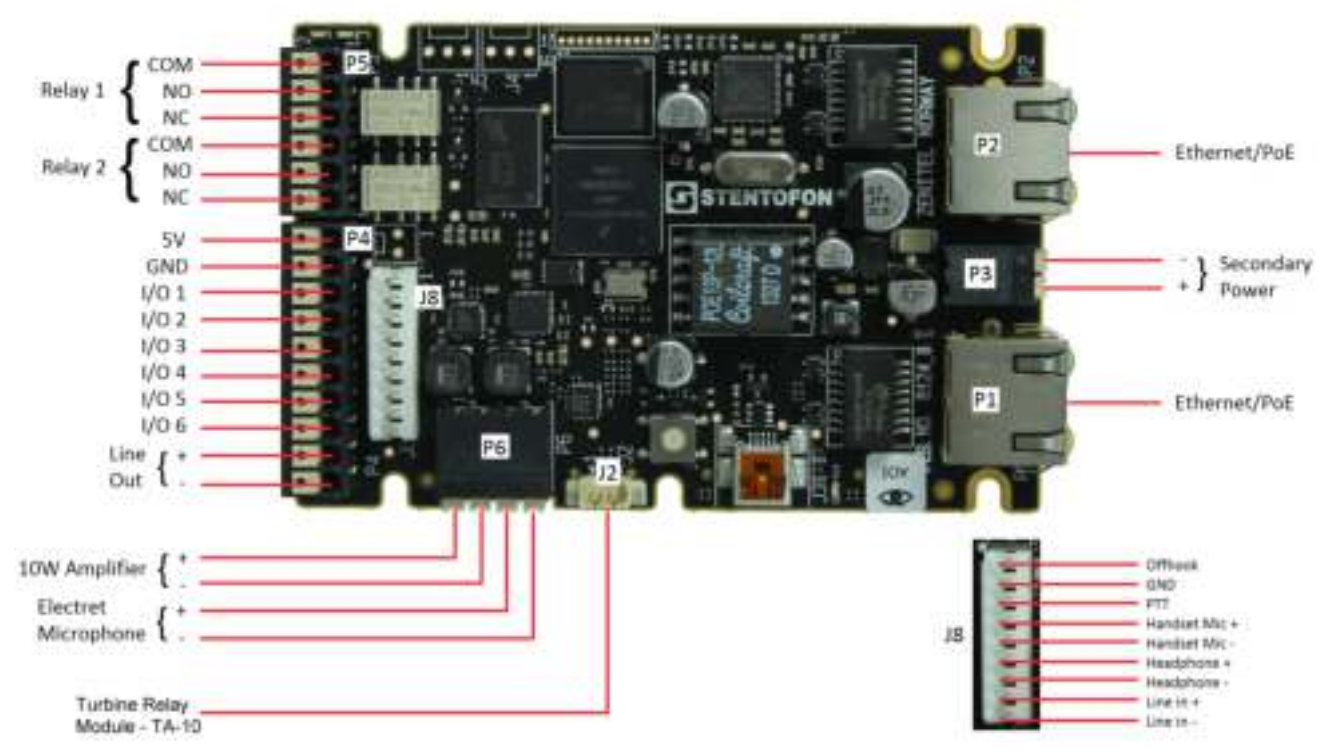

*Figure 10 Connectors on Turbine Industrial Station*

L *All connections are made on the main board inside the enclosure of the Turbine Industrial station.*

#### **2.2.1 Power Supply**

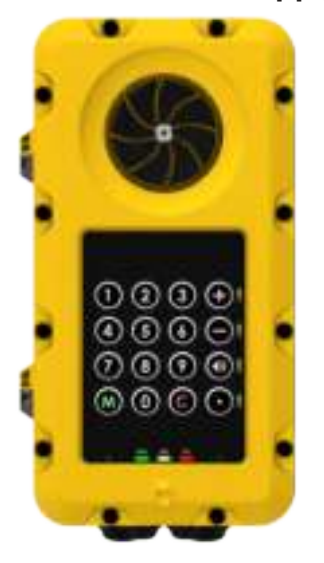

The Turbine Industrial Station supports Power over Ethernet (PoE, IEEE 802.3 a-f) where power can be drawn from either the spare line or signal line.

If PoE in not available, the Turbine Industrial Station can be powered from a 24- 48 VDC local power supply.

- L *If used together with PoE the station can be powered by 24 VDC as a local power backup.*
- $O$  If connected to two PoE-capable switches, only one of the ports will negotiate *PoE; hence this is not a good solution for power redundancy (switch failure might lead to a reboot). Instead a "dumb" PoE injector (spare-pair power) should be used for the two Ethernet ports or a local 24 VDC local power backup.*

#### <span id="page-14-0"></span>**2.2.2 Network Connection**

There are two RJ-45 ports located on the Turbine Industrial station, either of which can be used for a single PoE/LAN Ethernet connection.

#### **2.2.3 Input/Output Connections**

There are 6 I/O connection options for the Turbine Industrial Station.

These connections are used as digital input (eg. form a closing contact), digital output (5V), or LED driving (20mA max) for connecting sensors, indicators or integration to other systems. See *Appendix B: Extended Board Connectors* for further information.

### **2.3 Connectors on Turbine Ex**

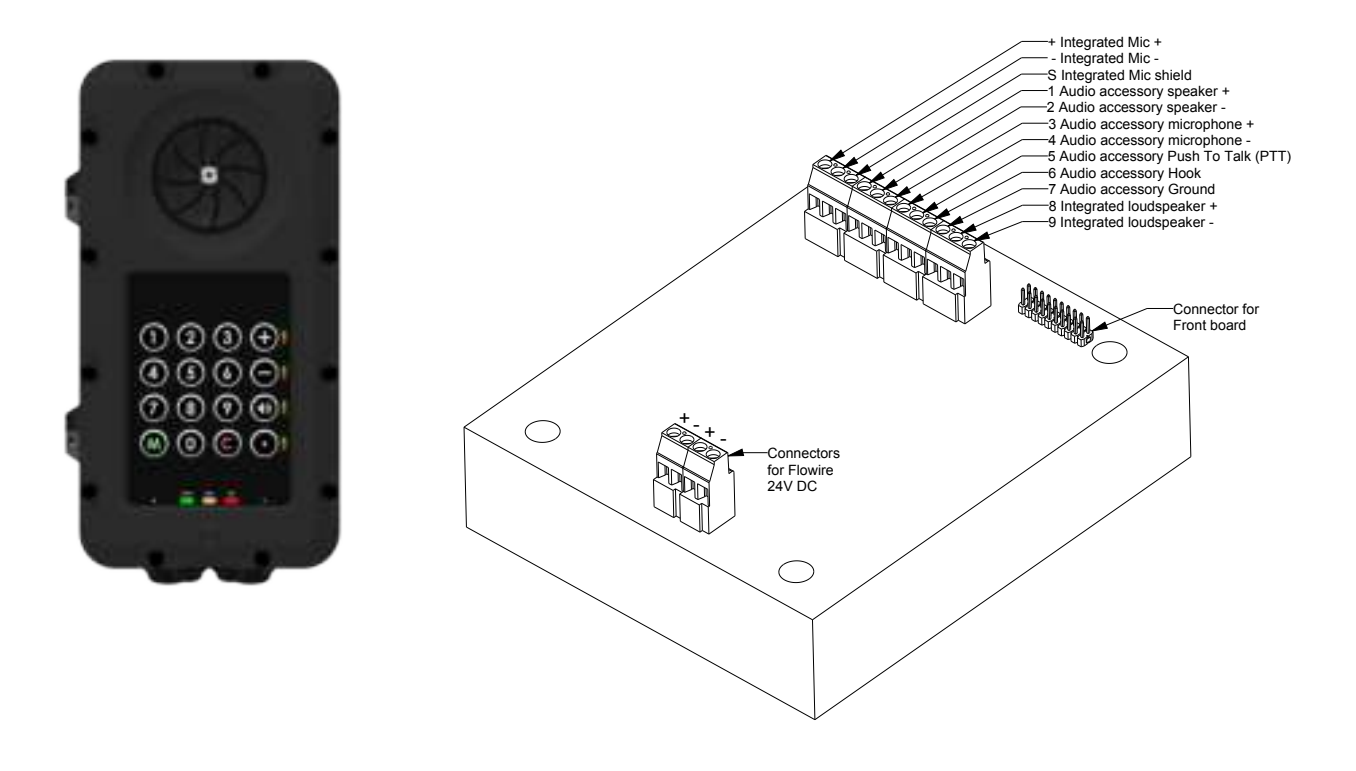

*Figure 11 Connectors on Turbine Ex Station*

#### $\odot$  All connections are made on the main board inside the enclosure of the Turbine Ex station.

Procedures for connecting power supply, LAN network and Inputs/Outputs are described in the manual *A100K11499 Ex Turbine Intercoms & Exigo Access Panels Installation & Maintenance Procedures*.

## <span id="page-15-0"></span>**3 Accessories for Turbine Extended**

### **3.1 Connecting Turbine Extended Accessories**

Accesories such as the handset, plugbox for the headset, and handheld microphones are connected to the connection terminal block J8 on the main board inside the station enclosure. Follow the instructions for opening the enclosure in the section below.

### **3.1.1 Opening the TFIE/TFIX Enclosure**

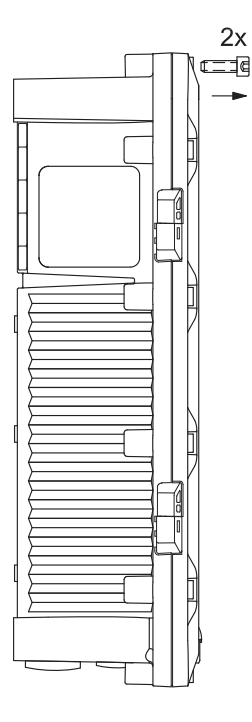

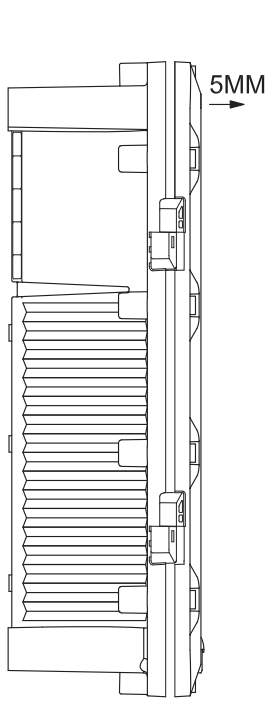

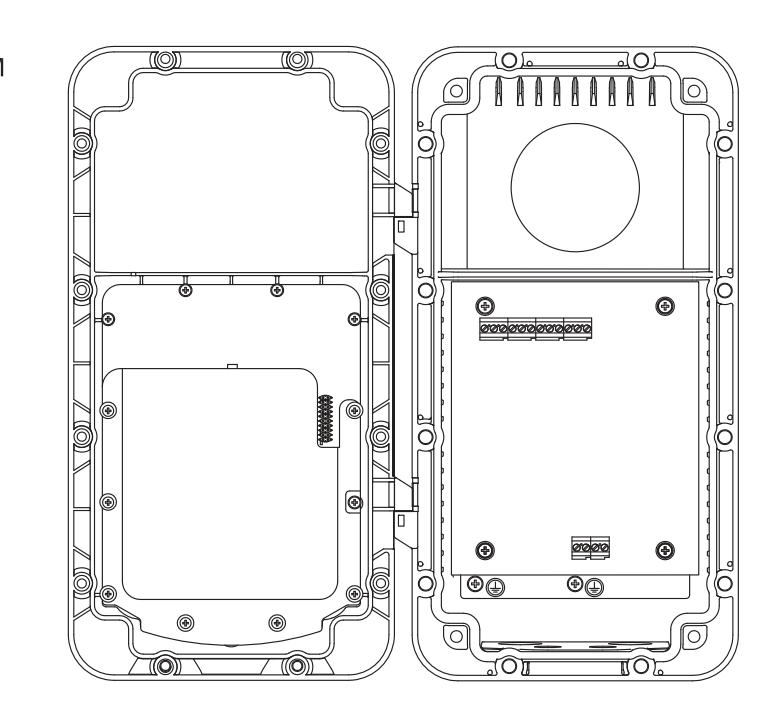

1 Open the enclosure by loosening the 2 screws that secure the front frame to the on-wall box

2 Open the enclosure by pulling the front frame out 5 mm, keeping it parallel to the on-wall box. This is necessary to get clearing for the hinges.

**3** Then pull the right side of the front frame to fully open the enclosure. Make sure to not open the enclosure so far that cables between the front and back parts are pulled tight.

### **3.1.2 Connection Terminal Block in Industrial Intercoms**

Accessories are connected to the 9-pin connection terminal block J8 on the main board in the Turbine Industrial enclosure.

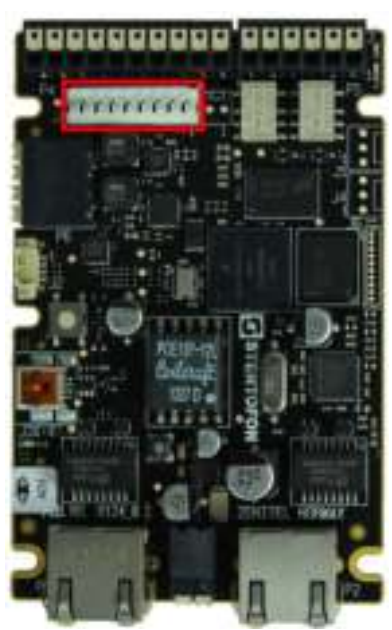

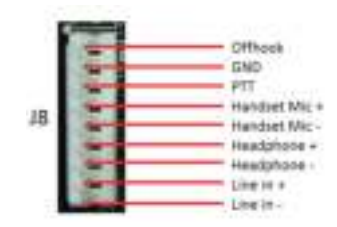

#### <span id="page-16-0"></span>**3.1.3 Connection Terminal Block in Ex Intercoms**

Accessories are connected to the 12-screw connection terminal block in the Turbine Ex enclosure.

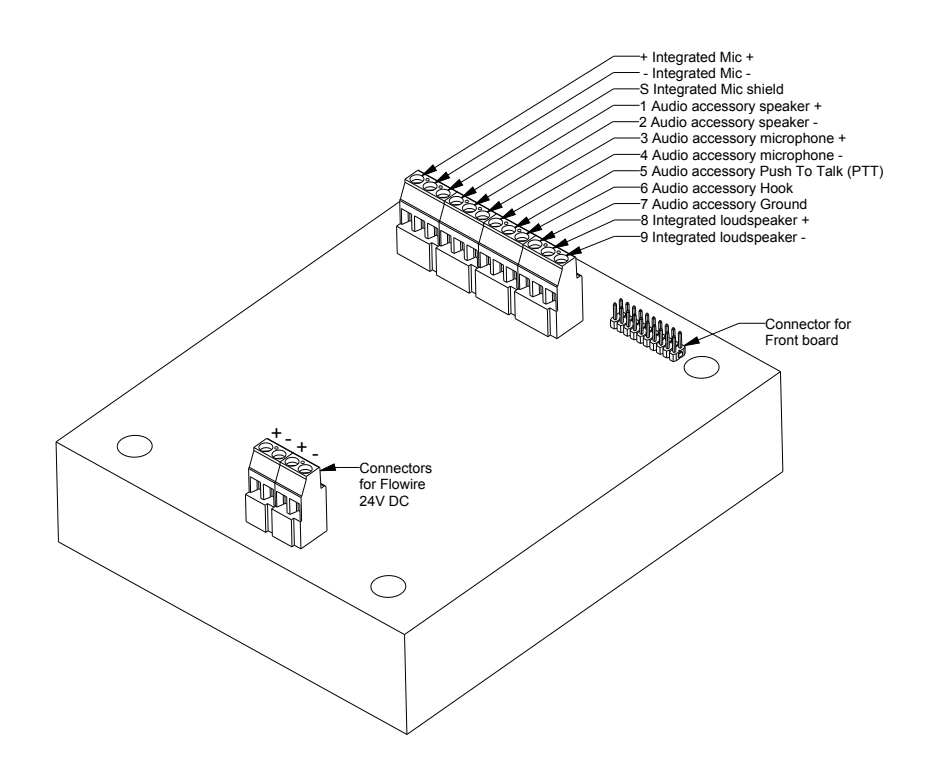

### **3.2 TA-23/TAX-3 Handset for Turbine Extended**

The handset comes with a Push-To-Talk (PTT) button and 3.5-meter long cable.

- TA-23: used with Turbine Industrial intercoms
- TAX-3: used with Turbine Ex intercoms

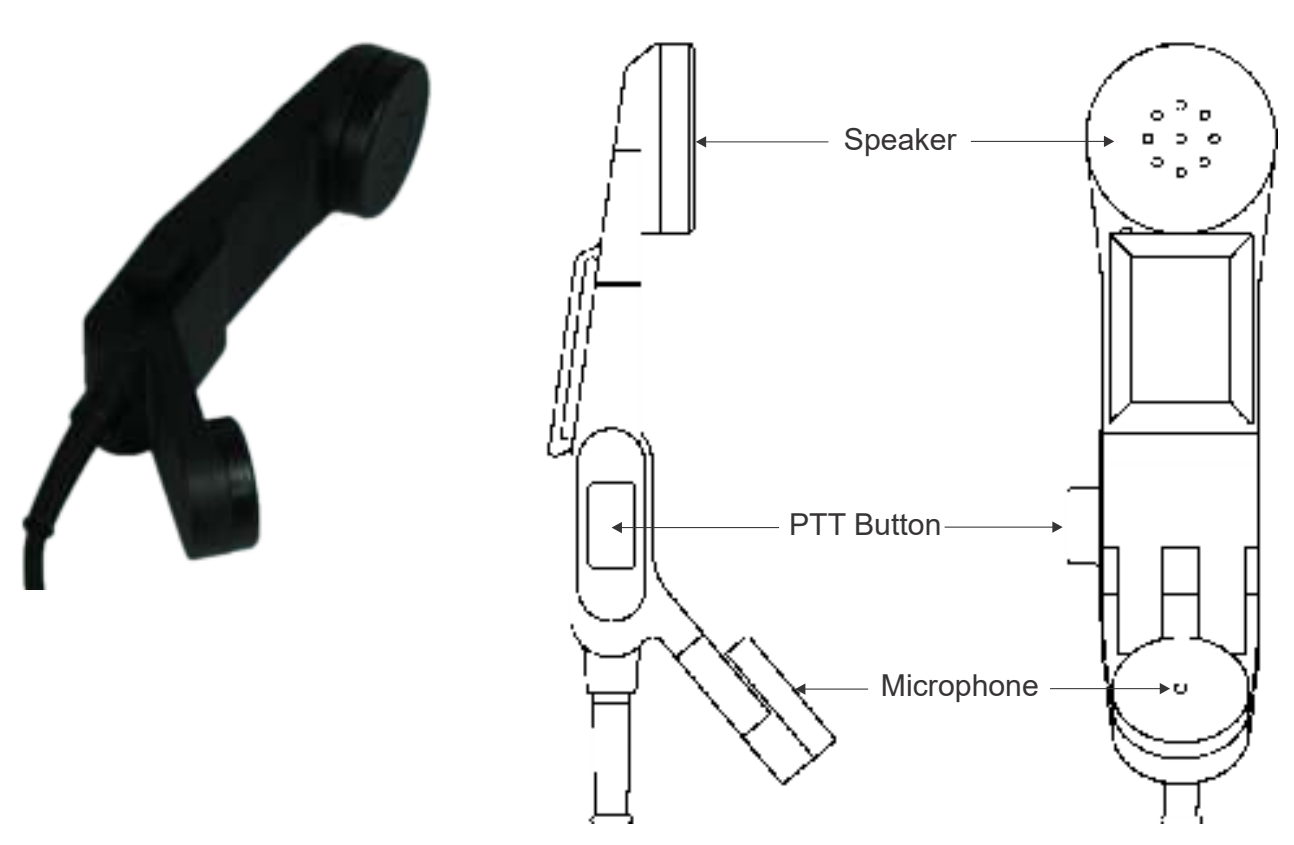

*Figure 12 TA-23/TAX-3 Handset*

#### <span id="page-17-0"></span>**3.2.1 Connecting TA-23 Handset to TFIE-x Industrial Intercoms**

Plug the IDC connectors on the Handset cable into the J8 terminal block according to the pin configuration below.

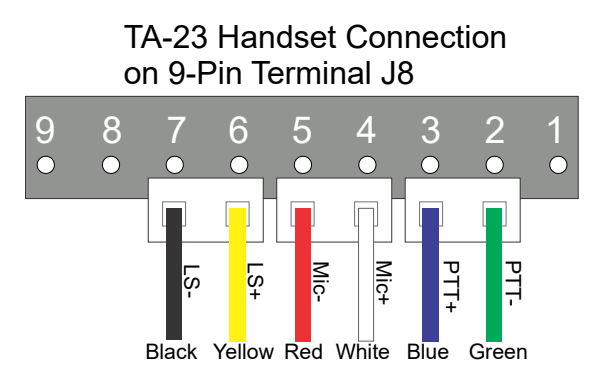

### **3.2.2 Connecting TAX-3 Handset to TFIX-x Ex Intercoms**

Connect the wire ferrules on the Handset cable to the terminal block according to the pin configuration below.

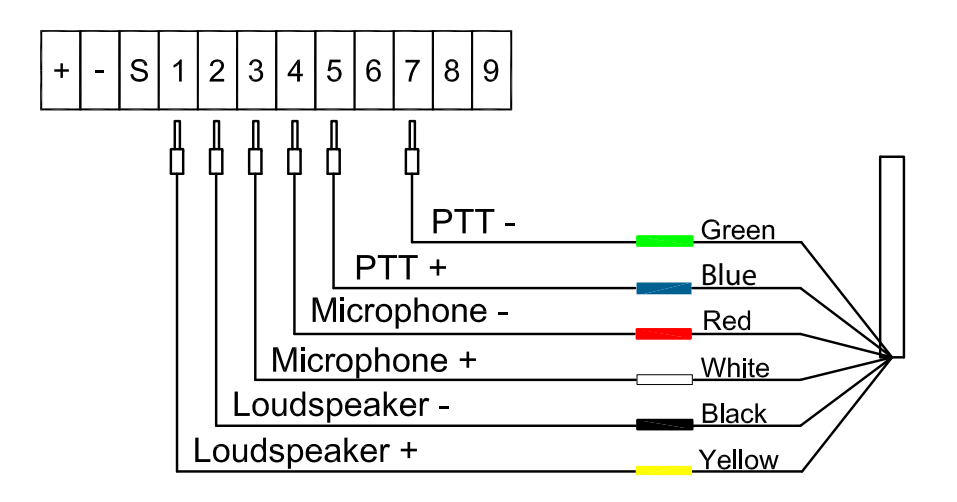

### **3.3 AK5850HS Headset for Turbine Extended with TA-22b/TAX-2b Plugbox**

The Headset comes with a boom microphone, curled cord and plug.

The Plugbox comes with a PTT button and 10-meter long cable.

- TA-22b: used with Turbine Industrial Intercoms
- TAX-2b: used with Turbine Ex Intercoms

<span id="page-18-0"></span>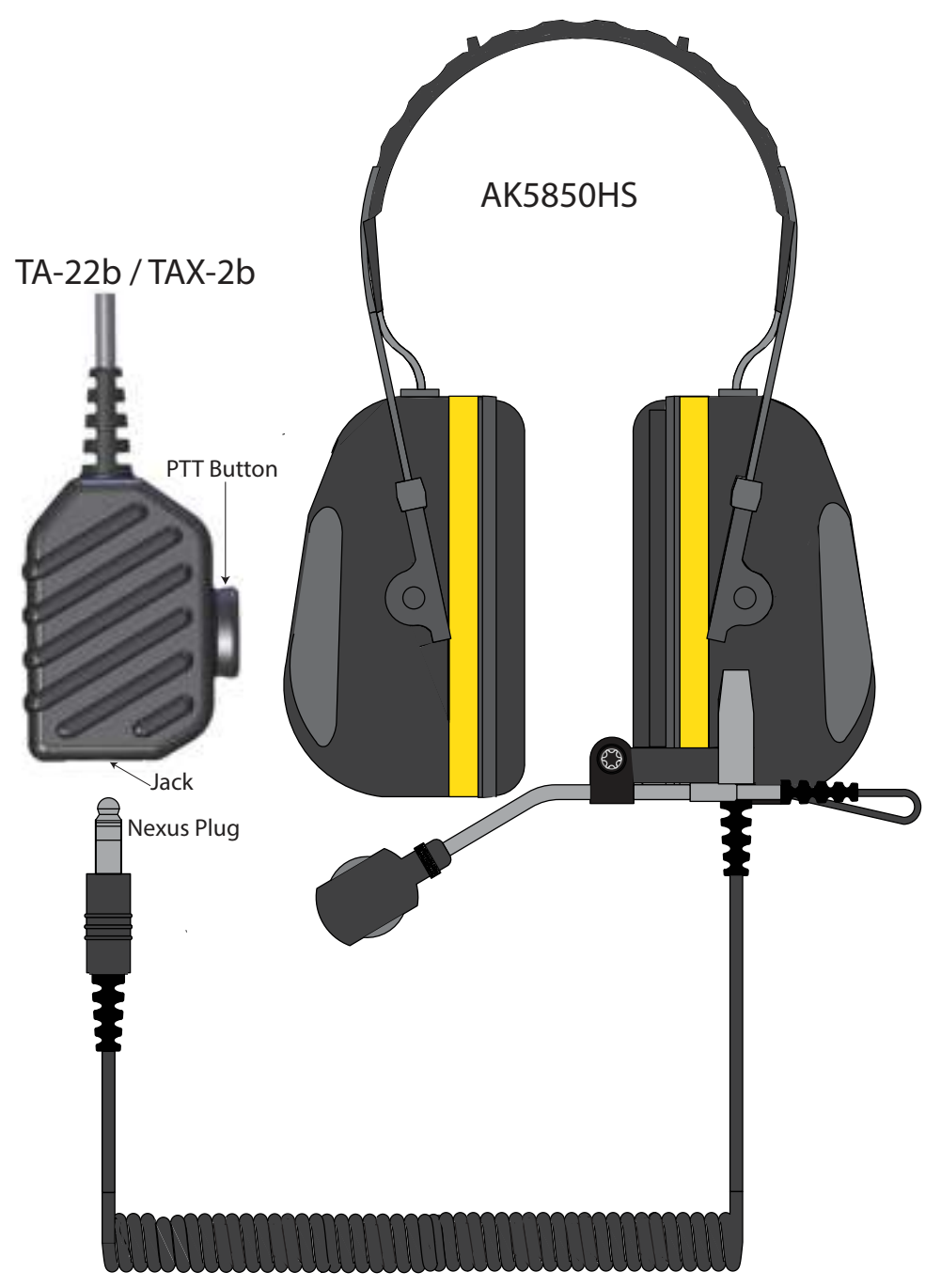

*Figure 13 AK5850HS Headset with TA-22b/TAX-2b Plugbox*

### **3.3.1 Connecting TA-22b Plugbox to TFIE-x Industrial Intercoms**

Plug the IDC connectors on the Plugbox cable into the J8 terminal block according to the pin configuration below.

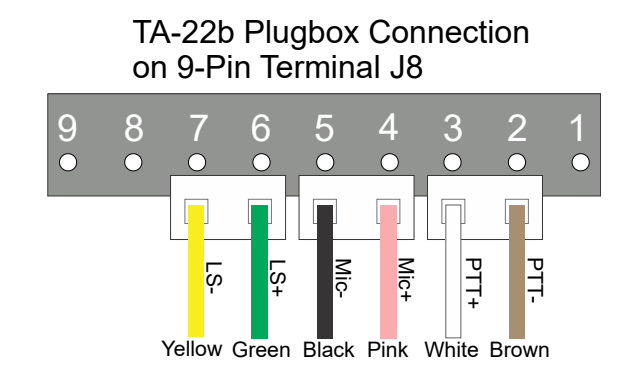

#### <span id="page-19-0"></span>**3.3.2 Connecting TAX-2b Plugbox to TFIX-x Ex Intercoms**

Connect the wire ferrules on the Plugbox cable to the terminal block according to the pin configuration below. Note that the black (shield) wire is labeled **MIC-** and the black (main shield) wire is labeled **GND**.

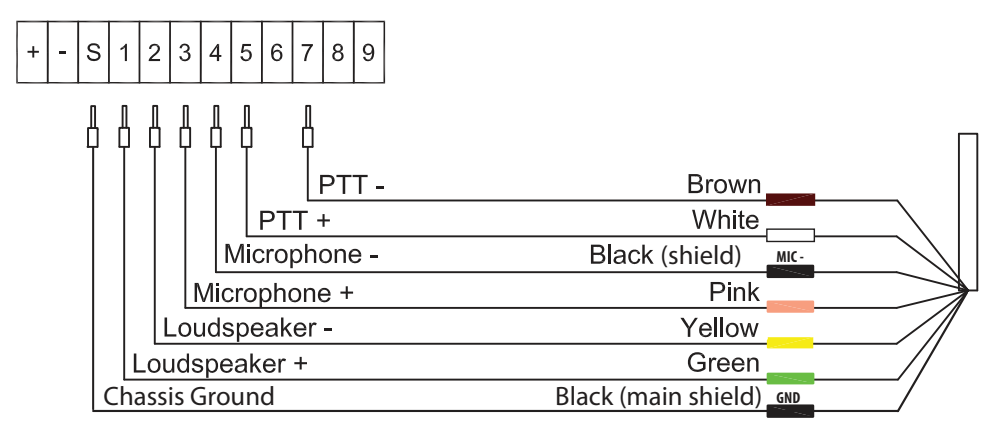

### **3.4 EMMAI-2H/EMMAX-1H Handheld Compact Microphone for Turbine Extended**

The Compact Microphone comes with a Push-To-Talk (PTT) button and 3-meter long cable.

- EMMAI-2H: used with Turbine Industrial intercoms
- EMMAX-1H: used with Turbine Ex intercoms

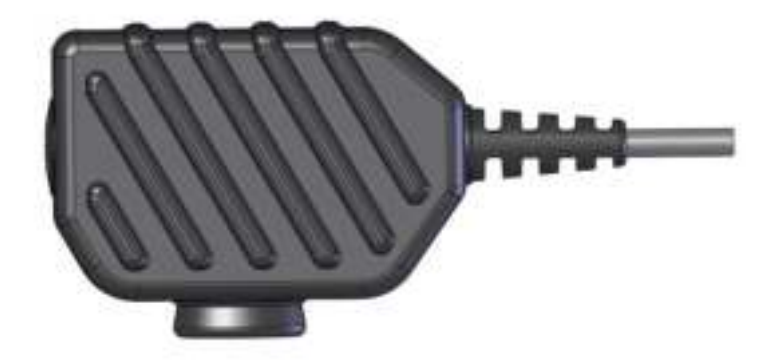

#### **3.4.1 Connecting EMMAI-2H Microphone to TFIE-x Industrial Intercoms**

Plug the IDC connectors on the Compact Microphone cable into the J8 terminal block according to the pin configuration below.

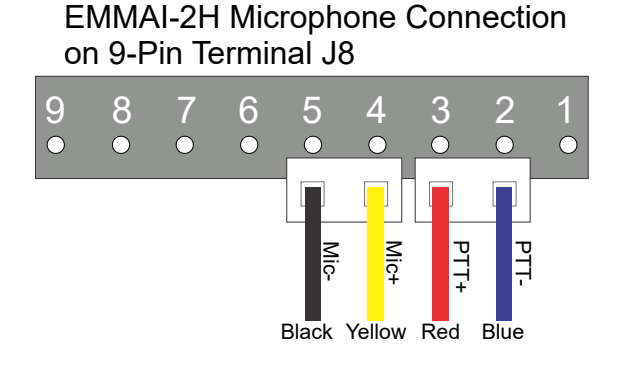

### <span id="page-20-0"></span>**3.4.2 Connecting EMMAX-1H Microphone to TFIX-x Ex Intercoms**

Connect the wire ferrules on the Compact Microphone cable to the terminal block according to the pin configuration below.

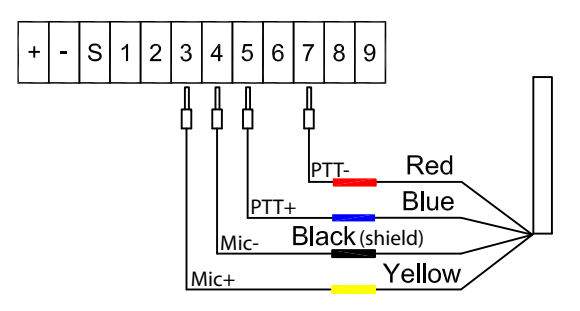

### **3.5 EBMDR-8 Expansion Module for ECPIR-3P**

The EBMDR-8 Expansion Module is a slave unit to the ECPIR-3P. The EBMDR-8 hence receives power from and communicates through its master, the ECPIR-3P.

L *Up to four EBMDR-8 modules may be daisy-chained to one ECPIR-3P*

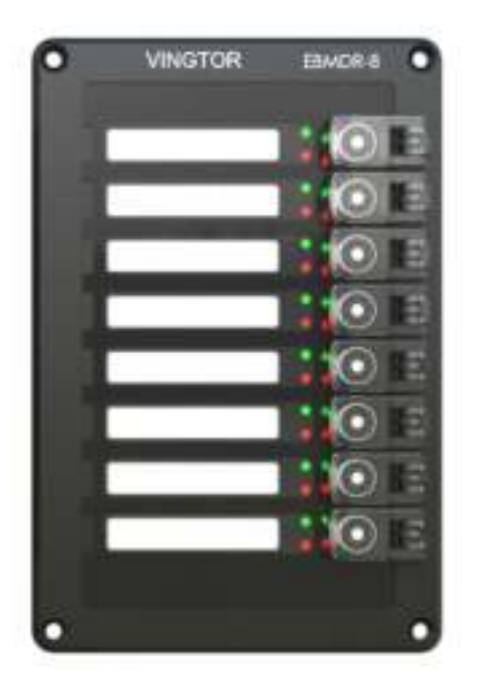

#### **3.5.1 Connecting EBMDR-8 Expansion Module to ECPIR-3P Intercom**

- 1. Using the small connection cable supplied, connect the EBMDR-8 expansion module to the ECPIR-3P or preceding module as shown in the figure.
- If more than one EBMDR-8 is connected to the same ECPIR-3P, these are daisy-chained together.
- 2. Connect the white connector on the cable to the corresponding white connector on the ECPIR-3P or preceding EBMDR-8.
- 3. Connect the black connector on the cable to the corresponding black connector on the EBMDR-8.

<span id="page-21-0"></span>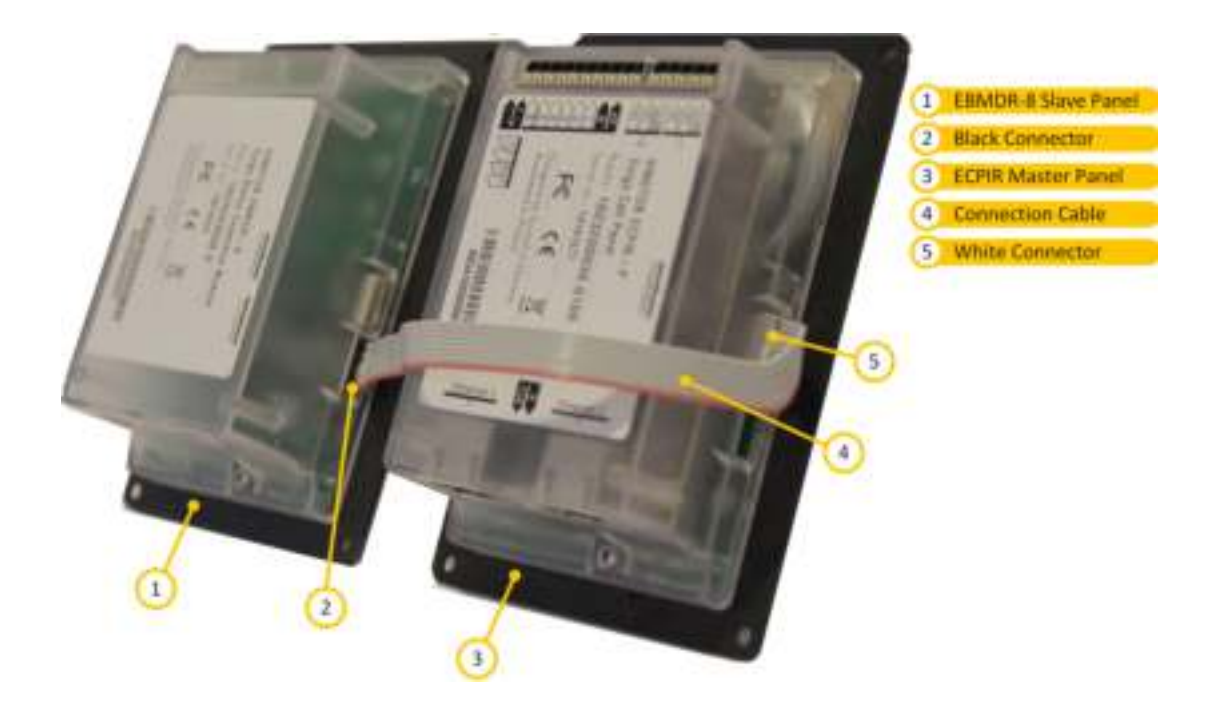

**3.6 Turbine Relay Module - TA-10**

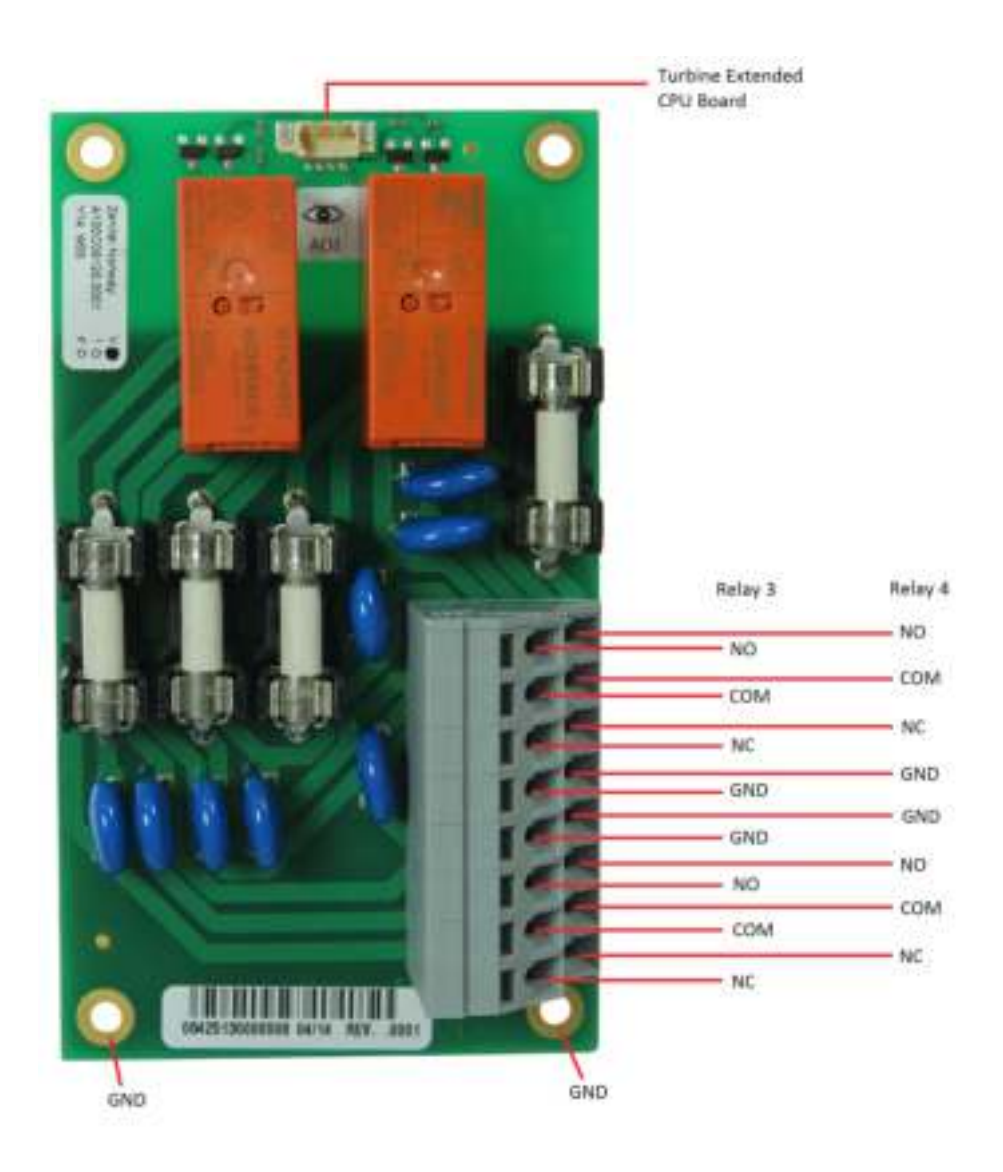

## <span id="page-22-0"></span>**4 Starting Up the Station**

The Turbine Station features an embedded web interface, which allows users to log in via a standard web browser.

To start up the station, your PC and the IP station have to be connected together via a PoE switch using network cables:

- 1. Connect the PC to the PoE switch
- 2. Connect the PoE port on the IP station to the PoE switch

When the Turbine Station is connected to the network, the **IP address** of the station is automatically obtained in one of two ways:

- 1. An IP address is obtained from a **DHCP server** if there is one.
- 2. If there is no DHCP server, an IP address in the range **169.254.x.x** will be assigned.

To make the station speak its IP address:

- Press the **call key**, **number keys** or **DAKs** on the station
	- when the station is not yet registered

At commissioning, the IP station needs to be configured to enable it to be used as:

- Station subscribed to an ICX-500 Intelligent Communication Gateway or AlphaCom XE server
- SIP station
- IC-EDGE station

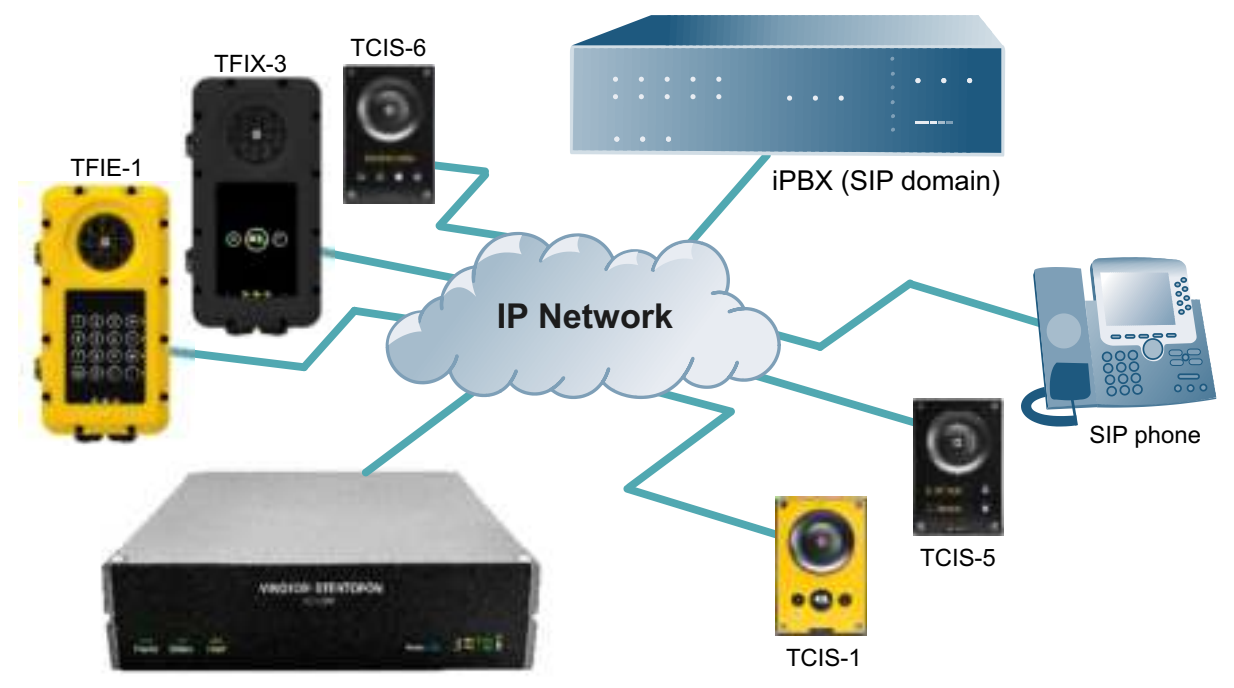

ICX-500 Intelligent Communication Gateway

# <span id="page-23-0"></span>**5 ICX-AlphaCom Configuration**

The Turbine stations are connected to the ICX-AlphaCom platform comprising the ICX-500 Intelligent Communication Gateway or AlphaCom XE server/exchange lying at the heart of our security and communication system. The communication between the ICX-AlphaCom platform and the Turbine Stations utilize the CCoIP® protocols. The ICX-AlphaCom platform includes all main service configurations for the IP stations and only a minimum configuration is needed to be carried out on the actual station.

For more information on ICX-AlphaCom configuration see [wiki.zenitel.com/wiki/Turbine\\_](https://wiki.zenitel.com/wiki/Turbine_Configuration_-_AlphaCom_mode) Configuration - AlphaCom mode

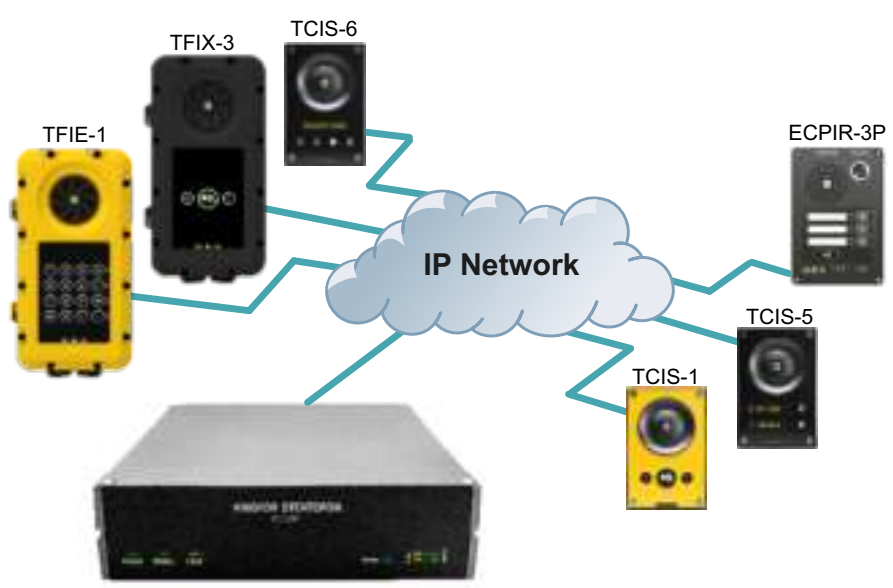

ICX-500 Intelligent Communication Gateway

*Figure 14 ICX-AlphaCom Intercom System*

The following sections describe configuration procedures using the web interface of the station.

### **5.1 Logging into the Station**

Ensure that the IP address of your PC is in the same range as that of the station IP address. Access the station by logging into the web interface using a standard web browser on your PC:

- 1. Open a web browser
- 2. In the browser's address bar, type the station IP address and press the ENTER key - The station login page will be displayed.

To log into the station:

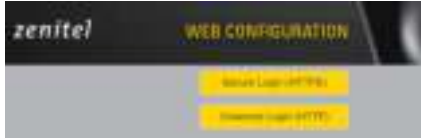

- 1. Click **Login**
- 2. Enter the default User name: **admin**
- 3. Enter the default Password: **alphaadmin**

The **Station Information** page will now be displayed, showing the IP station configuration and status.

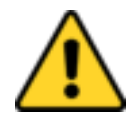

*Note that the user interface and parameters displayed in the following sections are dependent on the Turbine station type (Compact, Industrial or Ex) selected.*

### <span id="page-24-0"></span>**5.2 Main Settings**

To access the page for configuring station mode and IP parameters:

● Select **Main** > **Main Settings**

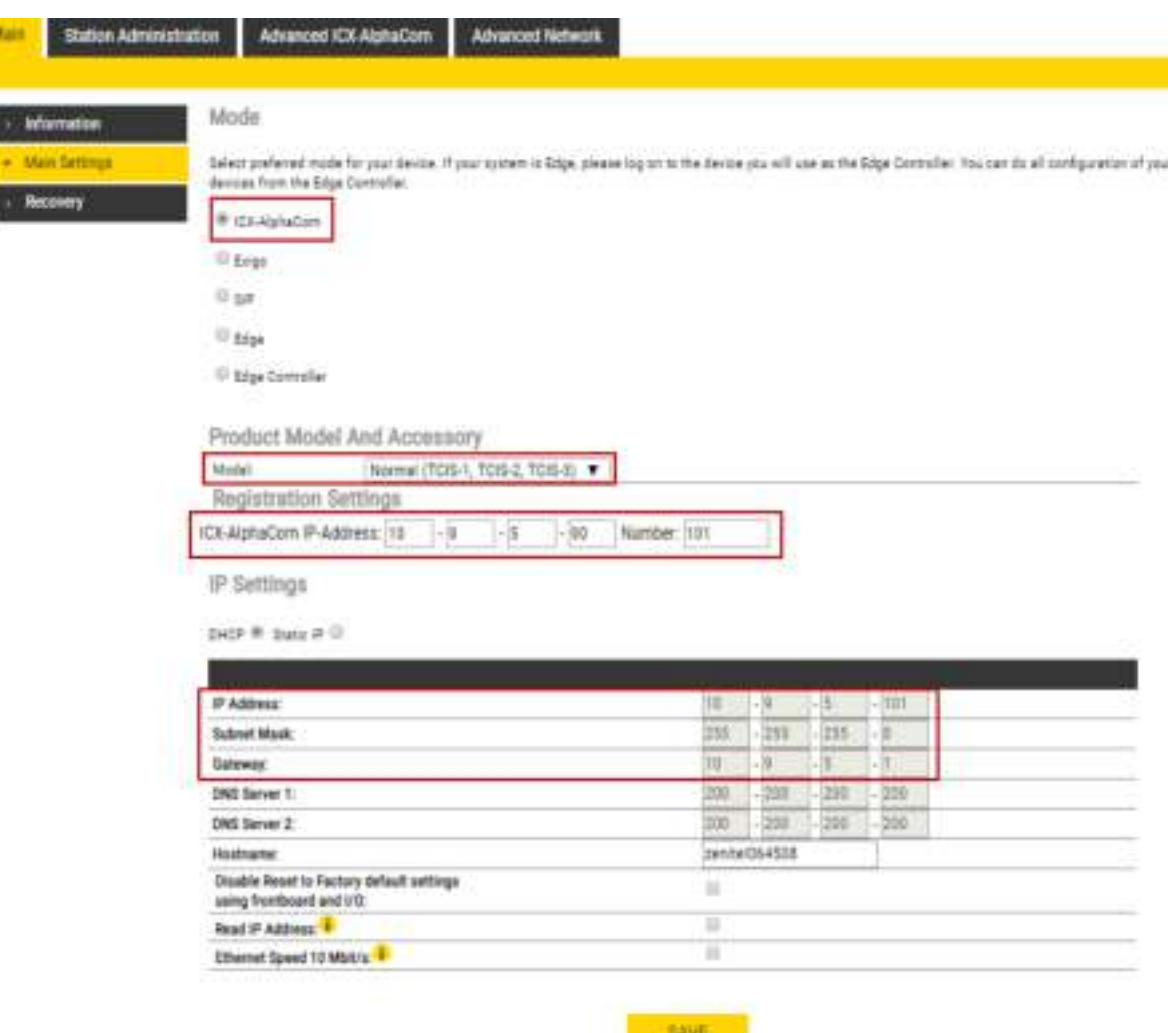

#### **Mode**

● Select the **ICX-AlphaCom** radio-button

#### **Product Model and Accessory**

The options presented will depend on the Turbine model (Compact, Industrial, Ex).

- Select one of the options from the **Model** drop-down box:
- **Model:** (for Compact)
	- **Kit (TKIS-2)**
	- **Normal (TCIS-1, TCIS-2, TCIS-3)**
	- **OLED Labels (TCIS-4, TCIS-5)**
	- **Scrolling Station (TCIS-6)**
	- **Mini (TMIS-1, TMIS-2)**

**Model:** (for Extended)

- **TKIE-1 (Kit)**
- **TFIE-1**
- **TFIE-2**
- **TFIE-6**
- **ECPIR-3P**

**Model:** (for Ex)

- **TFIX-1**
- **TFIX-2**
- **TFIX-3**
- **TFIX-4**

#### **Accessory:** (for Extended & Ex)

- **Handset**
- **Handset w/ Offhook**
- **Handset w/ Offhook (Normally Closed)**
- **Handheld Microphone**
- **Headset**
- **Headset w/ Autodetect**

#### **Registration Settings**

#### **ICX-AlphaCom IP-Address:**

● Enter the IP address of the ICX-500 or AlphaCom serve in which the IP station is to be a subscriber in the field.

#### **Number:**

- Enter the directory number of the station in the field.
- If a directory number is not entered, the station will register with its MAC address. The MAC address is found on the **Station Information** page and needs to be entered into AlphaPro.

#### **IP Settings**

- **DHCP** Select this option if the IP station shall receive IP Settings from a DHCP server.
- **Static IP** Select this option if the IP station shall use a static IP address. Enter values for: - **IP-address**
- **Subnet-mask**
- **Gateway**
- **DNS Server 1** (option for network administration)
- **DNS Server 2** (option for network administration)
- **Hostname** (option for network administration)

#### **Disable Reset to Factory default settings using frontboard and I/O**

● Check the box to disable factory reset using frontboard and I/O

#### **Read IP Address**

● **Read IP Address** enables an unregistered station to speak the IP address when the call button is pressed. **Read IP Address** box is checked, i.e. enabled, by default.

#### **Ethernet Speed 10 Mbits/s**

● Check the box if the switch is configured to 10 Mbit/s. Default Ethernet speed is 100 Mbit/s.

#### **Enable RSTP** (for Industrial & Ex)

- Check the **Enable RSTP** box to enable RSTP
- RSTP is only required when using redundant networking
- Click **SAVE** followed by **APPLY**

### <span id="page-26-0"></span>**5.3 Audio Settings**

● Select **Advanced ICX-AlphaCom** > **Audio**

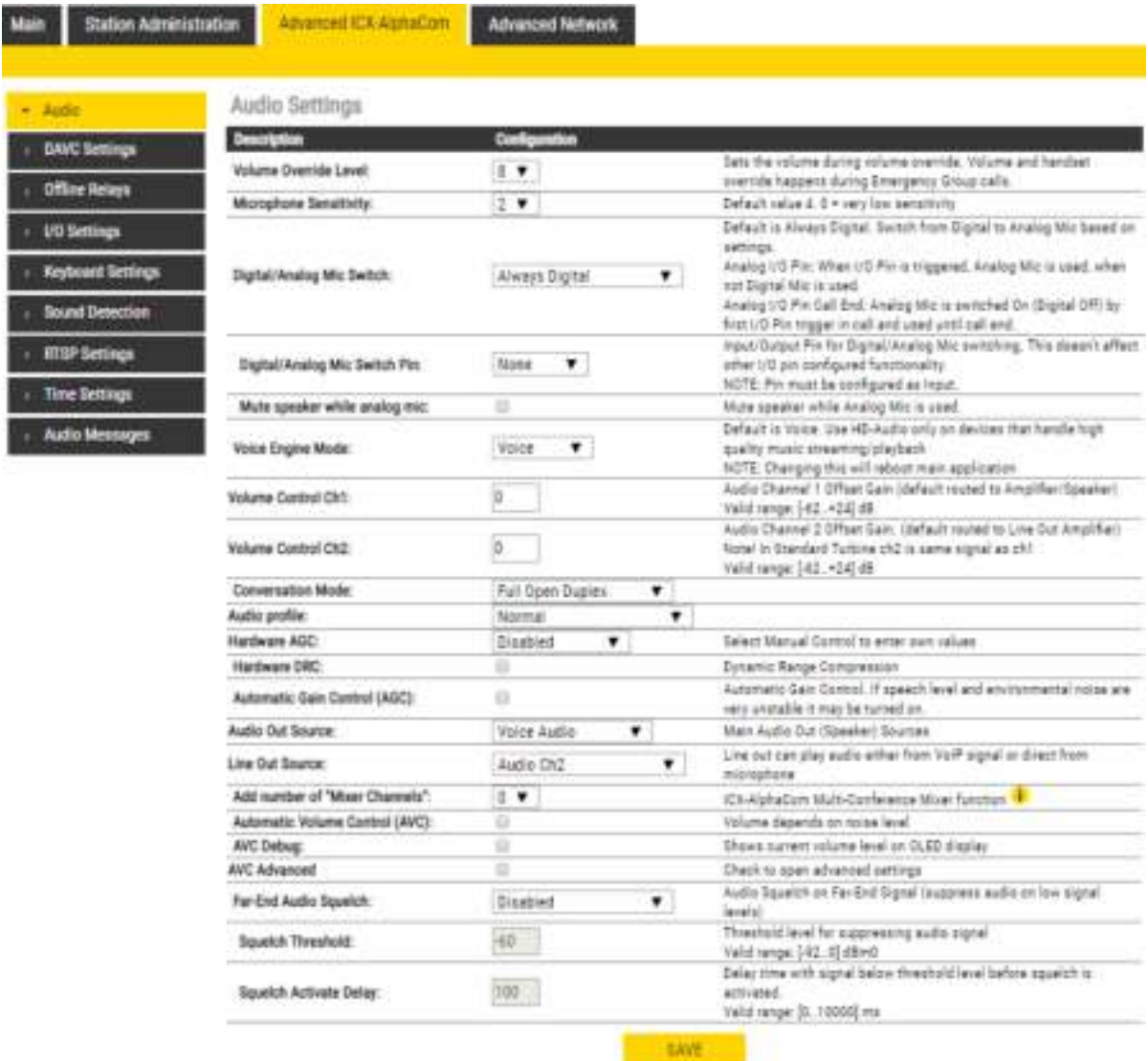

● Select or set values for the parameters

#### **Volume Override Level**

 - Select the Volume Override Level in the range 0 to 8 from the drop-down box. The default setting is 7.

#### **Microphone Sensitivity**

- Select the sensitivity level in the range 0 to 7 from the drop-down box. The default setting is 4.
- L *If used as a local PA panel, a setting in the 1 to 3 range will reduce the chance of acoustic feedback (howling).*

#### **Digital/Analog Mic Switch**

- Switches from Digital to Analog Mic based on settings.
- Options: **Always Digital** (Default), **Always Analog**, **Analog I/O Pin**, **Analog I/O Pin Call End**
- **Mute speaker while analog mic**

#### **Voice Engine Mode**

- **Voice**: Regular audio quality (default).
- **HD-Audio**: Play audio in PCM L16/48kHz format. Use **HD-Audio** only on devices that handle high quality music streaming/playback, typically IP loudspeakers and Turbine kits used as PA interface.

#### **Volume Control Ch1/Ch2**

- Offset Gain (default routed to Amplifier/Speaker)
- Valid range: -62 to +24 dB

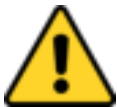

*This feature must be used with caution as incorrect settings may severely degrade the performance of the echo-cancelling algorithm.*

#### **Conversation Mode**

For this parameter, there are five options:

- **Full Open Duplex**: Normal mode with echo cancellation
- **Robust Duplex**: Option used when open duplex fails due to excessive speaker loudness, microphone overload or very high nonlinear distortions.
- **Half Duplex Switching**: Switches speech direction depending on who speaks the loudest
- **Push-To-Talk**: Half-duplex communication. Initially the microphone is shut off. Push the M-button to open the microphone, and release to listen. (Only applicable to stations with M-key)
- **Open**: Full Open Duplex without echo cancellation

#### **Audio Profile**

- **Normal:** Standard Acoustic Echo Cancelling (AEC) Profile with a few extra filters added to try to minimize the effects on the voice-signal when operating in a standard environment.
- **Noisy Environment:** Environment with high noise levels but maximum speaker level is not required.
- **Very Noisy Environment:** Extreme environment with very high noise level and maximum speaker level is required.

#### **Hardware DRC**

#### Enables **Dynamic Range Compression**

#### **Hardware AGC**

Enables **Automatic Gain Control**. Options are **Disabled**, **Quit Area**, **Noisy Area**, **Manual Control**.

- When selecting Manual Control, there will be more advanced AGC parameters available.

#### **Automatic Gain Control (AGC)**

If speech level and environmental noise is very unstable, it may be turned on.

- **AGC Speed**: 0..3 selects different attack/release times. Lesser values mean faster attack and slower release time.
- **AGC Volume**: 0..7 corresponds to -20..0 dBm

#### **Audio Out Source**

Main audio out (speaker) sources:

- **Voice Audio**: Plays audio from VoIP signal
- **LineIn Idle**: Plays audio from the Line IN input when the station is in idle. During a call, plays audio from the VoIP signal.
- **LineIn Idle + GPI0-6**: If input 6 is activated while the station is in idle, plays audio from the Line IN input. Otherwise, plays audio from the VoIP signal.

#### **Audio Input Source** (Turbine Extended only)

- **Normal Microphone** (default): Select this option when using an electetret microphone as audio source. On the TKIE kit, the microphone is connected to connector P6, pins 3 & 4.
- **Line In**: Select this option when using an external audio source with line level. On the TKIE kit, the line Input is on connector J8, pins 8 & 9.

#### **Line Out Source**

Line Out can play audio either from VoIP signal or directly from microphone.

- **Audio Ch2**: Plays audio from VoIP signal.
- **Microphone before AEC**: The analog and digital (only 4.7 software) microphone signal is sent to Line Out. The loudspeaker signal is picked up by the microphone through the air, and also sent to the Line Out. There is no signal processing done.
- **Microphone after AEC**:

 If the station is in Open Mode: The microphone signal is sent to Line Out. The speaker signal is picked up by the microphone through the air, and also sent to the Line Out. Echo Canceling won't work, but Noise Reduction works. Audio from mic should be heard all the time on Line Out, while audio from other party should be heard only when PTT is pressed by said party. If the station is in Full Duplex Mode: The microphone signal is sent to Line Out.

#### <span id="page-28-0"></span>**Add number of "Mixer Channels"**

ICX-AlphaCom Multi-Conference Mixer function.

#### **Automatic Volume Control (AVC)**

Automatically adjusts the volume according to background noise level.

#### **AVC Debug**

Shows current volume level on OLED display.

#### **AVC Advanced**

- **AVC Lower Threshold**: Threshold level for AVC starts working. Valid range: [-92..0] dBm0
- **AVC Upper Threshold**: Threshold level for AVC stops working. Valid range: [-92..0] dBm0
- **AVC Attack Rate**: How fast gain is raised when ambient noise level is increasing. Valid range: [0..100] 1/10th db/sec ([0.1..10] dB/sec)
- **AVC Decay Rate**: How fast gain is reduced when ambient noise level is falling. Valid range: [0..100] 1/10th db/sec ([0.1..10] dB/sec)
- **AVC Hysteresis**: Required mic signal change level before new gain is adjusted. This is applied when there is a change in gain directions. Valid range: [1..10] db
- **AVC Lockout Time**: Time for successive frames after AVC lock, due to far-end active or optional high near-end signal, before commencing AVC adjustments. A negative sign locks AVC if signal is above upper threshold. Valid range: [1..10] db

#### **Far-End Audio Squelch**

Enables Audio Squelch on Far-End Signal (suppresses audio on low signal levels).

#### **Squelch Threshold**

Signal level below this theshold will be suppressed to silence. Range is 0dB to -92dB. Default is -60dB.

#### **Squelch Activate Delay**

Delays time with signal below threshold level before squelch is activated. Squelch is turned off again on first audio frame with level above threshold. This will implement a simple hysteresis hindering too rapid on/off with a signal changing around threshold.

### **5.4 I/O Settings**

The I/Os can either be configured as an Input or as an Output. By default all I/Os are set as Inputs.

#### ● Select **Advanced ICX-AlphaCom** > **I/O Settings**

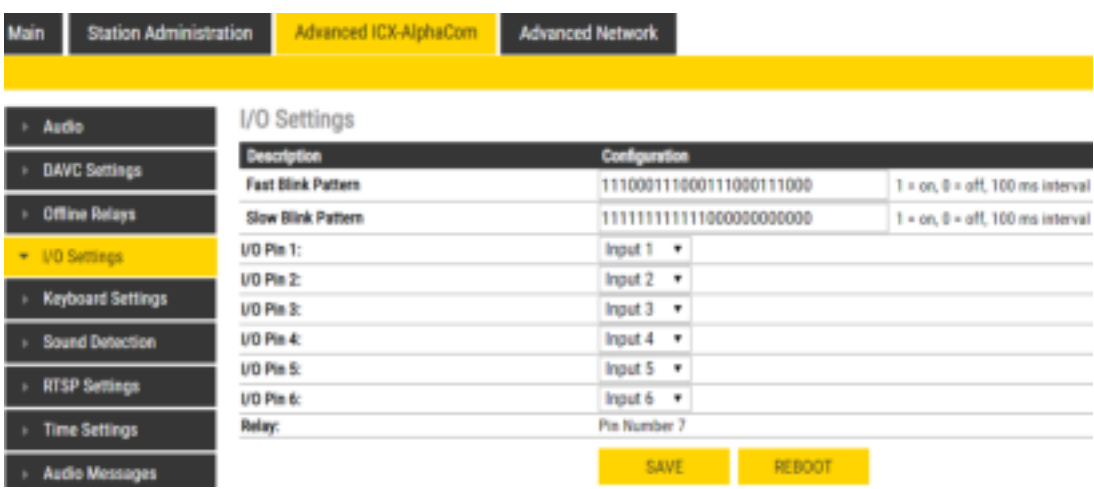

#### **Fast Blink Pattern**

● Set the fast blink pattern for the LEDs

#### **Slow Blink Pattern**

- Set the slow blink pattern for the LEDs
- Select either **Input** or **Output** options from the drop-down box for **I/O Pins 1** to **6**

### <span id="page-29-0"></span>**5.5 Address Book**

×

ı

L *Note that only the Turbine Compact station configured as a* **Scrolling Station (TCIS-6, TCIV-6, TFIE-6)** *under* **Main Settings** *will have this menu option.*

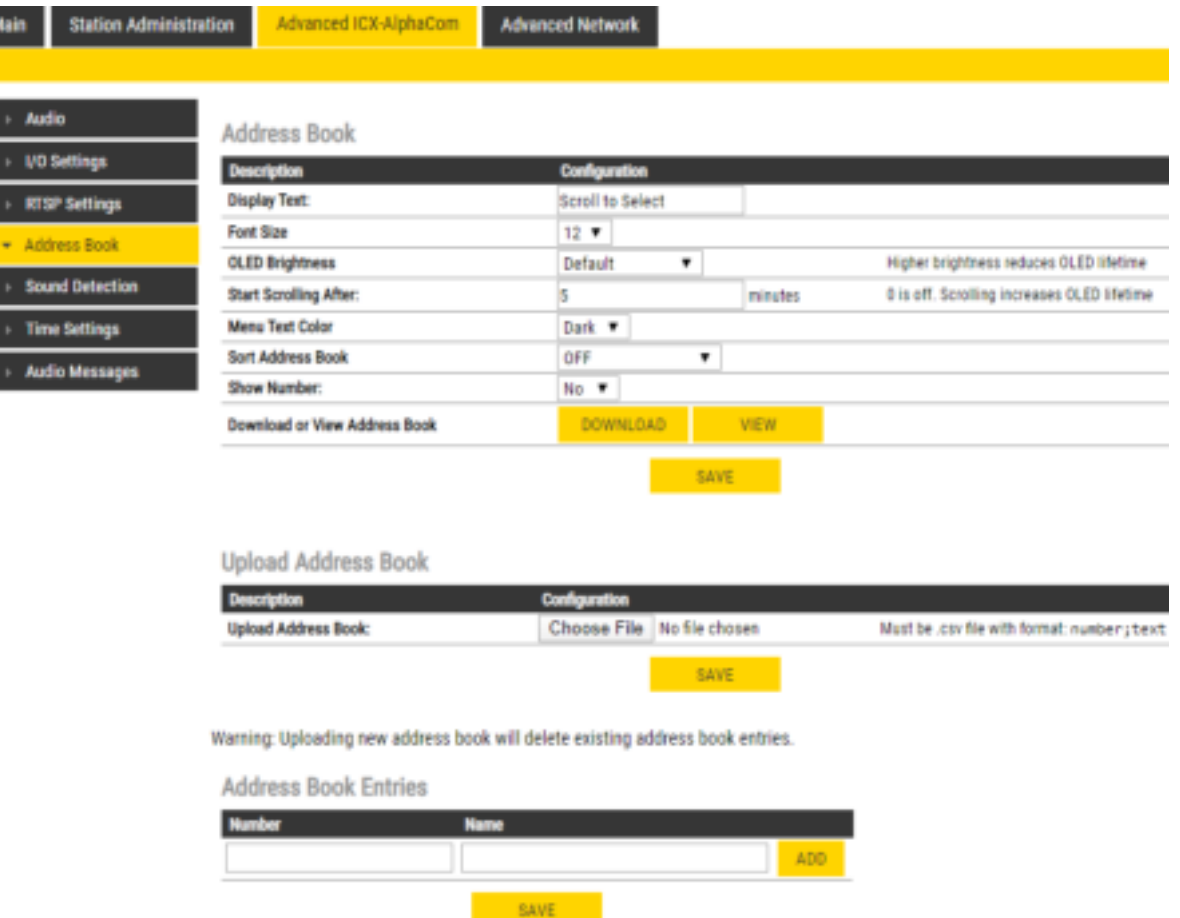

● Select **Advanced ICX-AlphaCom** > **Address Book**

#### **Display Text**

● The idle text shown in the display may be changed. The default text is: **Scroll to Select**

#### **Font Size**

● The font size can be either **12** or **16**

#### **OLED Brightness**

● Select Brightness levels: **Extra Dim, Dim, Default**, **Bright**, **Extra Bright, Max Brightness**

#### **Start Scrolling After**

● Set the time in minutes, after which horizontal scrolling of the display text should start.

#### **Menu Text Color**

● The text color can be either **Dark** or **Light**

#### **Sort Address Book**

● Sort according to: **Name Ascending/Descending, DrNo Ascending/Descending**

#### **Show Number**

● Set: **No** or **Yes**

#### **Download or View Address Book**

● **DOWNLOAD** or **VIEW** the address book

<span id="page-30-0"></span>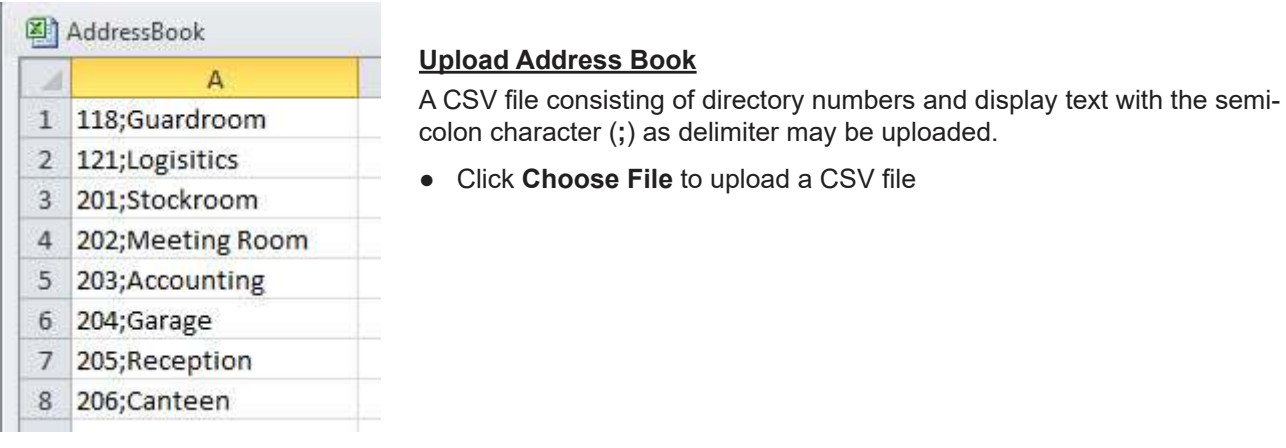

#### **Address Book Entries**

● Fill in the **Number** and **Name** for each entry and click **ADD**

Up to 50 entries may be added.

### **5.6 OLED Labels**

L *Note that only Turbine Compact stations configured with* **OLED Labels (TCIS-4, TCIS-5)** *under* **Main Settings** *will have this menu option.*

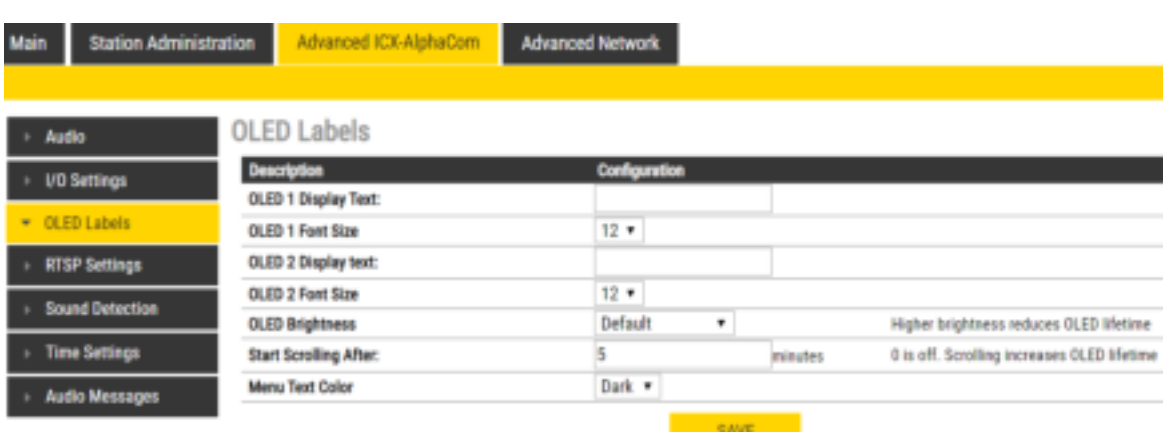

● Select **Advanced ICX-AlphaCom** > **OLED Labels**

#### **OLED Display Text**

● Enter display text in the relevant fields for OLED 1 and OLED 2.

#### **OLED Font Size**

● The font size can be either **12** or **16**

#### **OLED Brightness**

● Select Brightness levels: **Extra Dim, Dim, Default**, **Bright**, **Extra Bright, Max Brightness**

#### **Start Scrolling After**

● Set the time in minutes, after which horizontal scrolling of the display text should start.

#### **Menu Text Color**

● The text color can be either **Dark** or **Light**

### <span id="page-31-0"></span>**5.7 Sound Detection**

● Select **Advanced ICX-AlphaCom** > **Sound Detection** from the menu

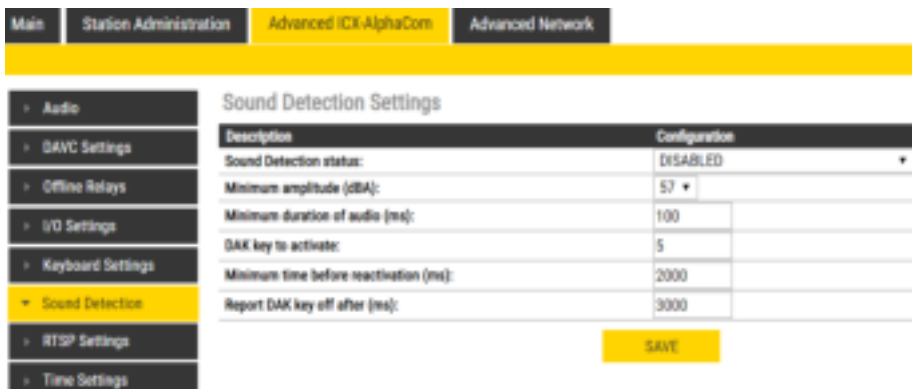

#### **Sound Detection Settings**

Here you can set the minimum amplitude and duration of the audio, the DAK to activate, etc.

### **5.8 Time Settings**

● Select **Advanced ICX-AlphaCom** > **Time Settings** from the menu

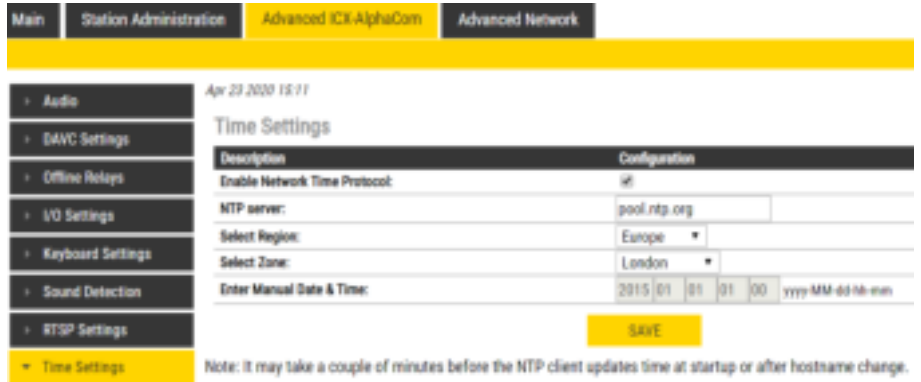

#### **Time Settings**

You can enable Network Time Protocol, and select the region and time zone. You can also enter the date and time manually.

# <span id="page-32-0"></span>**6** IC-EDGE Configuration

IC-EDGE is an IP-based intercom system for up to 32 intercom stations, expandable to 64 stations. The IC-EDGE system is easy to install and configure via a standard web browser.

For more information on IC-EDGE configuration, see wiki.zenitel.com/wiki/Category:IC-EDGE [Configuration](http://wiki.zenitel.com/wiki/Category:IC-EDGE_Configuration).

One of the stations must be set as the **Edge Controller**. The Edge Controller acts as a server for the other intercom stations in the system. Any Turbine device can serve as an Edge Controller.

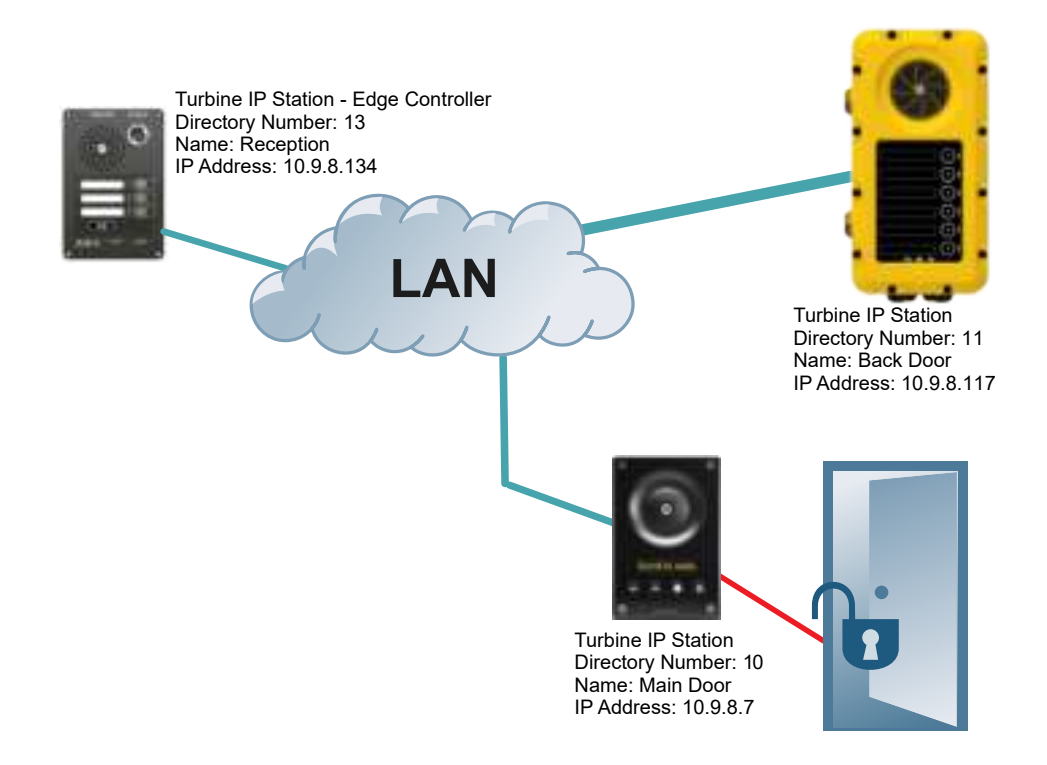

*Figure 15 IC-EDGE System*

### **6.1 Logging into the Station**

Ensure that the IP address of your PC is in the same range as that of the station IP address. Access the station by logging into the web interface using a standard web browser on your PC:

- 1. Open a web browser
- 2. In the browser's address bar, type the station IP address and press the ENTER key - The station login page will be displayed.

To log into the station:

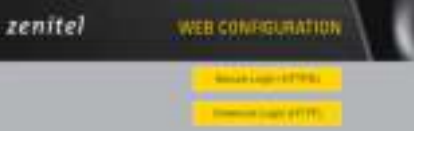

- 1. Click **Login**
- 2. Enter the default User name: **admin**
- 3. Enter the default Password: **alphaadmin**

The **Station Information** page will now be displayed, showing the IP station configuration and status.

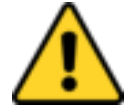

*Note that the user interface and parameters displayed in the following sections are dependent on the Turbine station type (Compact, Industrial or Ex) selected.*

### <span id="page-33-0"></span>**6.2 Main Settings**

● Select **Main** > **Main Settings** to access the page for configuring station mode and IP parameters.

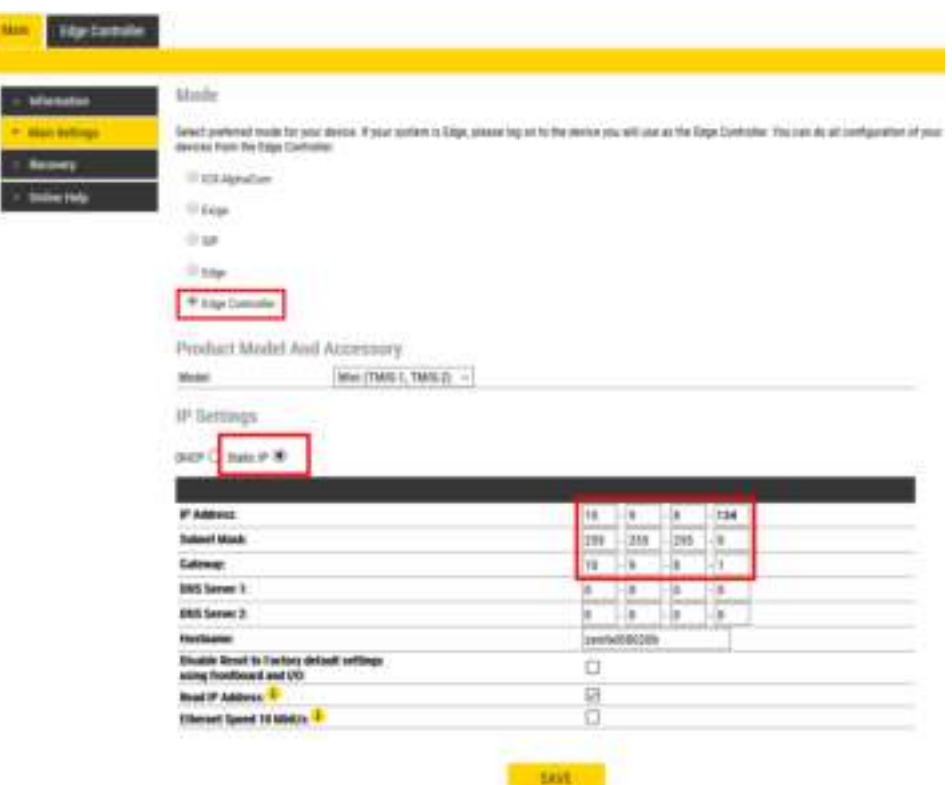

#### **Mode**

- Select the **Edge Controller** radio-button
- L **Edge Controller** *must be selected to be able to carry out the configurations described in the following sections.*

#### **Product Model and Accessory**

The options presented will depend on the Turbine model (Compact, Industrial or Ex).

● Select one of the options from the Model drop-down box:

**Model:** (for Compact)

- **Kit (TKIS-2)**
- **Normal (TCIS-1, TCIS-2, TCIS-3)**
- **OLED Labels (TCIS-4, TCIS-5)**
- **Scrolling Station (TCIS-6)**
- **Mini (TMIS-1, TMIS-2)**

**Model:** (for Extended)

- **TKIE-1 (Kit)**
- **TFIE-1**
- **TFIE-2**
- **TFIE-6**
- **ECPIR-3P**

**Model:** (for Ex)

- **TFIX-1**
- **TFIX-2**
- **TFIX-3**
- **TFIX-4**

**Accessory:** (for Extended & Ex)

- **Handset**
- **Handset w/ Offhook**
- <span id="page-34-0"></span>- **Handset w/ Offhook (Normally Closed)**
- **Handheld Microphone**
- **Headset**
- **Headset w/ Autodetect**

#### **IP Settings**

- **DHCP**  DO NOT select this option for the Edge Controller.
- **Static IP** The Edge Controller should always use a Static IP Address. Enter values for:
- **IP-address**
- **Subnet-mask**
- **Gateway**
- **DNS Server 1** (option for network administration)
- **DNS Server 2** (option for network administration)
- **Hostname** (option for network administration)

#### **Disable Reset to Factory default settings using frontboard and I/O**

● Check the box to disable factory reset using frontboard and I/O.

#### **Read IP Address**

● **Read IP Address** enables an unregistered station to speak the IP address when the call button is pressed. **Read IP Address** box is checked, i.e. enabled, by default.

#### **Enable RSTP** (for Industrial & Ex)

- Check the **Enable RSTP** box to enable RSTP. RSTP is only required when using redundant networking.
- Click **SAVE** followed by **APPLY**

### **6.3 Connect other Intercom Stations**

- Connect all other IP intercom stations to the network.
- Note that all other IP intercom stations have to be on the same LAN (IP subnet) as the Edge Controller for them to be auto-discovered by the Edge Controller. Stations on a different subnet have to be manually added under **Manually Added Devices**

Wait for the stations to boot up (approximately 60 seconds) before proceeding to the next step.

### **6.4 Configure Edge Controller Directory**

Log into the Edge Controller station with the new IP address that you have just set under **Station Main** > **Main Settings**. After login, you will find a new **Edge Controller** tab.

● Select **Edge Controller** > **System Configuration** > **Directory** 

#### The **Edge Controller station will auto-discover all the other stations** on the LAN.

To identify the individual stations on the LAN:

- Click **Play Tone**
- You should now hear a tone from the station you selected

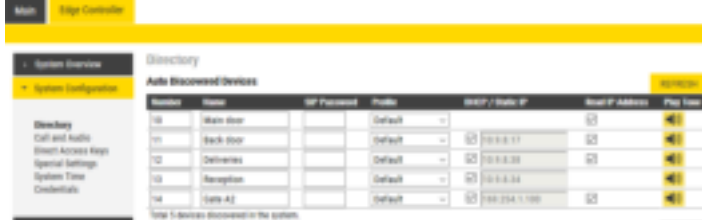

You can now set **Numbers**, **Names**, **IP addresses**, **Profiles**, etc. for all the stations in the network. In our example, the Edge Controller is designated as *Reception* with directory number 13 while the two substations are the *Main Door* and *Back Door* with directory numbers 10 and 11 respectively.

- Click **SAVE**
- The Edge Controller will now push the directory settings to all the IP intercom stations.

The devices should now have the status **Registered**.

L **SIP Password** *is an optional field you can set to increase the security level. The password is used by other intercom stations to register with the Edge Controller.*

### <span id="page-35-0"></span>**6.5 Verify System Setup**

To verify that the devices are successfully registered to the Edge Controller:

● Select **Edge Controller** > **System Overview**

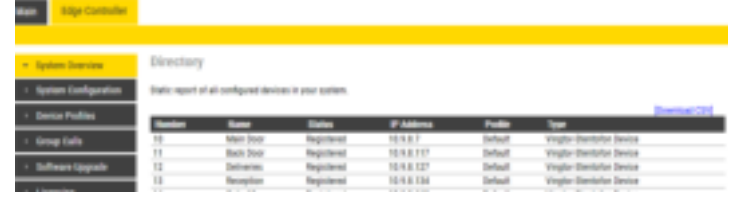

All stations that have been configured should be displayed in the table. Stations that are up and running will have the status **Registered**.

### **6.6 Configure Call and Audio Settings**

It is optional to configure the call and audio settings. Default settings will be used if they are not configured.

● Select **Edge Controller** > **System Configuration** > **Call and Audio**

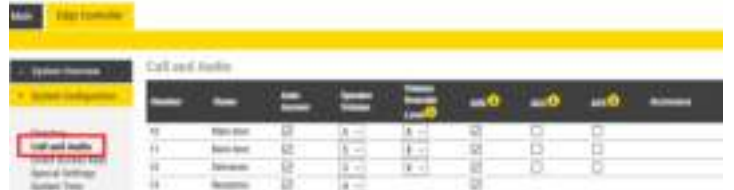

The **Call and Audio** menu include the following parameters:

#### **Auto Answer**

When not enabled, incoming calls will ring (Private mode) and has to be accepted by the user. When enabled, the call will connect straight through (Open mode). Auto Answer is typically enabled for substations and not for master stations.

#### **Speaker Volume**

This parameter sets the speaker volume for the station.

#### **Volume Override Level**

This sets the loudspeaker volume during volume override. Volume Override is used by Group Calls with Emergency priority.

#### **ANC**

Active Noise Cancellation: When enabled, most of the background noise will be filtered out of the microphone signal.

#### **AGC**

Automatic Gain Control: When enabled, the microphone signal will automatically be amplified when speaking with a low voice or if you are far away from the station.

#### **AVC**

Automatic Volume Control: When enabled, the loudspeaker volume is adjusted according to the ambient noise level. AVC will perform better if the **Speaker Volume** is set to a fairly low level, as this will give AVC a more dynamic range for adjustments. Note that AVC adjustment is disabled while the speaker is playing audio. Adjustments are made in silent periods (min. 100 ms silence required).

#### **Accessory**

If the station model supports accessories (headset, handset, etc.), you can choose the type of accessory here.

### **6.7 Modify IC-EDGE Device Profiles**

The Station Profile defines a set of service features and parameters that are available for a group of devices.

The IC-EDGE system can have five device profiles:

- Profile 1 Default
- Profile 2 Substation
- Profile 3 Display station
- Profile 4 Operator
- Profile 5 Gateway

The following service features and parameters are included in the device profile:

- Outgoing Call restriction
- Relay Activation (i.e. Door opening)
- Group Call initiation
- Busy Override

To modify device profiles:

#### ● Select **Edge Controller** > **Device Profiles**

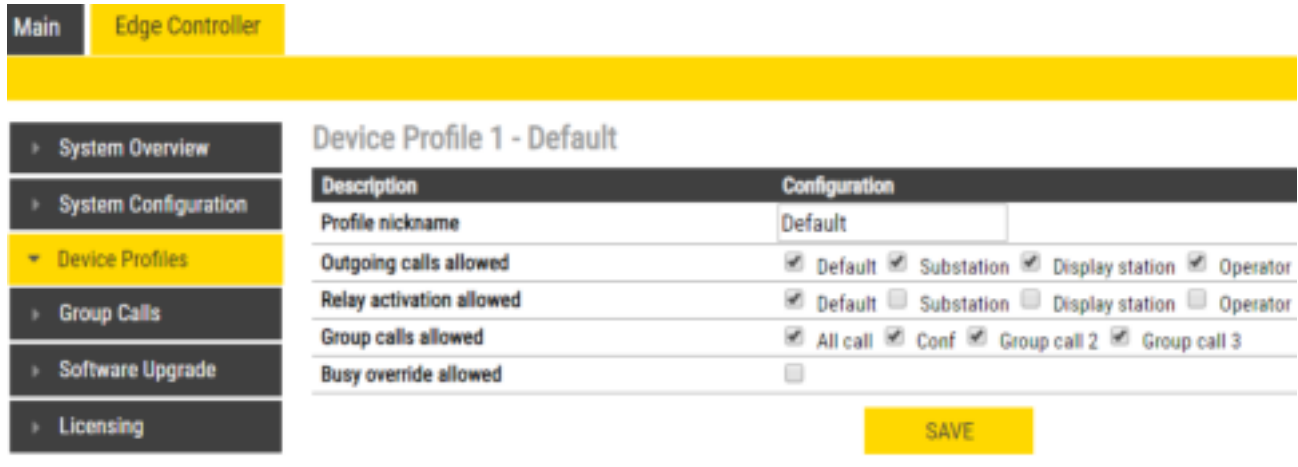

The following parameters can be set for the station profile:

#### **Profile nickname**

The name of the profile. Any text can be used.

#### **Outgoing calls allowed**

Stations with this profile can call stations with the checked profiles. **Forbidden** will be displayed on the station if this is denied.

#### **Relay activation allowed**

Stations with this profile can activate the relay (e.g. Door Opening) on stations with the checked profiles.

#### **Group calls allowed**

Stations with this profile are allowed to dispatch the checked group calls

#### **Busy override allowed**

When calling a busy station, stations with this profile can force a connection by pressing 5.

### **6.8 Group Call**

The IC-EDGE system supports 4 Group Calls.

A Group Call is activated by dialing the appropriate code (e.g. 84). A ding-dong chime will be heard on all member stations. Press the M-key to speak, and C-key to disconnect. Alternatively, Group Call can be used in handsfree mode, i.e. no need for pressing the M-key. Stations without any M-key will use handsfree mode by default. Group Call can be answered from any station by dialing the **answer code 99**.

Group Call audio can be sent and received by all Vingtor-Stentofon IP stations and can be sent from most modern SIP IP phones. Group Call audio can be received by SIP IP phones that have support for IP Multicast paging.

#### **Operation**

A Group Call is activated by dialing the appropriate code (e.g. 84). A ding-dong chime is heard in all member stations.

- Press the M-key to speak.
- Press the C-key to disconnect.

#### **Default Group Call Settings**

The factory default settings for group calls are as follows:

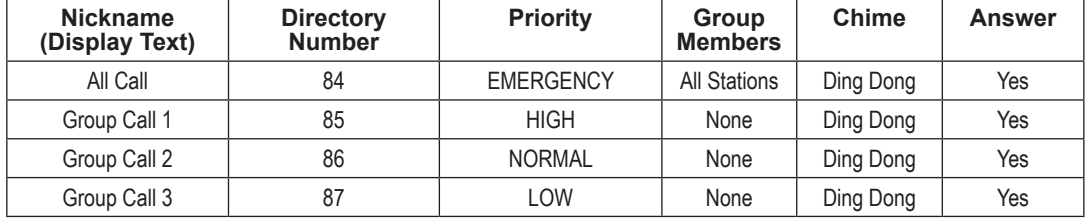

When adding a new station to an existing IC-EDGE system, the station will automatically become a member of the All Call group.

#### **Configuration of Group Calls**

The Group Call properties are configured via the Edge Controller.

● Select **Edge Controller** > **Group Calls** 

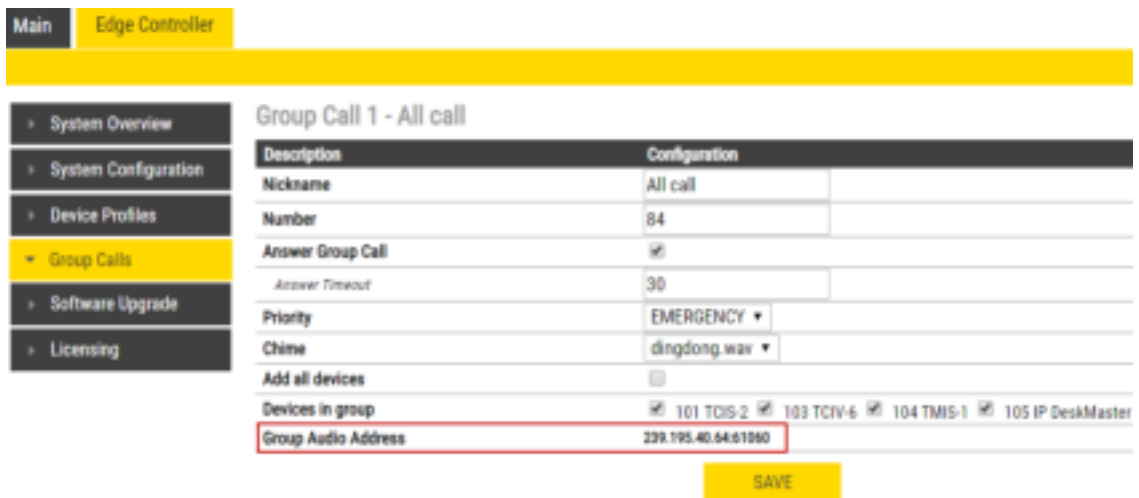

Change the parameters for each group as required:

#### **Nickname**

This is the display text shown in the initiating station when the group call is activated. Can be any text.

#### **Number**

The number to dial to activate the group call. If changed, a reboot of the Edge Controller is required for the changes to take effect.

#### **Answer Group Call**

Enable Group call answer by pressing "99" and setting the **Answer Timeout**. Default timeout value is 30 seconds to answer after the Group Call has been terminated. Timeout value of 0 means answering is only possible during the Group Call.

#### **Priority**

Priorities can be set for one Group Call at a time. A Group Call with higher priority will override a lower priority Group Call.

**EMERGENCY**: Volume and handset override. The Group Call audio is mixed with conversation audio **HIGH**: The Group Call audio is mixed with conversation audio

**NORMAL**: The Group Call audio is not played if there is an ongoing conversation

**LOW**: The Group Call audio is not played if there is an ongoing conversation

#### **Chime**

Enables the playing of a ding-dong chime when a device receives a Group Call.

#### **Devices in group**

Select the devices that should receive Group Call audio. You can select all devices in one operation be checking the **Add all devices** box.

#### **Group Audio Address**

Multicast IP address and port used to send audio during Group Call. This information can be used to set up a IC-EDGE Group Call (multicast page) on 3<sup>rd</sup>-party SIP stations.

There is a **SAVE** button for each Group Call.

● Remember to click **SAVE** before you make changes to the next Group Call.

### **6.9 Mobile App Configuration**

The Zenitel Mobile App is a mobile application for Android and IOS devices. The Mobile App enables the use of a mobile device as an intercom station in the IC-EDGE system.

#### **6.9.1 Add the Mobile App to the Edge Controller**

You need to manually add the Mobile App to the Edge Controller. When you add the Mobile App, it will automatically be assigned a number and name,

- **Edge Controller** Main Directory **System Overview Auto Discovered Devices** REFRESH · System Configurati DHCP / Static P Play To Directory 10 **Main Door** Default ø ۰ IP Telephony Service 'n Default ¥ 8 10.9.7.193 40 Mobile App Reception **Call and Audio** ■ 10.9.7.10  $\overline{12}$ **Back Door** Default ٠ 40 ¥ **Direct Access Keys** ■ 169.254.1.100 ø 4 13 Default , Special Settings Deliveries System Time Total 4 devices discovered in the system Credentials **Manually Added Devices** +Е **Device Profiles** Vingtor-Stentofon Device 1234 Group Calls Mobile ٠ 500 Default Total 1 devices manually added to the oystem Vingtor-Stentofon Client Software Upgrade **Linked Edge Controllers** Zenitel Mobile Licensing er Start **3rd party SIP 0 linked Edge Controllers** Gateway SAVE
- Select **Edge Controller** > **System Configuration** > **Directory**

- Under **Manually Added Devices** select **Zenitel Mobile** from the dropdown list
- Modify **Number** and **Name** as required (a default Number and Name will be inserted which you can modify)
- **SIP Password** must be added (used as authentication during the registration process)
- Click **SAVE** to store the settings of the Mobile App in the Edge Controller.

#### **6.9.2 Global Address List**

A global list of addresses can be created in the address book of the MobileApp.

#### ● Select **Edge Controller** > **System Configuration** > **Mobile App**

To autogenerate a global address list comprising all registered devices and all groups:

● Click **AUTO-GENERATE**

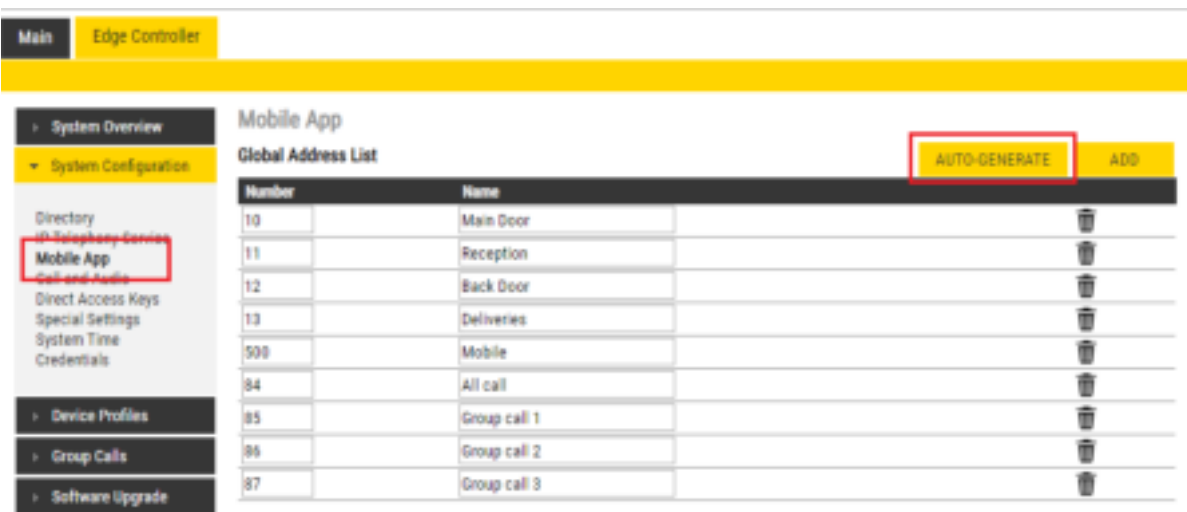

To manually add addresses:

● Click **ADD**

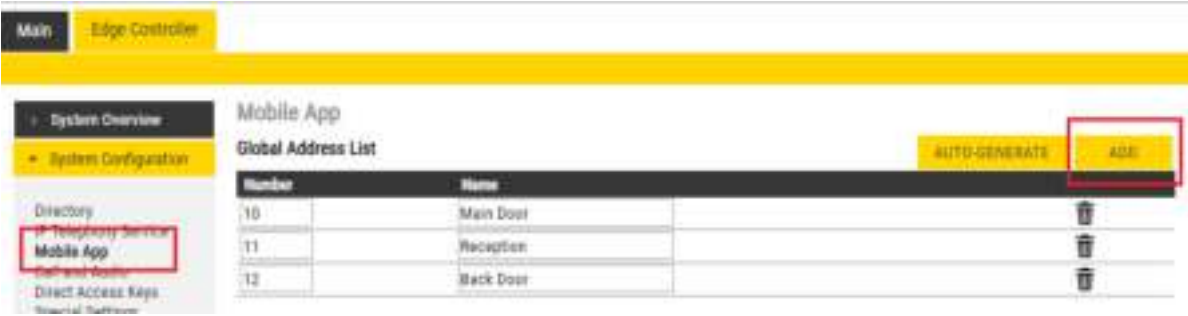

#### **6.9.3 Action Buttons**

There are three action buttons that enable the user to transfer calls, operate relays, or send DTMF during calls on the Mobile App.

To configure the action buttons:

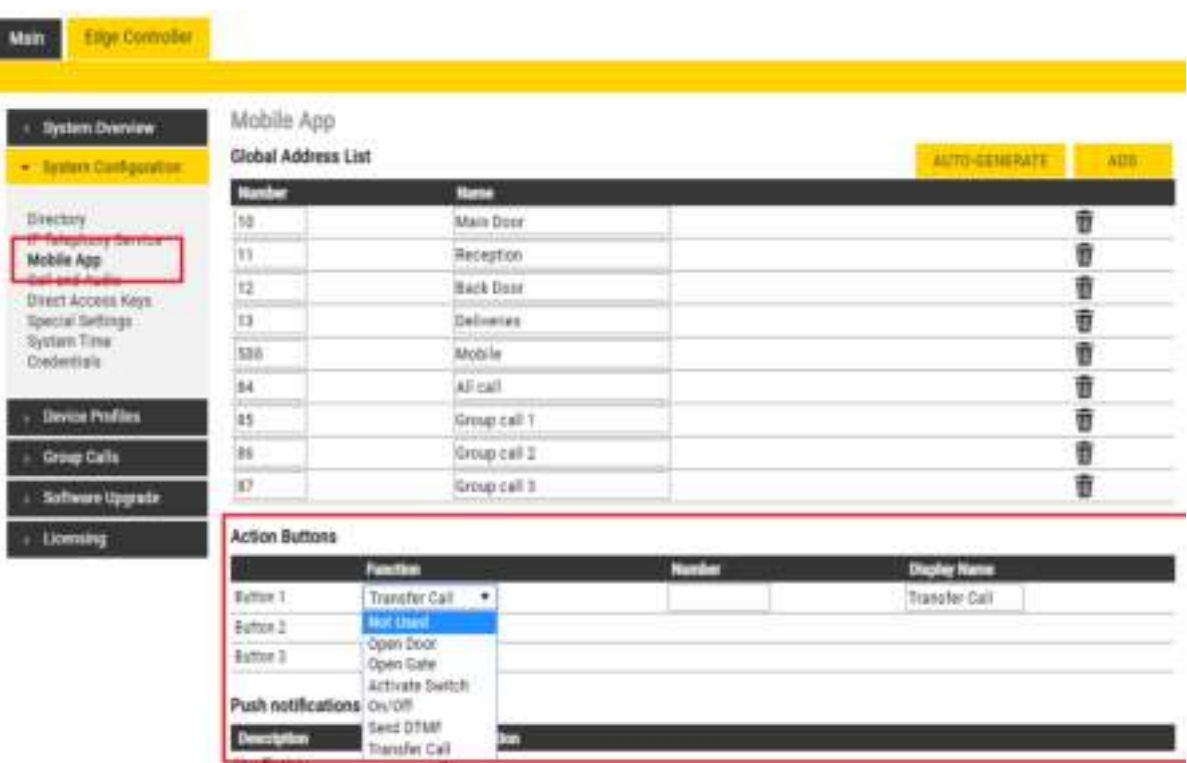

● Select **Edge Controller** > **System Configuration** > **Mobile App**

Under **Action Buttons**:

- Select the **Function** for each action button from the dropdown list
- Enter the **Number** and **Display Name** for each button
- Click **SAVE**

There are 6 functions for the action buttons:

- Open Door activates the relay
- Open Gate activates the relay
- Activate Switch activates the relay
- On/Off activates the relay
- Send DTMF sends the DTMF that is selected
- Transfer Call transfers calls to a predefined number or to a manually selected number in the Mobile App

### **6.10 Configure 3rd-party SIP Devices**

Up to 10 3<sup>rd</sup>-party SIP devices such as SIP phones, SIP Speakers, Soft Phones can be registered to an IC-EDGE System. Each SIP device requires that a SIP User account is defined on the Edge **Controller** 

#### **6.10.1 Install License**

Before adding a 3<sup>rd</sup>-party SIP account to the IC-EDGE system, you need to obtain a license key. For each SIP device used in the system, there must be a valid SIP license installed.

To install a license:

● Select **Edge Controller** > **Licensing** 

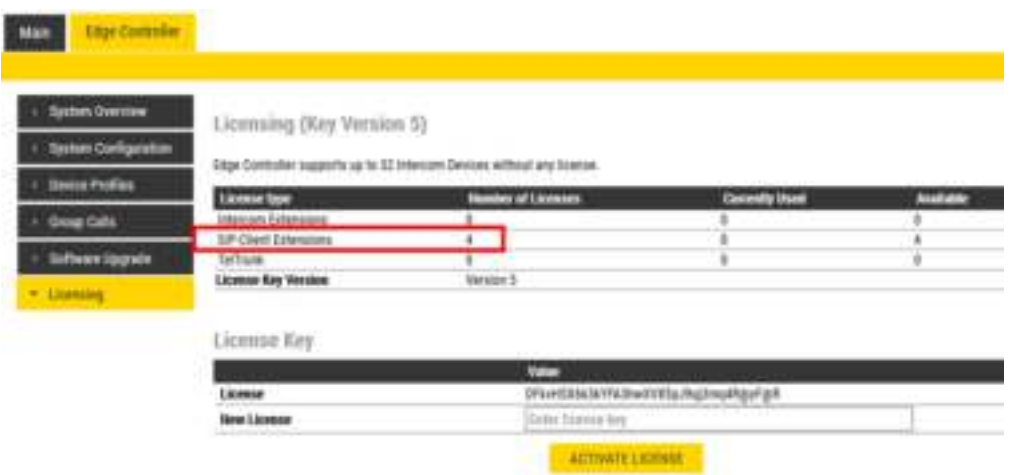

● Enter the license key in the **New License** field and click **ACTIVATE LICENSE**

The **Licensing** table should now show all the licenses that are available.

#### **6.10.2 Create SIP Account**

● Select **Edge Controller** > **System Configuration** > **Directory**

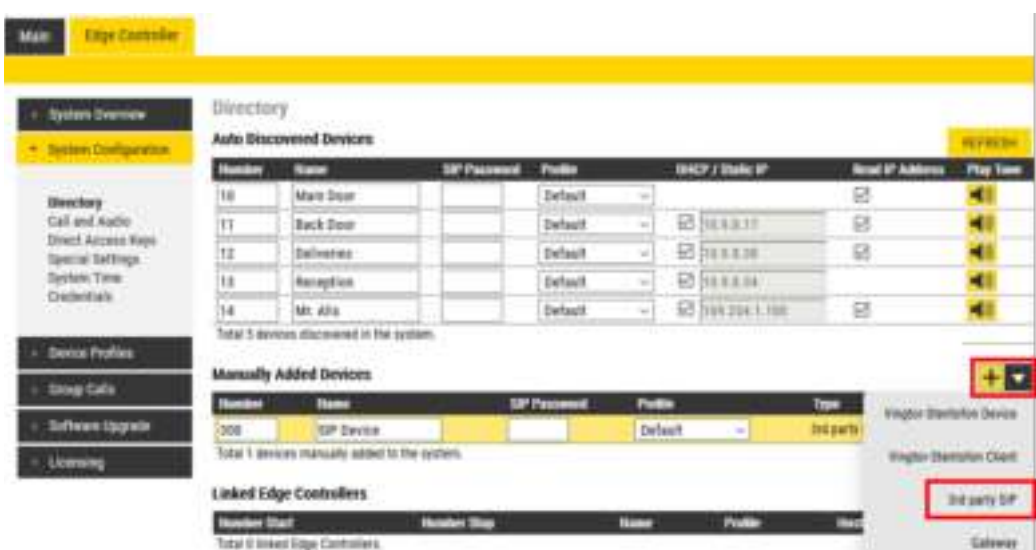

- Under **Manually Added Devices** select **3rd party SIP** from the dropdown list
- Modify **Number** and **Name** as required (a default Number and Name will be inserted which you can modify)
- Optionally one can add a **SIP Password**. If a password is entered, one has to also manually set the same password in the SIP device it self.
- Click **SAVE** to store the settings of the new SIP device in the Edge Controller.

#### **6.10.3 Configure SIP Phone**

You now have to log into the 3rd-party SIP phone to configure the SIP account to register it with the Edge Controller station. The Directory Number and Password (SIP Account) created in the previous section is used to register the 3rd-party station with the Edge Controller.

### **6.10.4 Verify Operation**

On the Edge Controller device:

● Select **Edge Controller** > **System Overview**

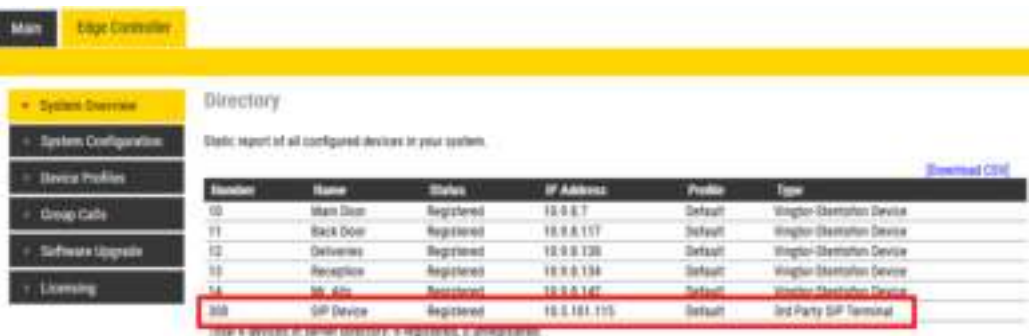

● Check that the SIP Device has gotten the **Status** = **Registered**

Verify that you can call to and from the SIP Device.

### **6.11 Advanced Configuration Mode**

Settings for Direct Access Keys, Scripts, etc. described in the following sections are only available in Advanced Configuration Mode.

To enter Advanced Configuration Mode:

● Select **Main** > **Recovery**

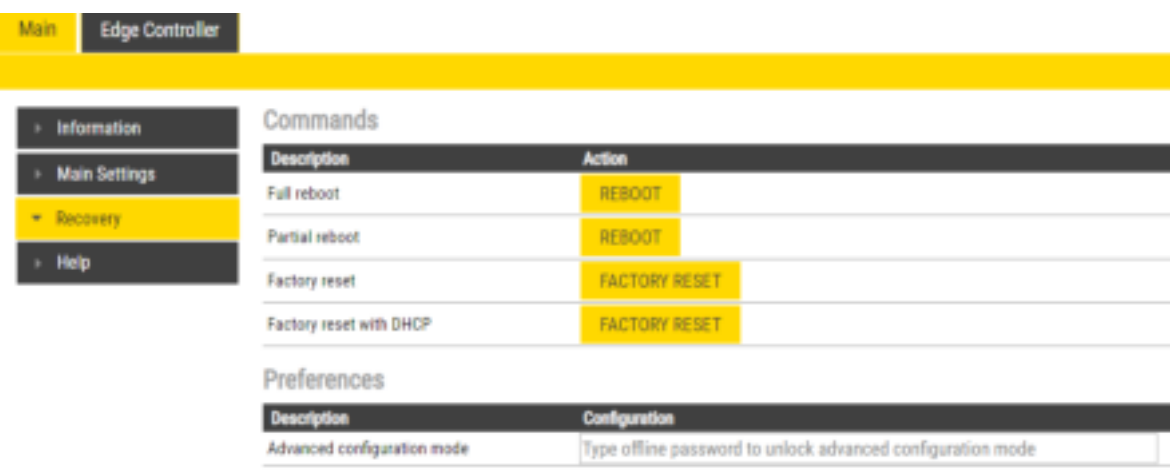

Under **Preferences**:

● Enter the offline password **1851** in the **Advanced configuration mode** field

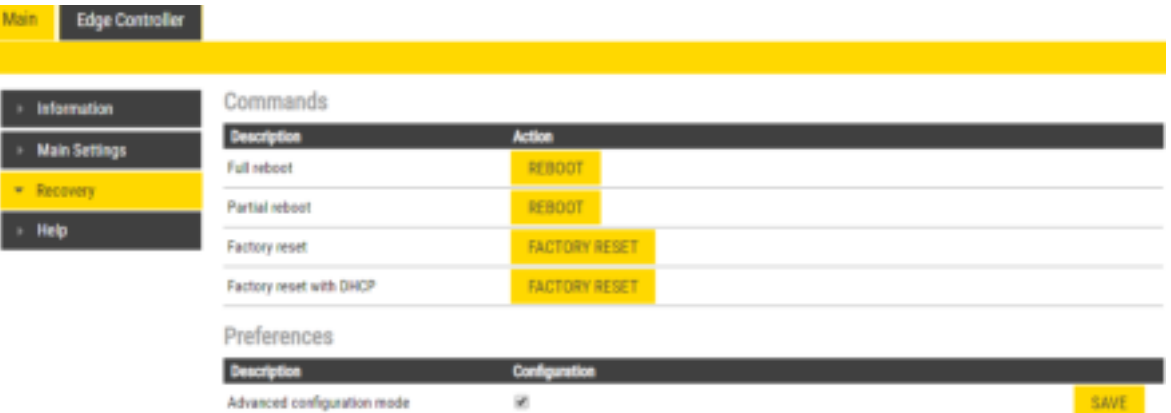

- Check the **Configuration** box
- Click **SAVE**

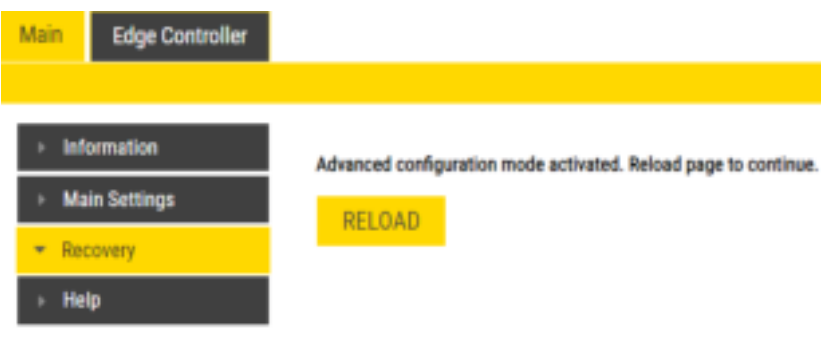

● Click **RELOAD**

A new tab called **Edge Configuration** will now appear:

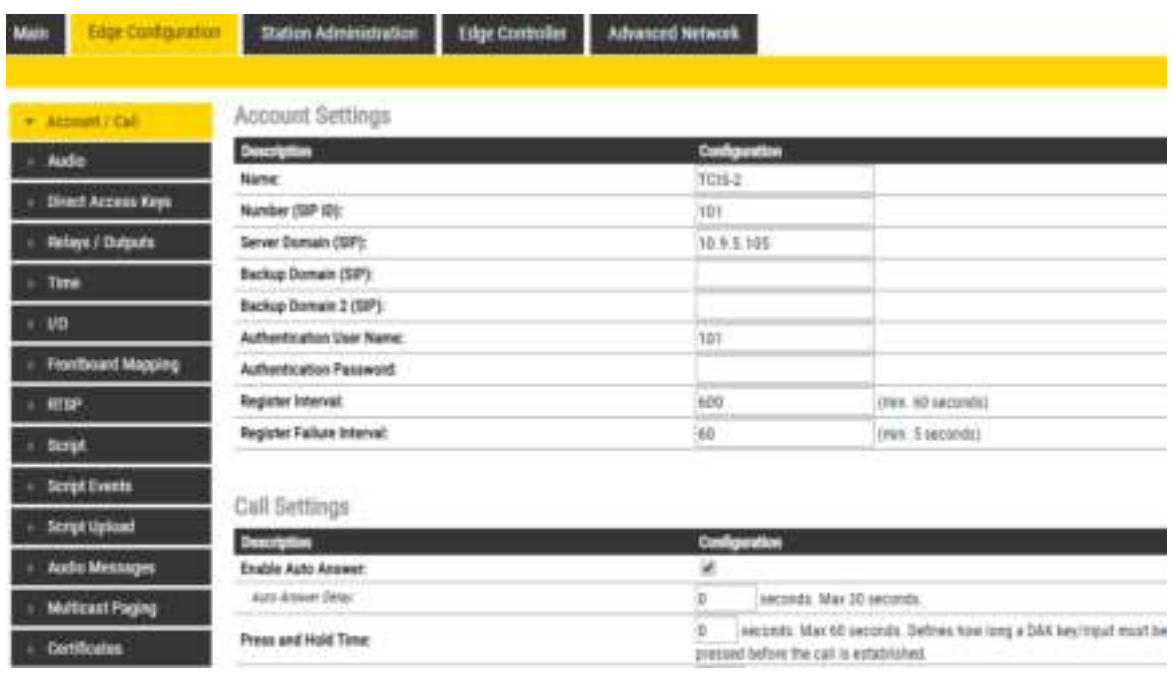

### **6.12 Direct Access Key & Ringlist Settings**

There are two ways of configuring DAKs, Inputs and Ring List functions.

- 1. Via the Edge Controller whereby all stations in the system can be configured:
	- Select **Edge Controller** > **System Configuration** > **Direct Access Keys**

2. Via each individual station as describe below:

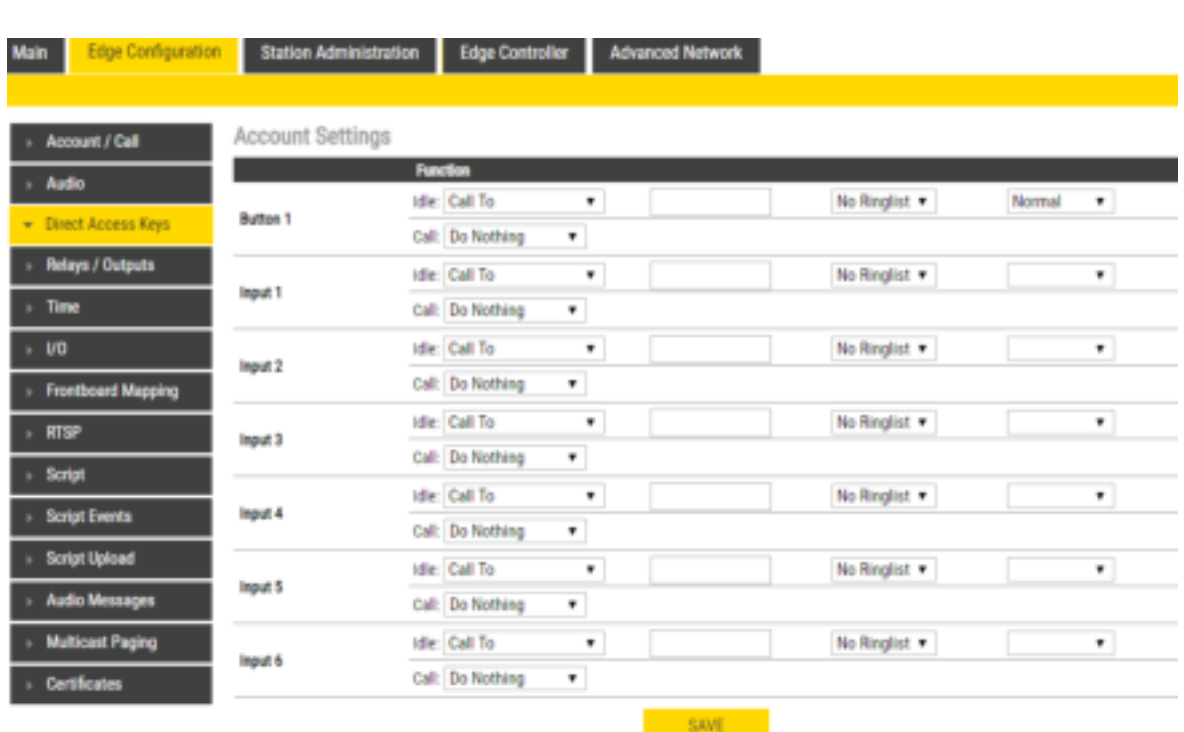

● Select **Edge Configuration** > **Direct Access Keys**

#### L *Note that the availability of these parameters and the number of keys depend on the Turbine station type selected under* **Main Settings***.*

DAKs and Inputs have two states:

**Idle**: There is no active call on the station.

**Call**: There is an incoming, outgoing or active call on the station.

#### **Idle**

In Idle state the following options are available (avaliable options will depend on the station type):

**Call To**: Enter the directory number to call when the DAK/Input is pressed. Extended call options (parallel ringing, call escalation, etc.) are available if the call is routed via the Ringlist.

Forward Call: Forward calls to the configured destination. Forwarding will be toggled On/Off every time the DAK key is pressed. Forwarding status is shown on DAK keys LEDs (ECPIR panel). Red LED indicates that Forwarding is turned on. The Forwarding function is not available on INCA stations, Substations and Kits.

**Group Call**: Enter the directory number of the Group Call to call when the DAK/Input is pressed. Two modes of operation are available:

- **Open (No M-key)**: When the DAK key is activated, the microphone is open, and the user can talk handsfree
- **PTT (M-key)**: When the DAK key is activated, the user must activate the microphone by pressing and holding the M-key (PTT key)

**Conversation Mode**: The station will toggle between Simplex mode (PTT - Press To Talk) and duplex mode (handsfree) every time the DAK is pressed. The selected mode is permanently stored. This function works in idle as well as during a call.

**Volume Control**: Change speaker volume by 1 point (+/- 4 dB). This function works in idle as well as during a call. There are two options:

- **Down**: decrease speaker volume by 1 point
- **Up**: increase speaker volume by 1 point

#### **Call**

During an active Call the following options are available (avaliable options depend on station type):

**Do Nothing**: No action executed if the DAK/Input is activated during a call (Default)

**Answer/End Call**: Answers an incoming call, and ends an active call. Action can be executed either **On Key Press** or **On Key Release**. Has an option to also **Answer Group Call**.

**End Call**: Ends an active call. Action can be executed either **On Key Press** or **On Key Release**

**Answer Call**: Answers an incoming call. Has an option to also **Answer Group Call**.

**Transfer Call:** The "Transfer Call" function can work in two modes:

- Transfer immediately on key press when destination call number is configured
- Select transfer destination manually. When a destination call number is not configured, a key press will set the station in "Transfer Mode", waiting for the user to dial the transfer destination, or to transfer to a predefined destination by pressing a key with "Call" action.

The active call is immediately hung-up if the transfer has progressed. If transfer fails (e.g. destination not found), the transfer will be aborted.

**Park Call:** Places a call on hold into a specific parking location (a fictional number) such that the call can then be picked up by another number.

**Hold Call**: When a "Call" button is configured to do "Hold Call" during the call, the button has different functionalities depending on the current state:

Incoming Call: Accept call Established call: Put call on hold (disable audio) On hold: Resumes a call (enable audio)

**Send DTMF:** Sends configured DTMF for key press and key release.

**Send Text**: Sends configured text for key press and key release. Enter text in the text field.

**Push To Talk**: Configure key to behave like a PTT key during active call.

**Standby**: Standby will reduce the volume of local speaker by a selected dB value, for the duration of the call or until pressed again.

**Defer**: Enables you to save the details of a call as it has been logged or updated, and to put off any action until a later stage.

Depending on the type of station and configured accessories, DAK Settings may also show additional options:

- Module keys 1 .... n (e.g. ECPIR-3P expansion module buttons)
- PTT / M-key
- Offhook
- Onhook

#### **6.12.1 Ringlist Settings**

● Log on to the web interface of the station that will be making the call to configure the ringlist of the stations that should be called.

To configure a ringlist:

● Select **Edge Configuration** > **Direct Access Keys**

There are variants of ringlists that can be set such as ringing time intervals, loopback, and ringing together with previous stations.

L *Note that some telephone gateways accept a call immediately on incoming calls – even before the call has been accepted by the user (telephone). This terminates the ringlist sequence and any subsequent numbers in the ringlist will never be called. This is solved by placing the gateway number at the end of the ringlist and disabling the "With Previous" option. Ringlists that include an auto-accepting gateway will never loop back.*

#### **6.12.1.1 Forward Unattended Call**

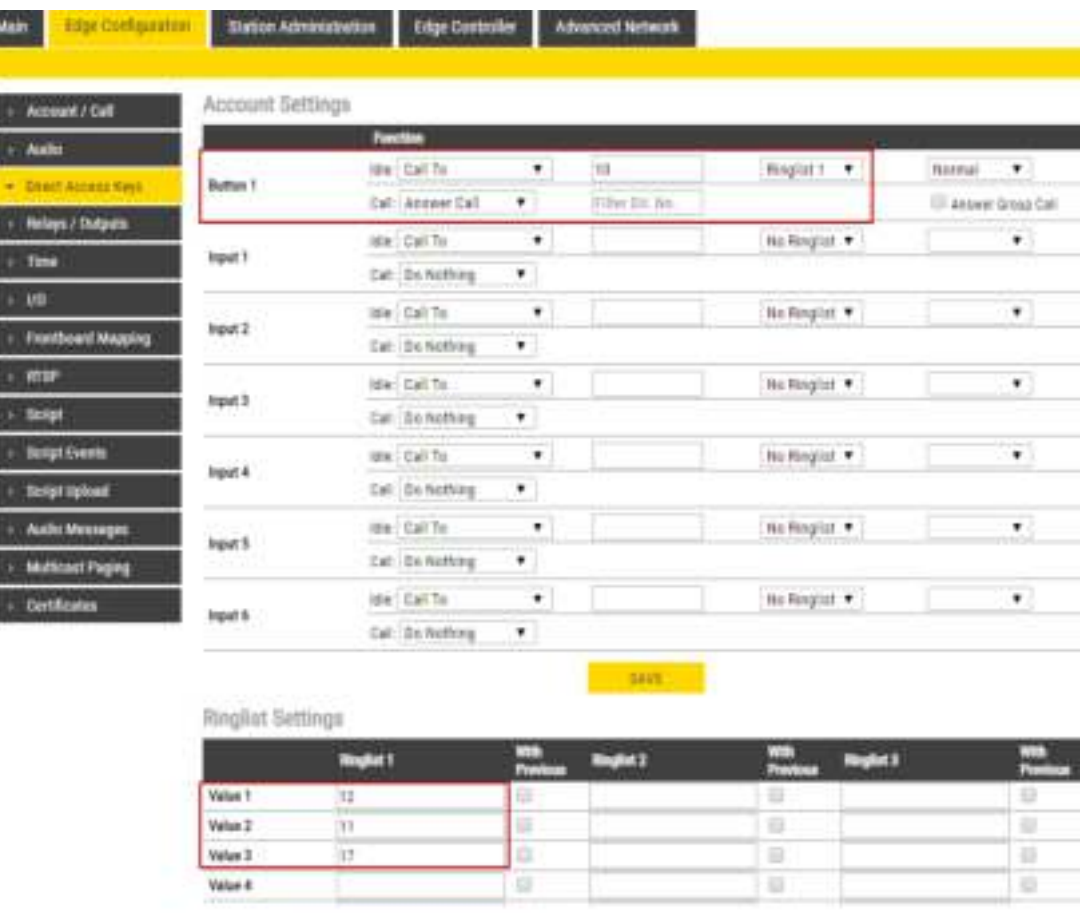

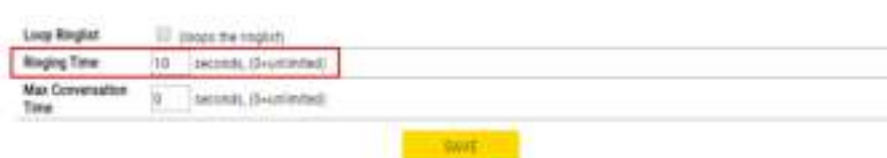

The above example ringlist setting may be illustrated as follows:

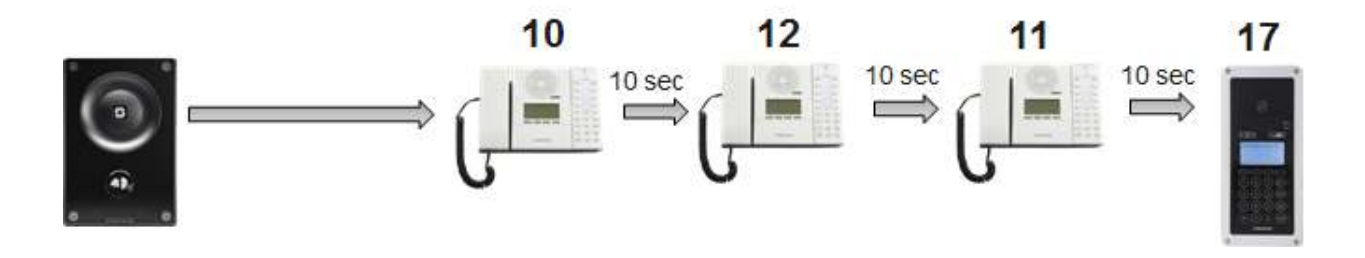

Via the Ringlist, an unattended call can be forwarded to another station after a preset time. The call forwarding can include several stations.

In the example, when the call button is pressed, the call goes to station number 10. If not answered within 10 seconds, the call will be forwarded to station number 12. If not answered, the call will be routed to 11, and finally to station number 17.

#### **6.12.1.2 Forward Unattended Call with Loopback**

k

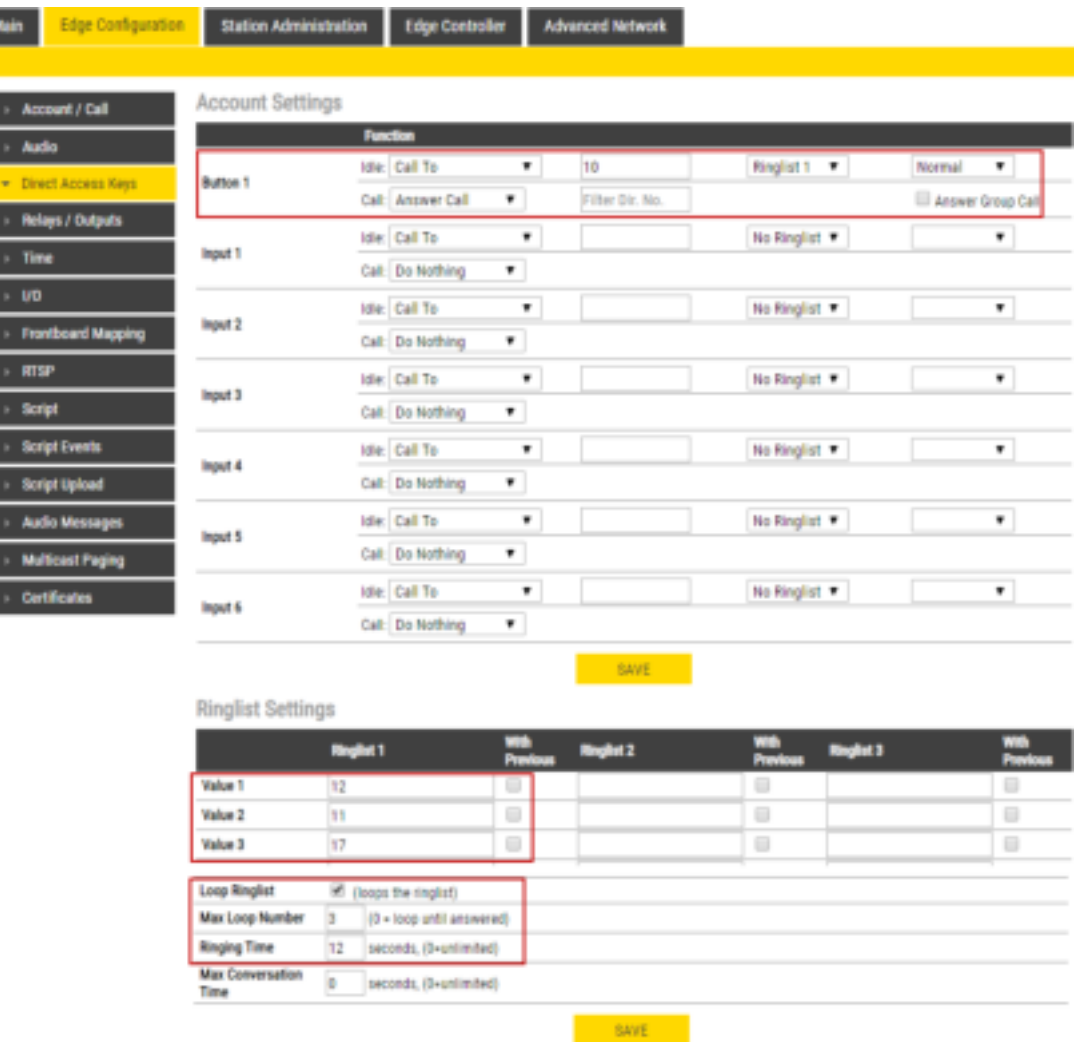

The above example ringlist settings may be illustrated as follows:

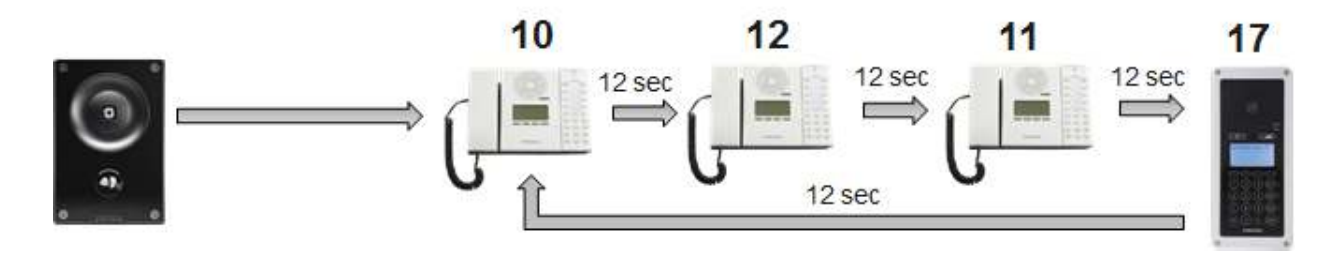

Via the Ringlist, an unattended call can be go through a call loop a preset number of times.

In the example, when the call button is pressed, the call goes to station number 10. If not answered within 12 seconds, the call will be forwarded to station number 12. If not answered, the call will be routed to 11, and finally to station number 17. Now the call is looped back to station number 10, repeating the same call pattern 3 times.

#### **6.12.1.3 Parallel Ringing - Forward Call if Unattended**

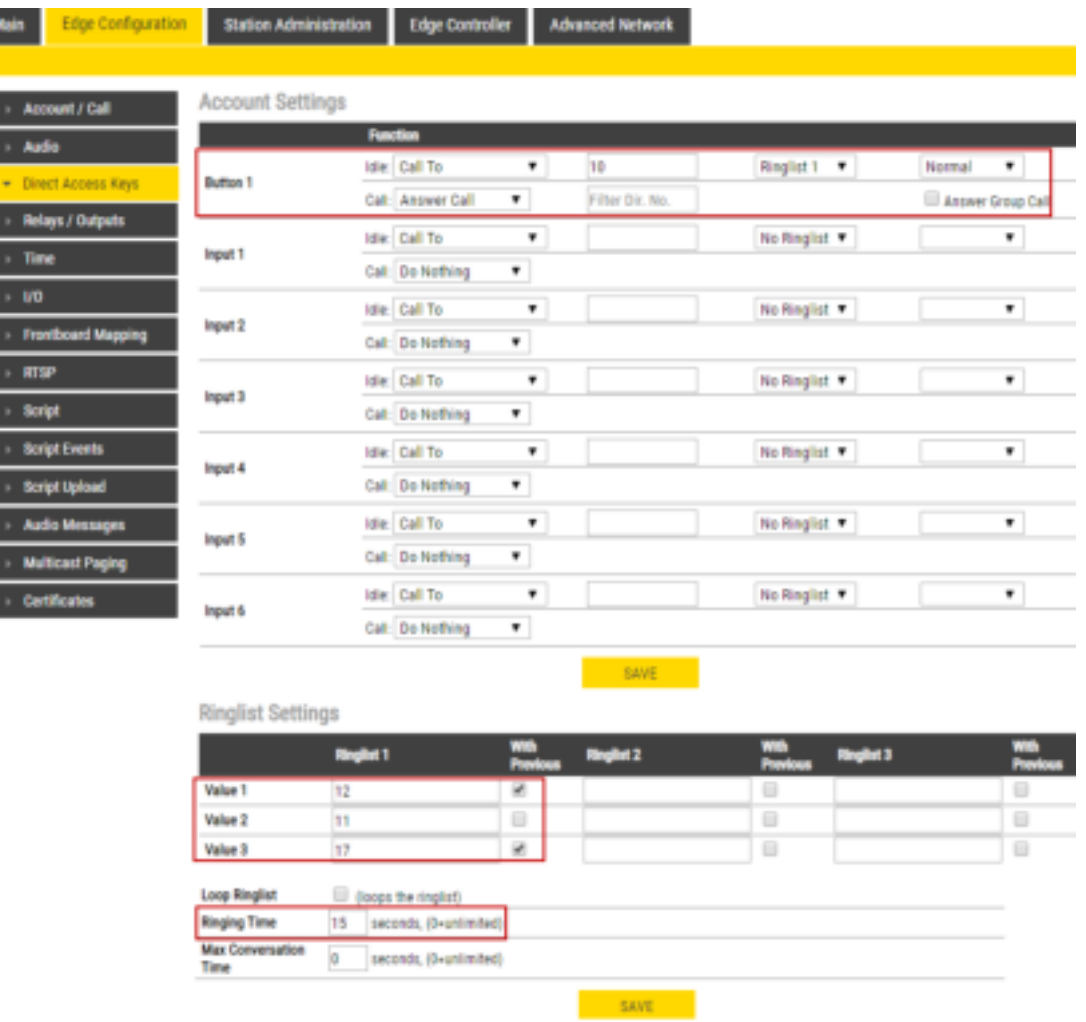

The above example ringlist setting may be illustrated as follows:

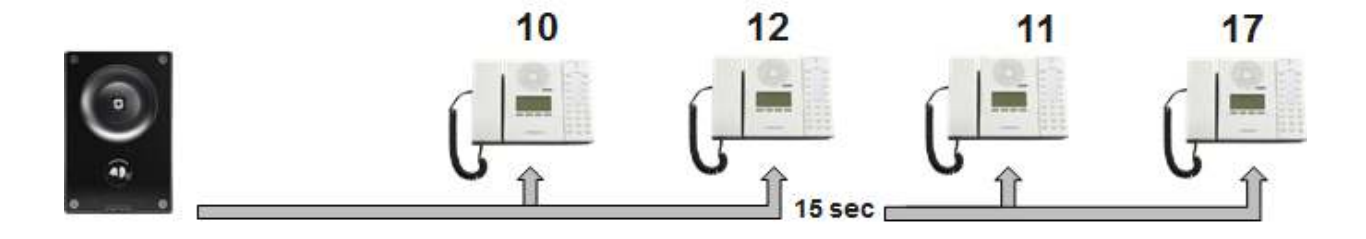

By checking the **With Previous** box in the Ringlist, one can call several stations in parallel. When one of the stations answers, it will stop ringing in the other(s).

In the example, when the call button is pressed, the call goes to station number 10 and 12 in parallel. If not answered within 15 seconds, the call will be forwarded to stations number 11 and 17.

### **6.13 Script Settings**

Script (Virtual I/O) is a feature for activating scripts on station events.

These scripts can be uploaded and configured via the menu options:

- Script Upload
- Script
- Script Events

The Turbine station should be operating in **Edge** mode.

#### **6.13.1 Script Upload**

● Select **Edge Configuration** > **Script Upload** 

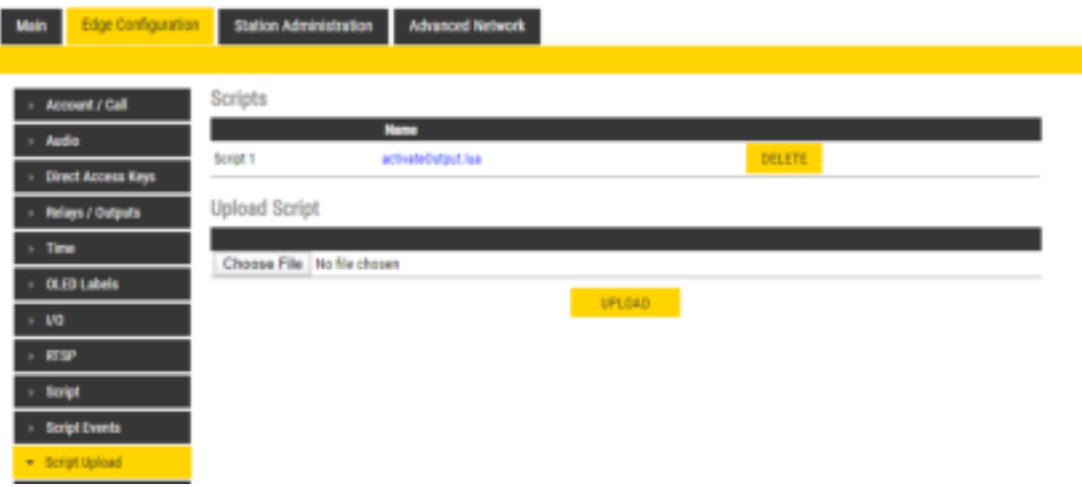

#### **Upload Script**

- Click **Choose File** to select the desired script
- Click **UPLOAD** to upload the desired script

#### **6.13.2 Script Configuration**

● Select **Edge Configuration** > **Script** 

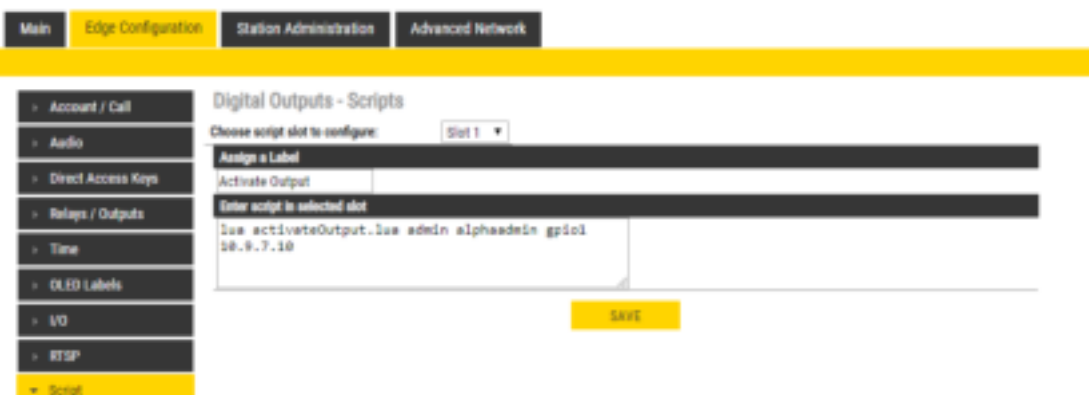

#### **Digital Outputs - Scripts**

- Select the script **Slot 1 Slot 10** to configure
- Assign a logical name to the script in the **Assign a Label** field
- Enter the script to activate and add parameters in the text field under the **Enter script in selected slot** field

### **6.13.3 Script Events**

● Select **Edge Configuration** > **Script Events** 

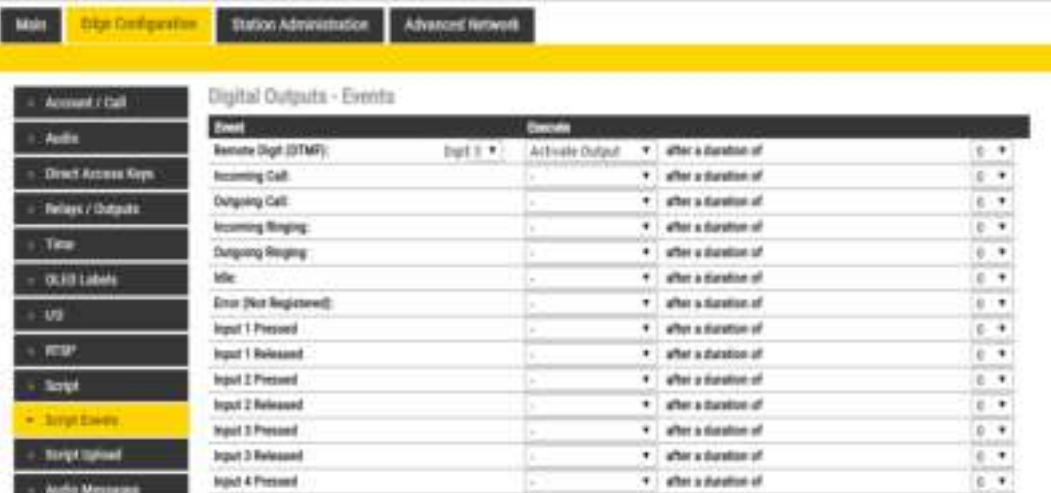

#### **Digital Outputs - Events**

● Set the **Digit** for the **Event** to **Execute**

### **6.14 Audio Messaging**

Prerecorded audio messages can be uploaded to a Turbine which can be triggered by various events occurring on the station. The audio message playback can be triggered by 3 main events: DTMF, Call, Relay.

There are two ways of configuring audio messages.

1. Via the Edge Controller whereby all stations in the system can be configured:

● Select **Edge Controller** > **System Configuration** > **Special Settings**

2. Via each individual station as describe below:

● Select **Edge Configuration** > **Audio Messages**

#### **6.14.1 Uploading Audio Files**

● Select **Edge Configuration** > **Audio Messages**

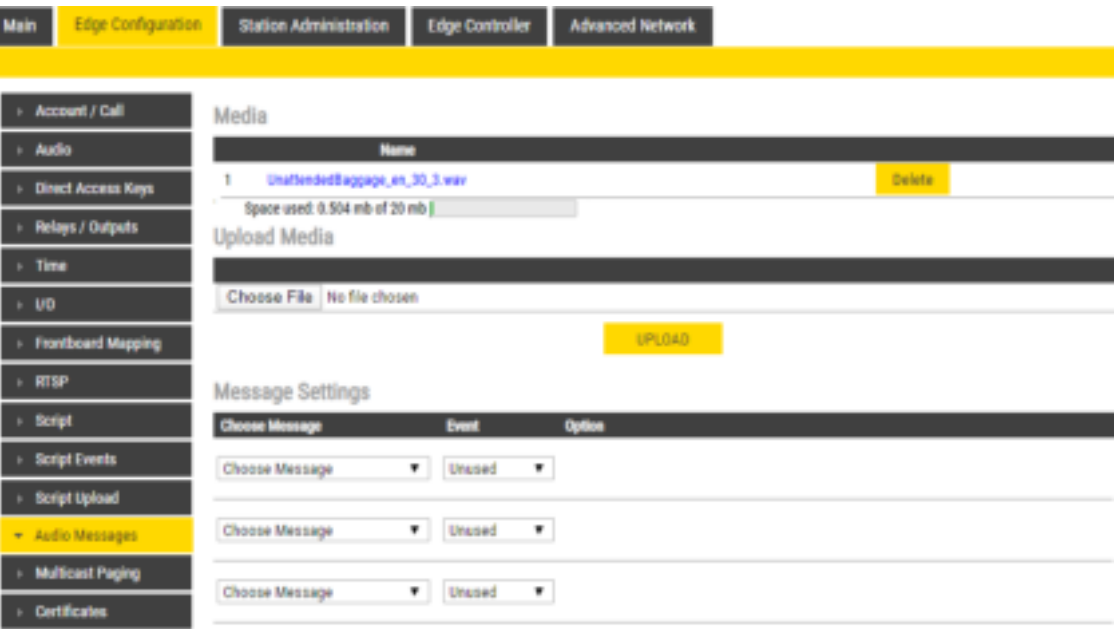

Under **Upload Media**:

- Click **Choose File** to browse to the desired audio file
- Click **UPLOAD**

The file will now appear in the list of audio files under **Media**.

After the upload, the amount of space left of the maximum of 20 MB is displayed.

It is possible to delete audio files to free up more space by clicking **Delete**.

#### **6.14.2 Play Message on DTMF Event**

An audio message can be played on receivingd DTMF tones during a call. Valid digits are **DTMF 0 - 9**, **\***, **#**. The event can be filtered by directory number (SIP ID).

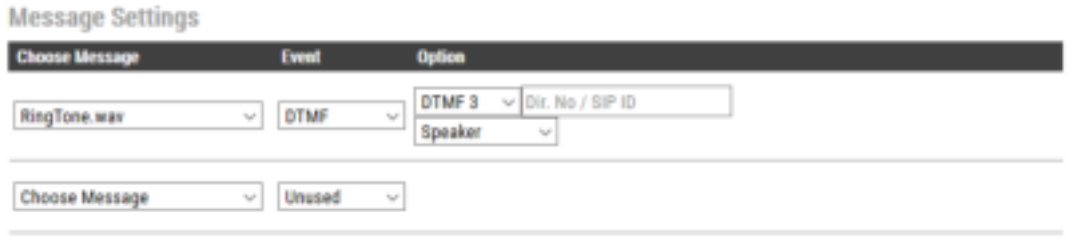

In the configuration example above, the audio file "ringcd.wav" will be played when the station receives DTMF 3 during a call (i.e. the other party in the conversation presses digit 3 on his keypad).

Note that the call must be established before the DTMF digit is sent, otherwise the message will not be triggered. The message will be played once, and mixed with the conversation audio.

#### **6.14.3 Play Message On Call Event**

An audio message can be played on **Incoming/Outgoing**, **Incoming**, **Outgoing** call direction. It can in addition be filtered by directory number (SIP ID). The following call events are supported:

**Call Ringing**: Incoming/Outgoing call on the station (no auto-answer)

**Call Queued**: Outgoing call from the station has been queued on the master station

**Call Accepted**: Incoming/Outgoing call on the station has been accepted/answered

**Group Accepted**: Outgoing Group Call from the station has been established

**Call Ended**: Incoming/Outgoing call on the station has been ended/hung-up/cancelled

**On Hold**: A call from the station has been put on hold by remote master station

**Transferred**: A call from the station has been transferred by remote master station to a third station, and the station is ringing (no auto-answer). "Your call has been transferred, please wait..." message will be played on the station. The event will not be triggered on the master station that initiated the transfer.

You can choose whether the message should be played once, or be repeated until the Call Event is ended:

**One Time**: The audio message will be played once.

**Repeat**: The message will be repeated with a time interval set in **Pause** until the call event is ended.

**File Then Tone**: The audio message will be played once, followed by the standard ringing tone.

The example below shows a setting where a reassurance message (e.g. "Your call has been registered, please wait") will be played to the caller while waiting for the receiving station to answer:

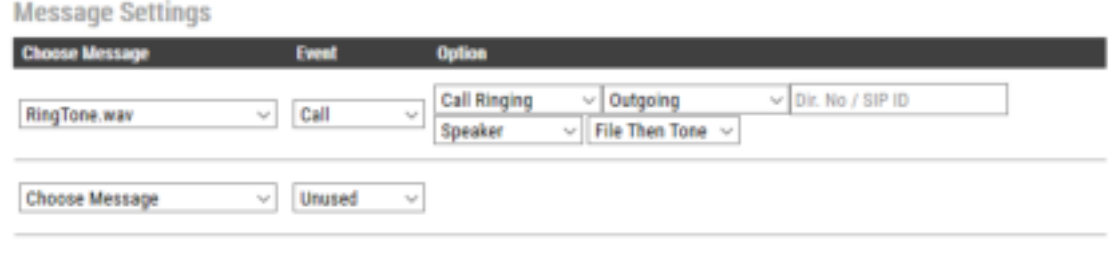

The audio message will be played once, followed by the standard ringing tone.

#### **6.14.4 Play Message on Relay Event**

An audio message can be played when a Relay or an Output changes state. Available states are: **On**, **Off**, **Slow Blink**, **Fast Blink**.

The example below shows a setting where a message (e.g. "The door is open, please enter") will be played when the relay of the door station is operated:

Play a message when the relay at the door station is operated

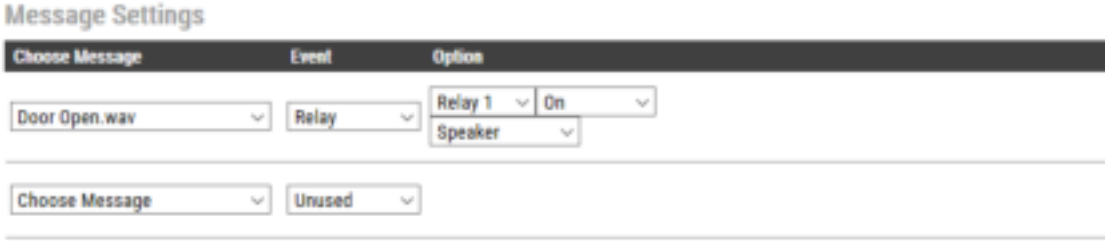

The audio message will be played once and mixed with the conversation audio.

#### **6.14.5 Routing of Audio Message**

The audio message can be routed to: **Speaker** or **Speaker & Mic**

The audio message is always routed to the loudspeaker of the station, but there is an option to send the audio message as a "Microphone" signal as well. This means that the audio message can be transmitted to the other party during an established call. The "Speaker & Mic" option is feasible for the call events **Call Accepted** and **Group Accepted**. When "Speaker & Mic" option is selected, the microphone signal will be disabled while the message is playing. Once the message has stopped playing, the microphone will be enabled again.

The example below shows a setting where a when an elevator alarm is triggered, and the operator answers the call, the location of the alarm will be played as a voice message:

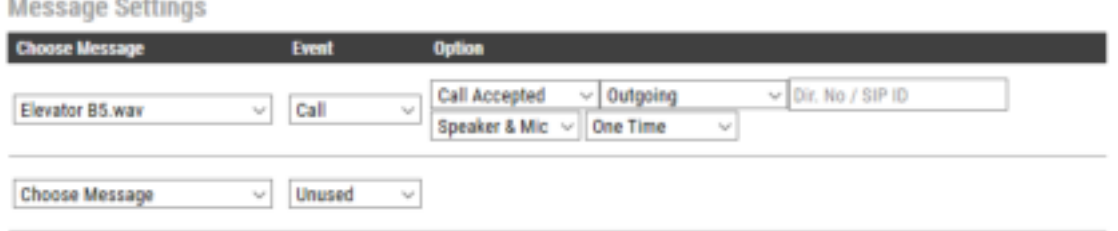

When the alarm call from the elevator intercom is answered, an audio message, e.g. "Alarm Call from Elevator B5", is played in the elevator and to the receiver of the call.

# **7 SIP Configuration**

SIP (Session Initiation Protocol) is the de facto standard for IP telephony. The Turbine SIP intercom stations are specially built for easy integration with any iPBX system.

For more information on SIP configuration, see [wiki.zenitel.com/wiki/SIP\\_Intercom\\_Configuration](https://wiki.zenitel.com/wiki/SIP_Intercom_Configuration)

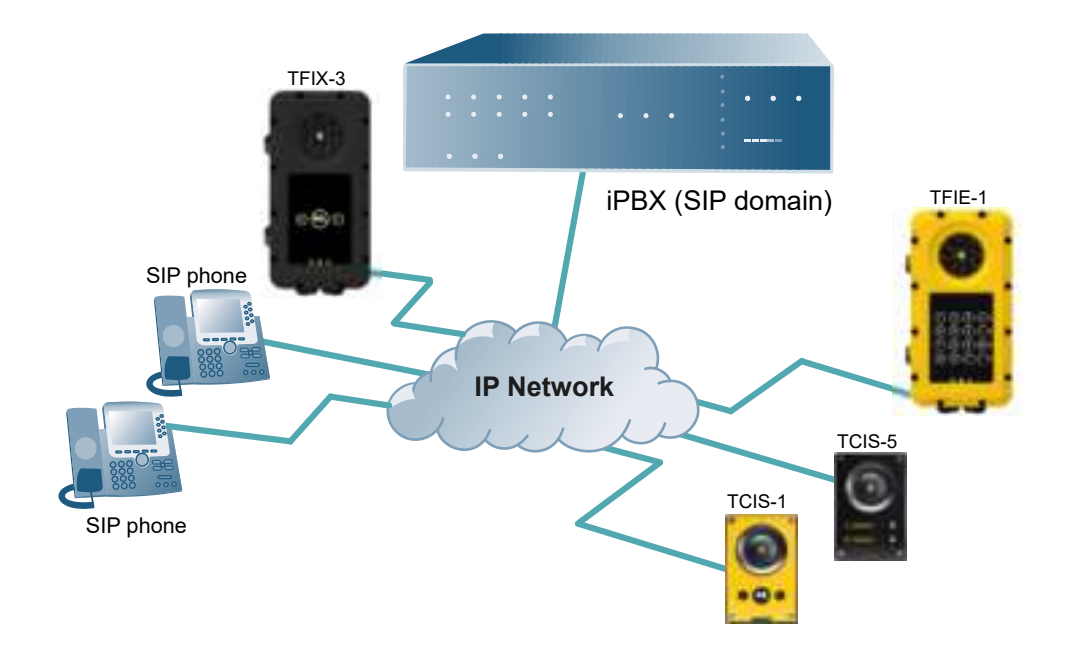

*Figure 16 SIP System*

The following sections describe configuration procedures using the web interface of the station.

### **7.1 Logging into the Station**

Ensure that the IP address of your PC is in the same range as that of the station IP address. Access the station by logging into the web interface using a standard web browser on your PC:

- 1. Open a web browser
- 2. In the browser's address bar, type the station IP address and press the ENTER key
- The station login page will be displayed.

To log into the station:

# zenitel WEB.CONFIGURATION

- 1. Click **Login**
- 2. Enter the default User name: **admin**
- 3. Enter the default Password: **alphaadmin**

The **Station Information** page will now be displayed, showing the IP station configuration and status.

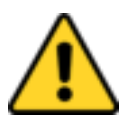

*Note that the user interface and parameters displayed in the following sections are dependent on the Turbine station type (Compact, Industrial or Ex) selected.*

### **7.2 Main Settings**

● Click **Main** > **Main Settings**

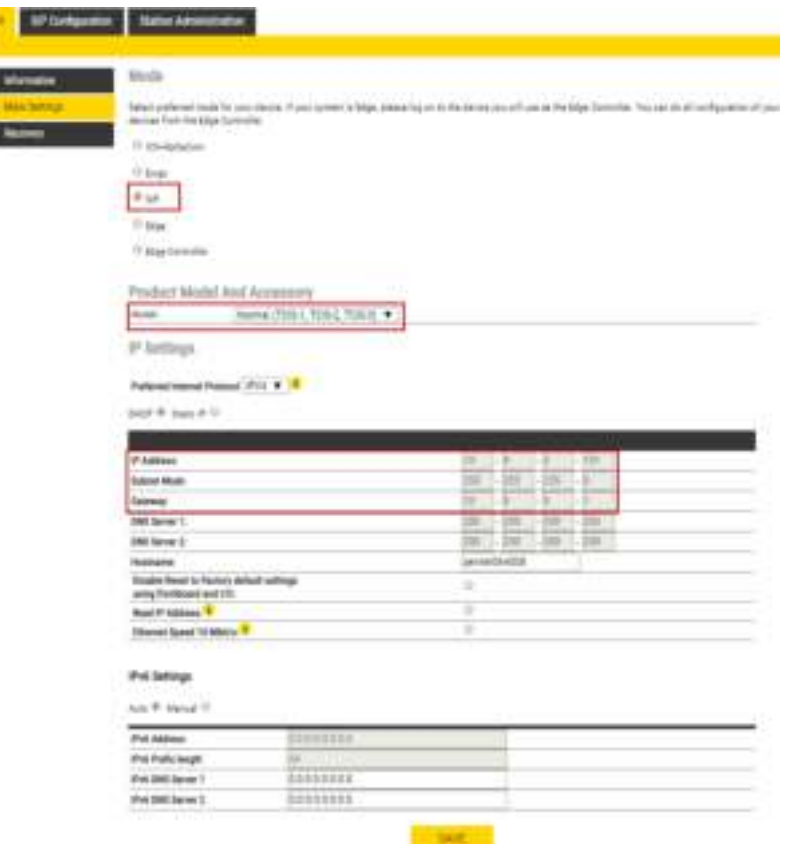

#### **Mode**

● Select the **SIP** radio-button

#### **Product Model And Accessory**

The options presented will depend on the Turbine model (Compact, Industrial or Ex).

● Select one of the options from the Model drop-down box:

**Model:** (for Compact)

- **Kit (TKIS-2)**
- **Normal (TCIS-1, TCIS-2, TCIS-3)**
- **OLED Labels (TCIS-4, TCIS-5)**
- **Scrolling Station (TCIS-6)**
- **Mini (TMIS-1, TMIS-2)**

**Model:** (for Extended)

- **Kit (TKIE-2)**
- **TFIE-1**
- **TFIE-2**
- **TFIE-6**
- **ECPIR-3P**

**Model:** (for Ex)

- **TFIX-1**
- **TFIX-2**
- **TFIX-3**
- **TFIX-4**

**Accessory:** (for Extended & Ex)

- **Handset**
- **Handset w/ Offhook**
- **Handset w/ Offhook (Normally Closed)**
- **Handheld Microphone**
- **Headset**
- **Headset w/ Autodetect**

#### **IP Settings**

- **DHCP**  Select this option if the IP station shall receive IP Settings from a DHCP server.
- **Static IP** Select this option if the IP station shall use a static IP address. Enter values for: - **IP-address**
- **Subnet-mask**
- **Gateway**
- **DNS Server 1** (option for network administration)
- **DNS Server 2** (option for network administration)
- **Hostname** (option for network administration)

#### **Disable Reset to Factory default settings using frontboard and I/O**

● Check the box to disable factory reset using frontboard and I/O.

#### **Read IP Address**

● **Read IP Address** enables an unregistered station to speak the IP address when the call button is pressed. **Read IP Address** box is checked, i.e. enabled, by default.

#### **Enable RSTP** (for Industrial & Ex)

- Check the **Enable RSTP** box to enable RSTP. RSTP is only required when using redundant networking.
- Click **SAVE** followed by **APPLY**

### **7.3 Account/Call Settings**

● Select **SIP Configuration** > **Account / Call**

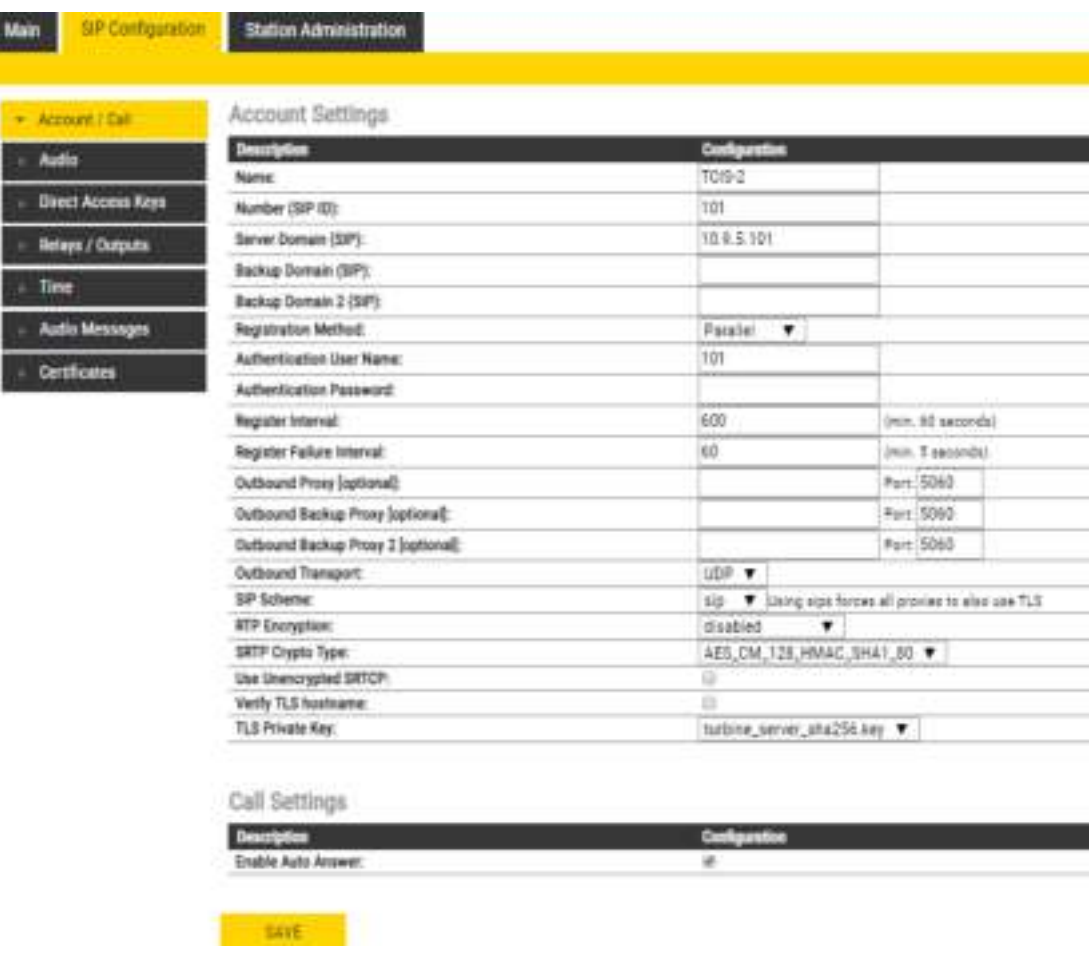

#### **Account Settings**

**Name**

- Enter a name that will be shown on the display at the remote party.

#### **Number (SIP ID)**

 - This is the identification of the station in the SIP domain, i.e. the phone number for the station. This parameter is mandatory. Enter the SIP ID in integers according to the SIP account on the SIP domain server.

#### **Server Domain (SIP)**

 - This parameter is mandatory and specifies the primary domain for the station and is the IP address for the SIP server (e.g. Asterisk or Cisco Call Manager). Enter the IP address in regular dot notation, e.g. 10.6.201.10.

#### **Backup Domain (SIP)**

 - This is the secondary (or fallback) domain. If the station loses connection to the primary SIP domain, it will switch over to the secondary one. Enter the IP address in regular dot notation.

#### **Backup Domain 2 (SIP)**

 - This is the tertiary SIP domain used as backup in case the primary and secondary domains fail.

#### **Registration Method**

- **Parallel**: The station will register to the primary, secondary and tertiary SIP server domains at the same time.
- **Serial**: The station will always try to register to the first available SIP server domain, starting with the primary domain, followed by the secondary and the tertiary domains.
- **Top-Down**: This is the same as for Serial registration except that it will always revert to the SIP domains with the higher priority if available. In decreasing order of priority, the primary SIP domain has the highest priority, followed by the secondary domain and the tertiary domain.
- **Cisco**: This is for the Cisco environment only with Publisher/Subscriber/SRST setup, where the station is normally registered to Publisher. The Subscriber should be assigned as the secondary SIP domain, and SRST gateway as the tertiary domain.

#### **Authentication User Name**

 - This is the authentication user name used to register the station to the SIP server. This is required only if the SIP server requires authentication and is normally the same as the SIP ID.

#### **Authentication Password**

 - The authentication user password used to register the station to the SIP server. This is required only if the SIP server requires authentication

#### **Register Interval**

- This parameter specifies how often the station will register, and reregister in the SIP domain. This parameter will affect the time it takes to detect that a connection to a SIP domain is lost.
- Enter the values in number of seconds from 60 to 999999. The default interval is 600 seconds.

#### **Outbound Proxy [optional]**

- Enter the IP address of the outbound proxy server in regular dot notation, e.g. 10.5.2.100

**Port**

 - Enter the port number used for SIP on the outbound proxy server. The default port number is 5060.

#### **Outbound Backup Proxy 1&2 [optional]**

 - Enter the IP address of the backup outbound proxy server in regular dot notation, e.g. 10.5.2.100

#### **Outbound Transport**

Possible configuration options: **UDP**, **TCP**, **TLS**. For TCP and TLS options, it is necessary to set Outbound Proxy to have the same value as Server Domain.

#### **SIP Scheme**

Possible configuration options: **sip**, **sips**. Using sips forces all proxies to also use TLS.

### RTP Encryption Possible configuration options: **disabled**, **srtp\_encryption**

#### **SRTP Crypto Type**

Possible configuration options: **AES\_CM\_128\_HMAC\_SHA1\_80** / **AES\_CM\_128\_HMAC\_SHA1\_32**

#### **Use Unencrypted SRTCP**

Check the box to enable unecrypted SRTCP

#### **TLS Private Key**

Possible configuration options: **turbine\_server\_sha256.key** / **turbine\_server\_sha1.key**

#### **Call Settings**

#### **Enable Auto Answer**

- If enabled, the station will answer automatically, and if not, the station will ring.
- After entering the desired values, click **SAVE** followed by **REBOOT** to enable the SIP settings.

### **7.4 Audio Settings**

● Select **SIP Configuration** > **Audio**

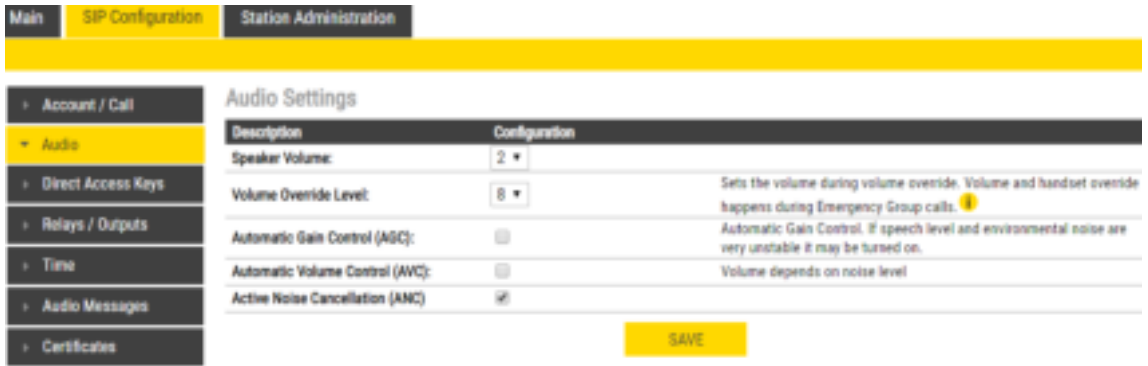

#### **Speaker Volume**

● Set speaker volume between 0 and 5

#### **Volume Override Level**

● Select the volume override level in the range 0 to 8 from the drop-down menu

#### **Automatic Gain Control (AGC)**

● If speech level and environmental noise are very unstable, it may be enabled

#### **Automatic Volume Control (AVC)**

● When enabled volume control is adjusted according to the noise level. Disabled by default.

#### **Active Noise Cancellation (ANC)**

- When enabled, most of the background noise will be filtered out of the microphone signal. Enabled by default.
- After entering all the desired values, click **SAVE**

### **7.5 Direct Access Key & Ringlist Settings**

To configure DAK keys, Inputs and Ring List functions:

● Select **SIP Configuration** > **Direct Access Keys**

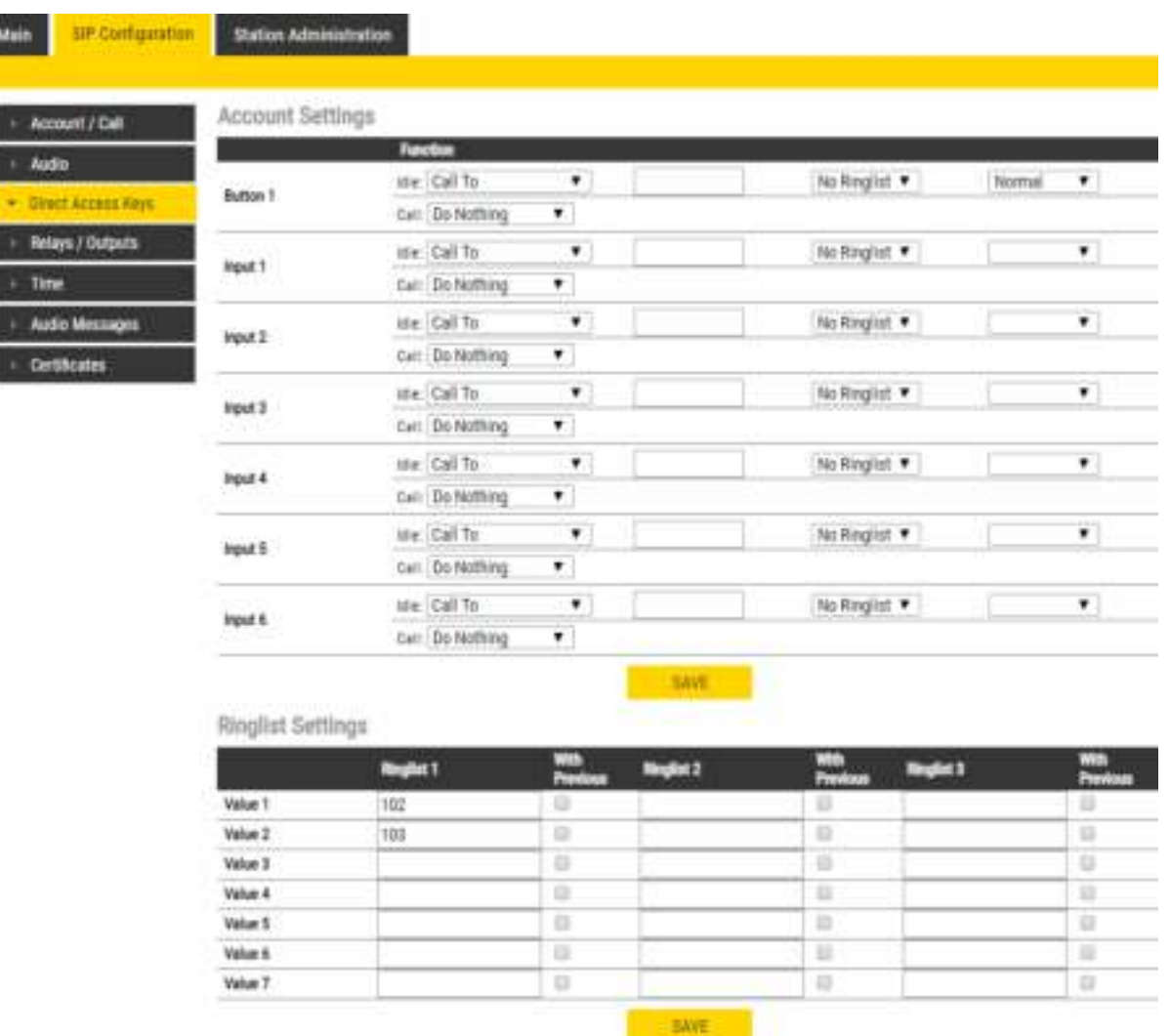

L *Note that the availability of these parameters and the number of keys depend on the Turbine station type selected under* **Main Settings***.*

For more information on the configuration of DAK keys, Inputs and Ring List functions, see [wiki.](https://wiki.zenitel.com/wiki/Direct_Access_Key_%26_Ringlist_Settings_(SIP)) [zenitel.com/wiki/Direct\\_Access\\_Key\\_%26\\_Ringlist\\_Settings\\_\(SIP\)](https://wiki.zenitel.com/wiki/Direct_Access_Key_%26_Ringlist_Settings_(SIP))

### **7.6 Relay/Output Settings**

● Select **SIP Configuration** > **Relays / Outputs**

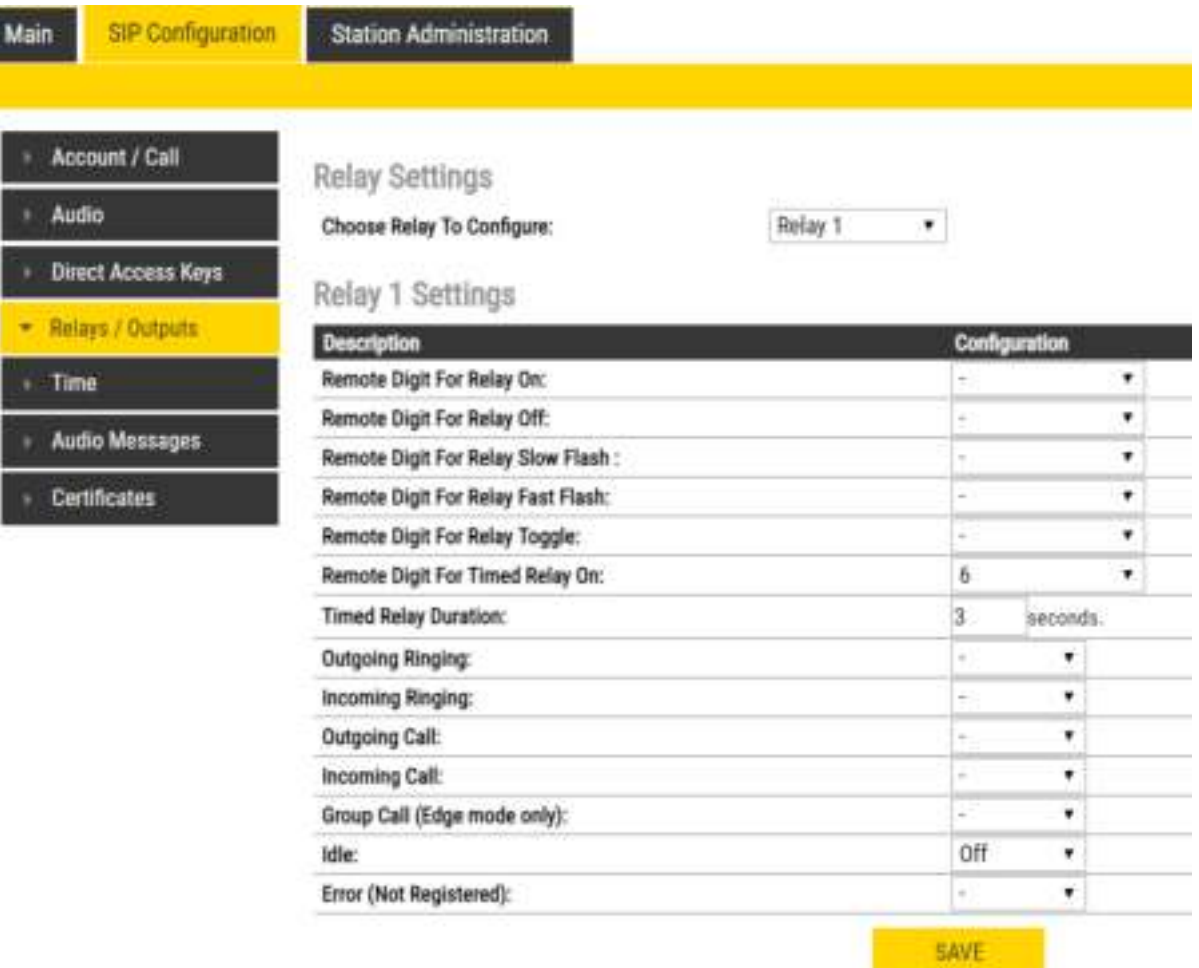

#### **Relay Settings**

● Select Relay 1, Relay 2, Relay 3 (Relay Board) or Relay 4 (Relay Board) from the drop-down box.

#### There are 4 different states: On, Off, Slow Flash, Fast Flash

- Select the remote digit (DTMF signal) under **Configuration**
- Selecting "-" symbol means that the behaviour does not change when the event occurs. The relay state can change either with a remote digit (DTMF signal) during a call, or if the station state changes.

#### **Remote Digit For Relay On** / **Off** / **Slow Flash** / **Fast Flash**

● Select the digit (DTMF signal) that should change the relay to the On/Off/Slow Flash/Fast Flash state

#### **Remote Digit For Relay Toggle**

• Select the digit to toggle the relay on/off every time the specified DTMF digit is received

#### **Remote Digit For Relay Timed Relay On**

● Select the digit that should change the relay to the on state for a number of seconds set in **Timed Relay Duration**. This state is normally used for the Door Opening function.

#### **Outgoing Ringing** / **Incoming Ringing**

Operate the relay while the station is ringing due to an incoming or outgoing call. The ringing state occurs from the start of the call until the call is accepted.

#### **Outgoing Call / Incoming Call**

Operate the relay while the station is in conversation. The call state occurs from acceptance of the call untill the call ends.

#### **Group Call (IC-Edge mode only)**

Operate the relay when the station receives a Group Call

#### **Idle**

Select the state the relay should change to when nothing else is occuring on the station.

#### **Error (Not Registered)**

Select the state the relay should change to when the station is off-line.

### **7.7 Time Settings**

● Select **SIP Configuration** > **Time**

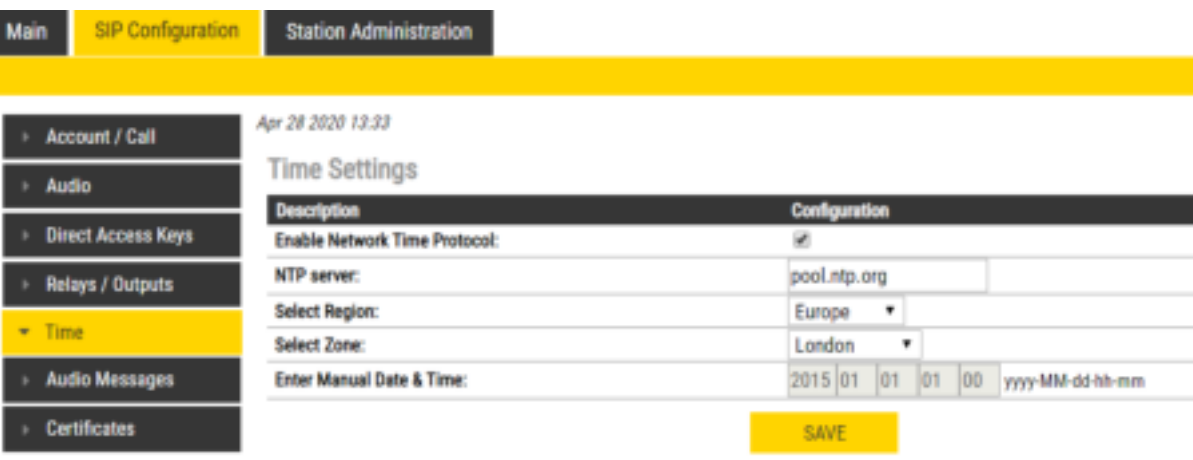

Note: It may take a couple of minutes before the NTP client updates time at startup or after hostname change.

#### **Time Settings**

You can enable NTP (Network Time Protocol), select the time zone and enter the date and time manually.

### **7.8 Audio Messages**

Prerecorded audio messages can be uploaded to a Turbine which can be triggered by various events occurring on the station. The audio message playback can be triggered by 3 main events: DTMF, Call, Relay.

● Select **SIP Configuration** > **Audio Messages**

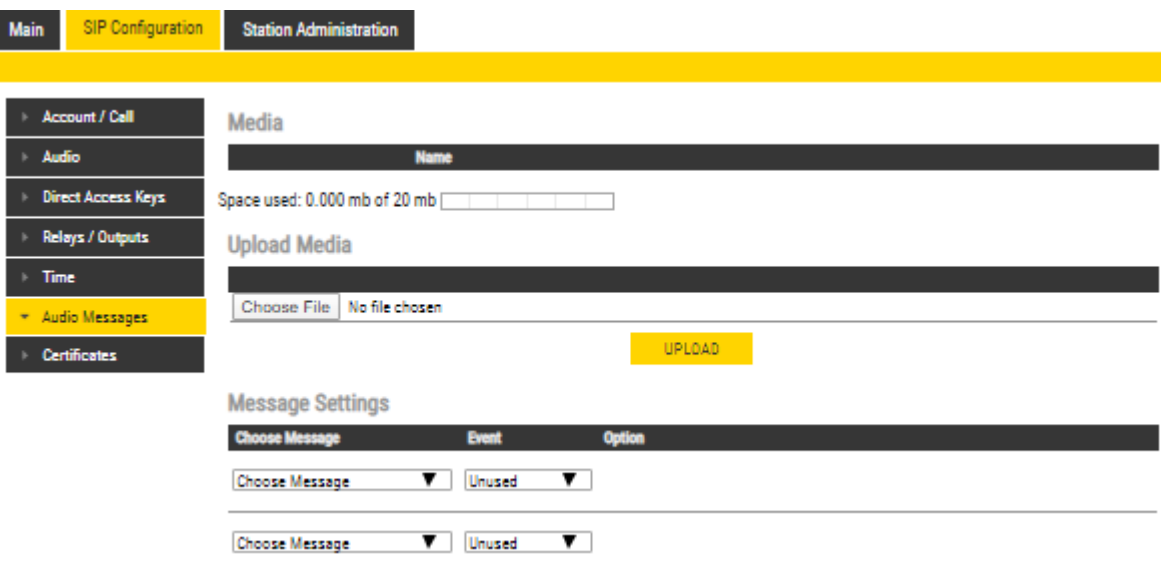

Under **Upload Media**:

- Click **Choose File** to browse to the desired audio file
- Click **UPLOAD**

The file will now appear in the list of audio files under **Media**.

After the upload, the amount of space left of the maximum of 20 MB is displayed.

### **7.9 Advanced Configuration Mode**

Settings for I/O, Scripts, etc. described in the following sections are only available in the Advanced Configuration Mode.

To enter Advanced Configuration Mode:

● Select **Main** > **Recovery**

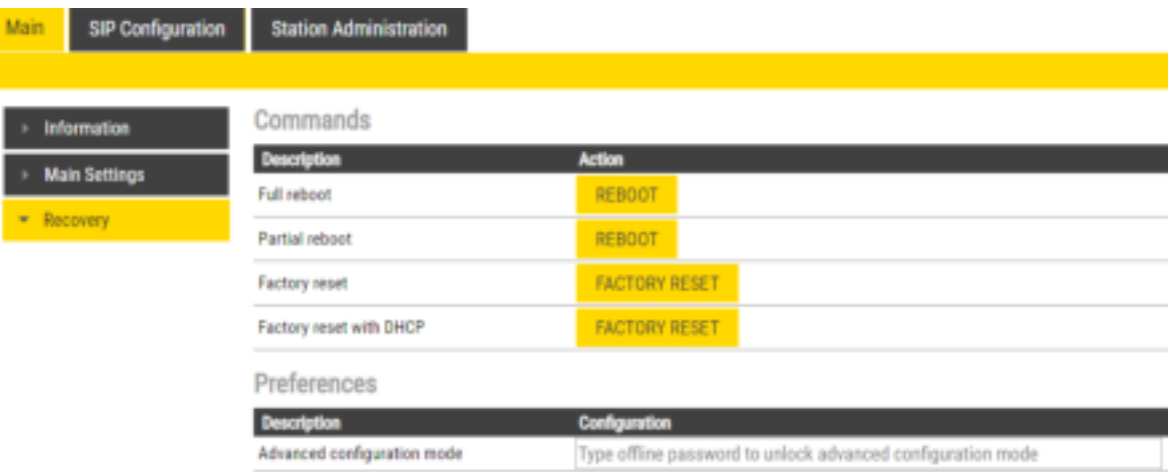

#### Under **Preferences**:

● Enter the offline password **1851** in the **Advanced configuration mode** field

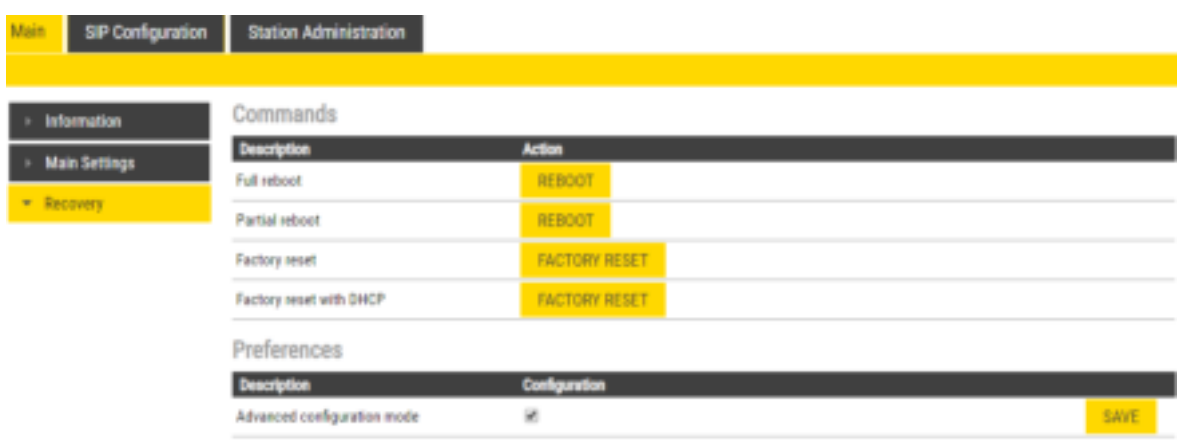

- Check the **Configuration** box
- Click **SAVE**

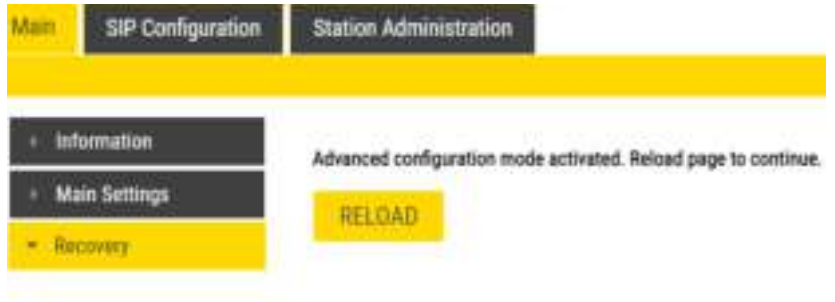

● Click **RELOAD**

New menu items such as **I/O**, **Script** under **SIP Configuration** and a new tab called **Advanced SIP** will now appear:

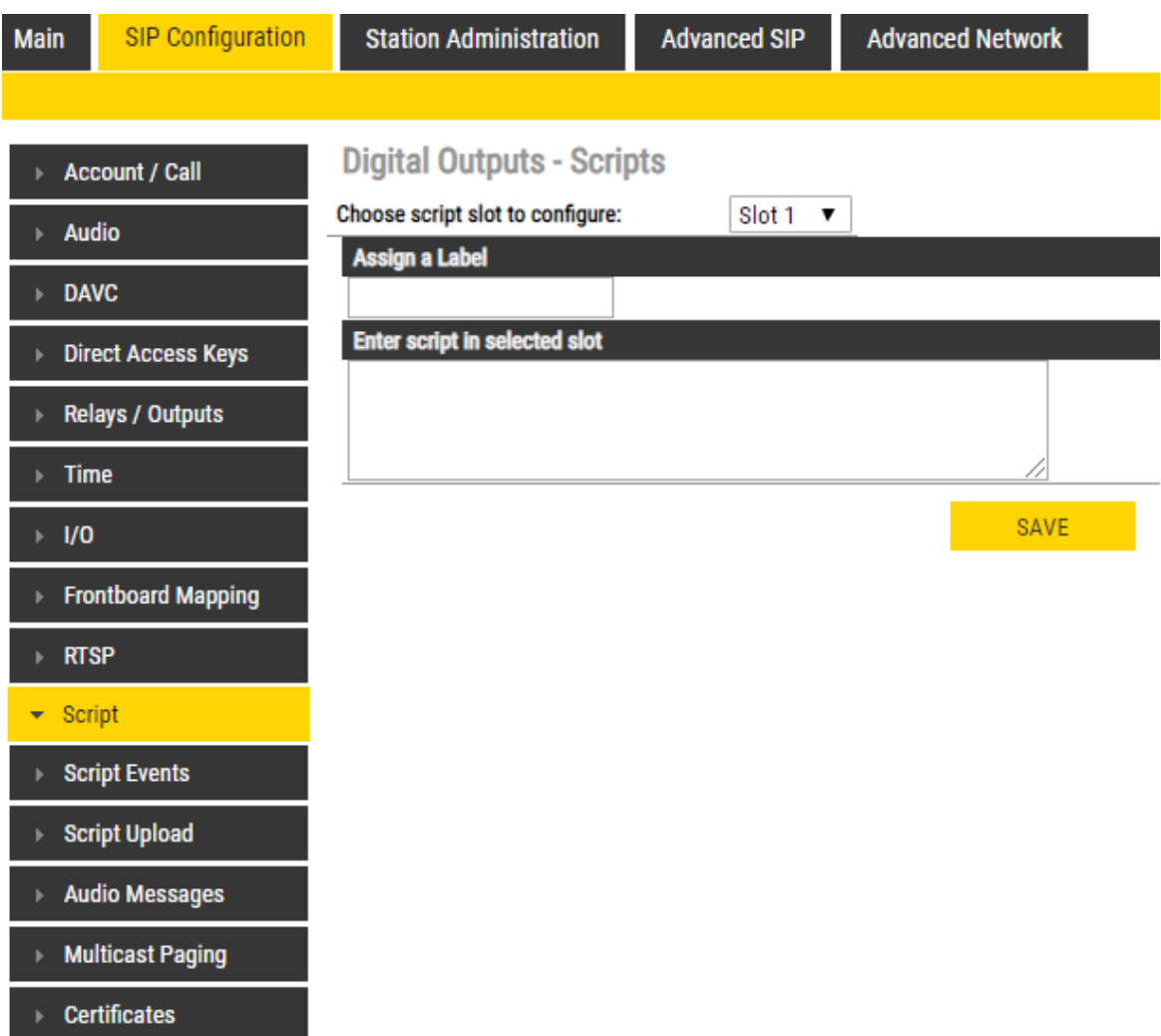

For more information on Script settings, see [wiki.zenitel.com/wiki/Virtual\\_I/O\\_\(SIP\)](https://wiki.zenitel.com/wiki/Virtual_I/O_(SIP))

### **7.10 I/O Settings**

● Select **SIP Configuration** > **I/O**

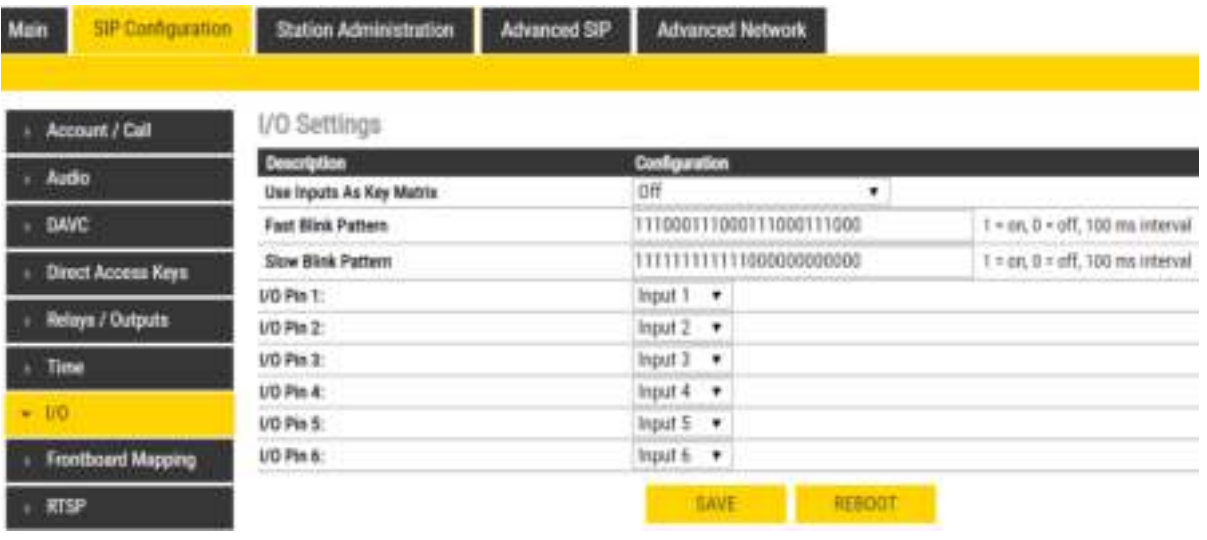

#### **Use Inputs As Key Matrix**

If there is a need for more than the 6 inputs available, it is possible to combine inputs as in a

keyboard matrix, and in this way create more DAKs.

The options are:

- $\bullet$  2 Inputs (input 1-2, DAK 1-3)
- $\bullet$  3 Inputs (input 1-3, DAK 1-7)
- $\bullet$  4 Inputs (input 1-4, DAK 1-15)

#### **Fast Blink Pattern**

● Set the fast blink pattern for the LEDs

#### **Slow Blink Pattern**

- Set the slow blink pattern for the LEDs
- Select either Input or Output options from the drop-down box for I/O Pins 1 to 6

For further information, se[e wiki.zenitel.com/wiki/I/O\\_Settings\\_\(SIP\)]( https://wiki.zenitel.com/wiki/I/O_Settings_(SIP))

# **8 Common Advanced Network Settings**

#### $@$  The configuration settings described in this section are not mandatory.

Advanced Network settings are available in **ICX-AlphaCom**, **Edge Controller** and **SIP** mode.

### **8.1 SNMP Settings**

**M** 

×,

SNMP (Simple Network Management Protocol) is a protocol for centralizing the management of devices in IP networks.

● Select **Advanced Network** > **SNMP**

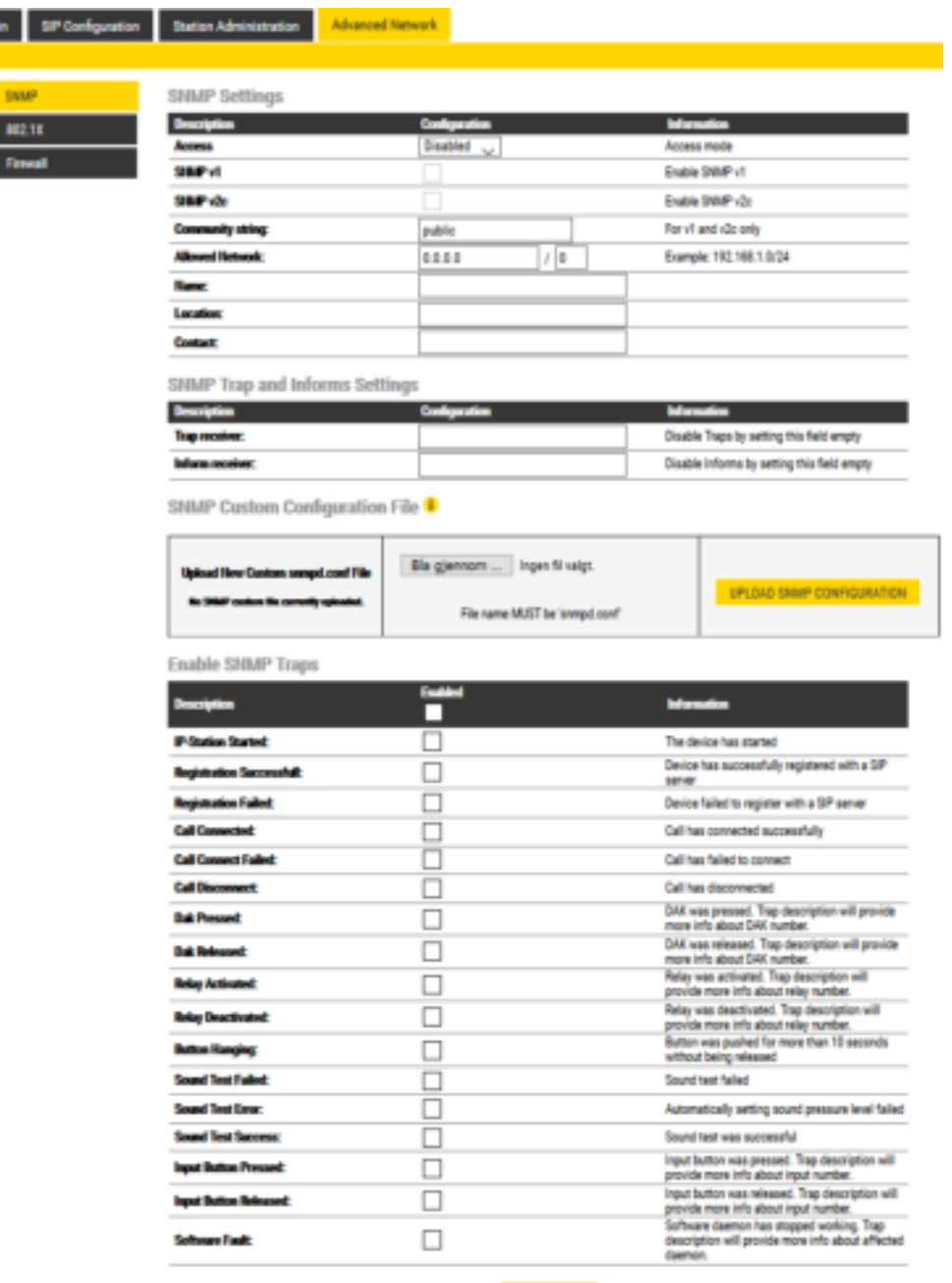

 $3400$  ALL

#### **SNMP Settings**

#### **Access**

- Options are Read or Disable SNMP

#### **Enable SNMP v1**

- This enables reading of the MIB using SNMP version 1.

#### **Enable SNMP v2c**

- This enables reading of the MIB using SNMP version 2c.

#### **Community string**

- Enter a text string used as a password for authentication.

#### **Allowed Network**

- This is used, together with the network mask, to determine the allowed network for reading the MIB on the station.
- The IP address is entered in regular dot notation, e.g. 10.5.2.100. For example with an allowed network 10.5.2.0 and a network mask of 24, any station with an IP address in the range 10.5.2.0 to 10.5.2.255 can access the MIB.

#### **Name**

- SNMP name string (sent as sysName OID in traps)

#### **Location**

- SNMP Location string

#### **Contact**

- SNMP Contact string

#### **SNMP Trap and Informs Settings**

#### **Trap receiver**

 - Enter the IP address of the server receiving SNMP traps. This is disabled if the field is left empty.

#### **Inform receiver**

 - Enter the IP address of the server receiving SNMP informs. This is disabled if the field is left empty.

#### **SNMP Custom Configuration File**

 - Upload the custom **snmpd.conf** file that will be used when running SNMP. The uploaded file will be preserved after the station has been upgraded to a newer firmware version.

#### **Enable SNMP Traps**

#### **IP-Station Started**

- If enabled, the station will send an SNMP trap when the station application is started.

#### **Registration Successful**

- If enabled, the station will send an SNMP trap when successfully registered in the SIP domain.

#### **Registration Failed**

- If enabled, the station will send an SNMP trap if registration in the SIP domain failed.

#### **Call Connected**

- If enabled, the station will send an SNMP trap when a call is connected.

#### **Call Connect Failed**

 - If enabled, the station will send an SNMP trap if a call to the station fails to connect for any reason (busy etc.).

#### **Call Disconnect**

- If enabled, the station will send an SNMP trap when a call is disconnected.

#### **Dak Pressed**

- If enabled, the station will send an SNMP trap when a DAK is pressed.

#### **Dak Released**

- If enabled, the station will send an SNMP trap when a DAK is released.

#### **Relay Activated**

- If enabled, the station will send an SNMP trap when a relay is activated.

#### **Relay Deactivated**

 - If enabled, the station will send an SNMP trap when a relay is deactivated. **Button Hanging**

- If enabled, the station will send an SNMP trap when a button is hanging.

#### **Sound Test Failed**

- If enabled, the station will send an SNMP trap when a sound test has failed.

#### **Sound Test Error**

- If enabled, the station will send an SNMP trap when there is a sound test error.

#### **Sound Test Success**

- If enabled, the station will send an SNMP trap when a sound test is successful.

#### **Input Button Pressed**

- If enabled, the station will send an SNMP trap when an input is activated.

#### **Input Button Released**

- If enabled, the station will send an SNMP trap when an input is deactivated.

#### **Software Fault**

- If enabled, the station will send an SNMP trap when software daemon has stopped working.

### **8.2 Network Access Control**

IEEE 802.1X is an IEEE Standard for Port-based Network Access Control (PNAC). It provides an authentication mechanism to devices wishing to attach to a LAN, either establishing a point-to-point connection or preventing it if authentication fails.

802.1X Network Access Control is configured from the IP station web interface.

● Select **Advanced Network** > **802.1X**

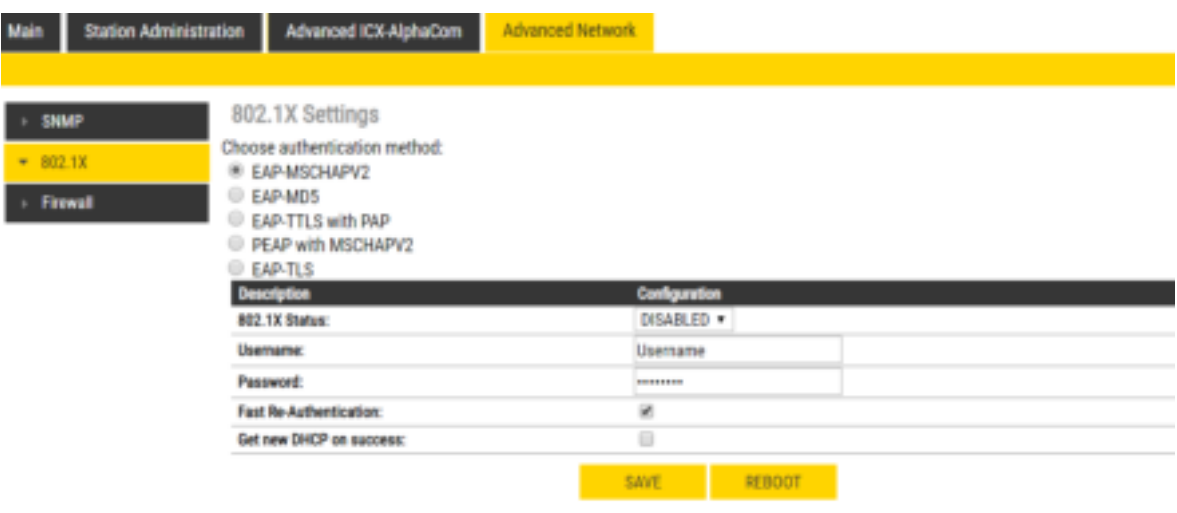

Note: Copy paste all of the content in the certificate file(s). The certificates are not visible in the text area after they are uploaded. The certificates must be a X509 certifcates and be in text format. Uploading a certificate for TTLS/PEAP is not needed if "Verify server with certificate" is off

The radio-button list lets the user choose the authentication method to configure.

The different authentication methods are:

- EAP-MSCHAPV2
- EAP-MD5
- EAP-TTLS with PAP
- PEAP with MSCHAPV2
- EAP-TLS

**EAP-MSCHAPV2** and **EAP-MD5** will encrypt the password.

**EAP-TTLS with PAP** and **PEAP with MSCHAPV2** will encrypt both the **Username** and **Password**.

The parameters to configure depend on the authentication method:

**802.1X status**: Enable or disable 802.1X.

**Username**: The user name that identifies a station.

**Password**: The password associated with the user name.

**Fake username**: The fake user name sent outside of the encrypted tunnel with **EAP-TTLS with PAP** and **PEAP with MSCHAPV2**. The user name is encrypted.

**Verify server with certificate: [EAP-TTLS with PAP, PEAP with MSCHAPV2 and EAP-TLS** only] Specifies that the client verifies that server certificates presented to the client have the correct signatures, have not expired, and were issued by a trusted root certification authority (CA). It's enabled by default.

**Fast Re-Authentication**: Re-authenticates the clients connected to 802.1x-enabled interfaces.

**Get new DHCP on success**: If 802.1X authentication is successful, the station will restart its DHCP client.

**Insert CA Certificate: [EAP-TTLS with PAP, PEAP with MSCHAPV2 and EAP-TLS only] Uploads** certificate (public key) used by authentication server. This is not required if the **Verify server with certificate** option is disabled.

**Insert User Public Certificate: [EAP-TLS** only] Uploads certificate (public key) used by authentication client (user).

**Insert User Private Key**: [**EAP-TLS** only] Uploads the private key that is paired with the user public certificate.

- Click **SAVE** to save the current settings
- Click **REBOOT**

The new 802.1X settings will only come into effect after the reboot.

### **8.3 Firewall Settings**

● Select **Advanced Network** > **Firewall** from the menu

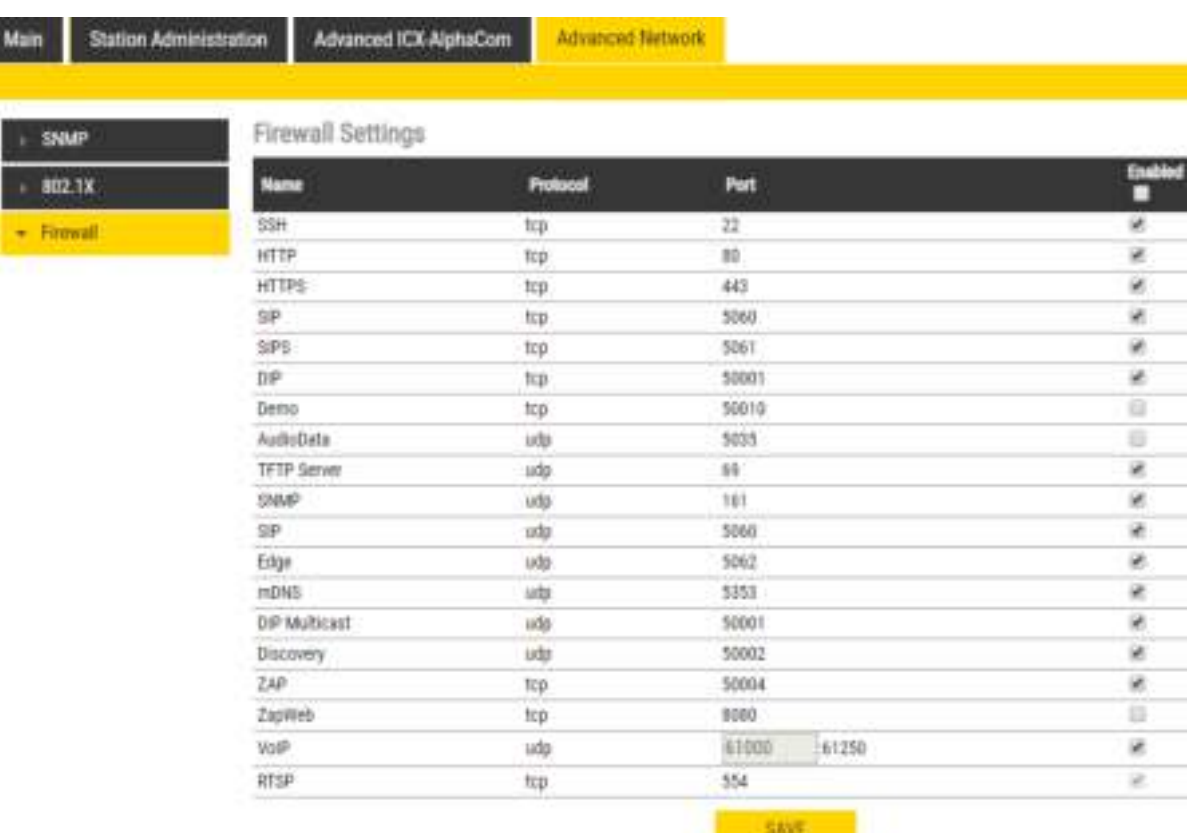

**SSH**: Enable or disable SSH on station, disabled by default. **HTTP**: Enable or disable HTTP on station, enabled by default. **HTTPS**: Enable or disable HTTPS on station, enabled by default. **SIP** (tcp): Enable or disable SIP over tcp on station, enabled by default. **SIPS**: Enable or disable SIPS on station, enabled by default. **DIP**: Enable or disable DIP on station, enabled by default. **Demo**: Enable or disable Demo on station, disabled by default. **AudioData**: Enable or disable AudioData on station, disabled by default. **TFTP Server**: Enable or disable TFTP Server on station, enabled by default. **SNMP**: Enable or disable SNMP on station, enabled by default. **SIP** (udp): Enable or disable SIP over udp on station, enabled by default. **Edge**: Enable or disable IC-EDGE on station, enabled by default. **mDNS**: Enable or disable mDNS on station, enabled by default. **DIP Multicast**: Enable or disable DIP Multicast on station, enabled by default. **Discovery**: Enable or disable Discovery on station, enabled by default. **Zap**: Enable or disable ZAP on station, enabled by default. **ZapWeb**: Enable or disable ZapWeb on station, enabled by default. **VoIP**: Enable or disable VoIP on station, enabled by default. **RTSP**: Enable or disable RTSP on station, enabled by default.

# **9 Station Software Upgrade**

This sections describes the software upgrade procedure via the web interface of the station.

Other ways of upgrading the software on the IP station can be found on Zenitel Wiki:

- Uploading the software via AlphaWeb on the AlphaCom server
- see [wiki.zenitel.com/wiki/AlphaWeb#IP\\_Station\\_Upgrade](https://wiki.zenitel.com/wiki/AlphaWeb#IP_Station_Upgrade)
- Automatic Software Upgrade in SIP Mode
- see [wiki.zenitel.com/wiki/Automatic\\_Software\\_Upgrade](https://wiki.zenitel.com/wiki/Automatic_Software_Upgrade)
- Using the Vingtor-Stentofon Intercom Manager Tool (VS-IMT)
- see [wiki.zenitel.com/wiki/VS-IMT\\_Upgrade\\_Stations](https://wiki.zenitel.com/wiki/VS-IMT_Upgrade_Stations)
- L *Turbine Ex stations have a built-in Flowire component. Refer to A100K11958 FCDC3 Flowire Configuration Manual when upgrading software for Ex stations.*

### **9.1 Prerequisites**

The upgrade methods require that an TFTP Server is available and that the latest software image files have been downloaded from [Zenitel Wiki.](https://wiki.zenitel.com/wiki/Downloads#Stations_and_Devices) During the upgrade process, the IP station will connect to the TFTP Server and download the software. Install the TFTP Server program on your PC.

### **9.2 Upgrade via Station Web Interface**

This section pertains to upgrading from version 5.1.x.x to a newer version. For information on upgrading from earlier versions, see [wiki.zenitel.com/wiki/Turbine\\_Software\\_Upgrade](https://wiki.zenitel.com/wiki/Turbine_Software_Upgrade).

● Start the TFTP server program and click **Browse** to select the folder where the software image files are located

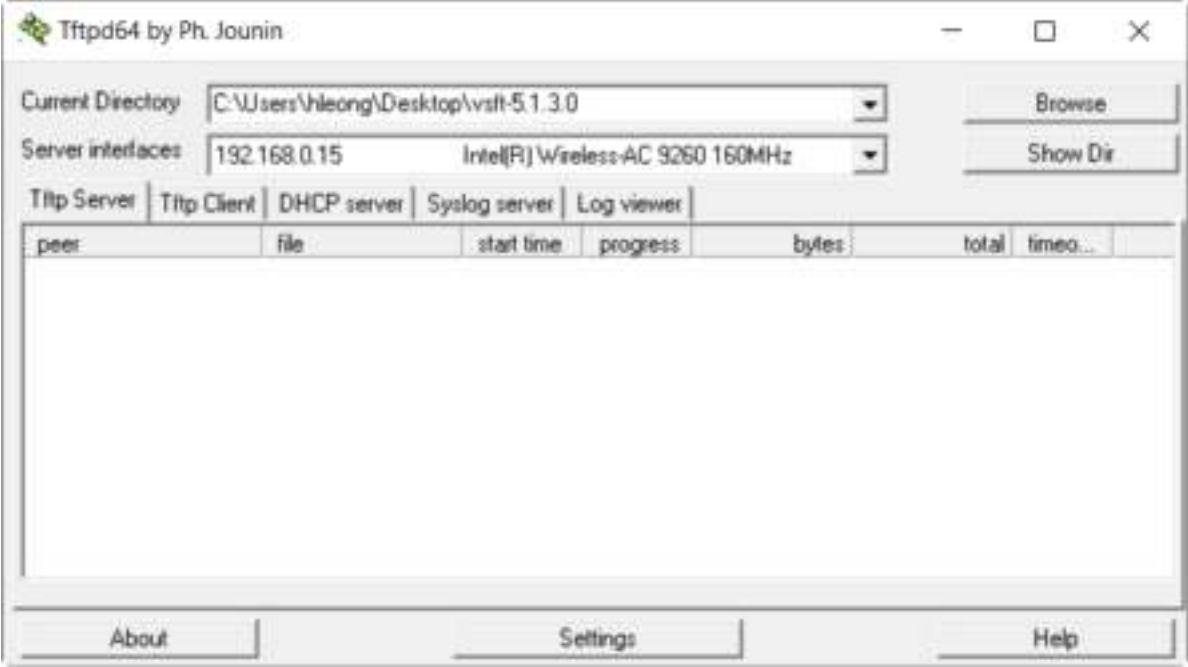

- 1. Log on to the IP Station web interface
- 2. Select **Station Administration** > **Manual Upgrade**

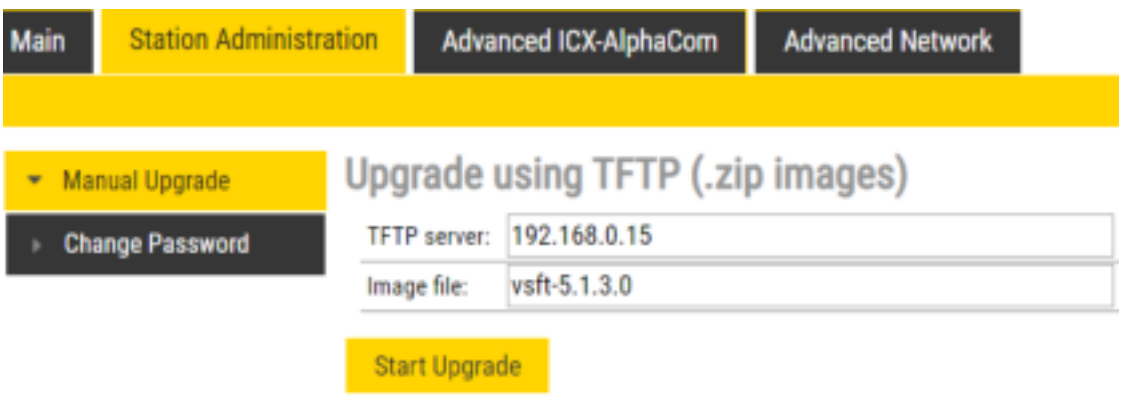

- 3. Enter the IP address of the **TFTP server** (your PC's IP address)
- 4. Enter the prefix (e.g. **vsft-5.1.x.x**) to the software image files in the **Image file** field
- 5. Click **Start Upgrade**

The station will now try to contact the TFTP server. The upgrade procedure takes about 3 minutes. The process can be monitored by clicking the **Log viewer** tab in the TFTP server program.

L *During an upgrade of the station, 802.1X will not be running. Thus if 802.1X reauthentication is enabled and is performed during the upgrade, the station may lose contact with the TFTP server (depending on the configuration when 802.1X authentication fails). If the station loses contact with the TFTP server, it will not be upgraded.*

### **10.1 LEDs on Front Plate**

### **10.1.1 Compact Stations**

![](_page_71_Picture_3.jpeg)

#### **Status LEDs**

- **Bell icon** lights **yellow** when a call is placed and ringing
- **Talk icon** lights **green** when a call is active and in conversation
- **Door icon** lights **red** when the door is unlocked or relay is active

#### **Talk Icon: Flashing at 1 second intervals**

- Station has no connection to the AlphaCom server/exchange.
	- **Possible reasons**:
		- No connection to Ethernet
		- Wrong AlphaCom XE IP address configured
		- Invalid IP address
		- No gateway or wrong gateway to the AlphaCom server/exchange

#### **Talk Icon: Flashing at 5 second intervals**

 - Station connected but NOT registered in the AlphaCom server/ exchange.

**Reason**:

- Station has not been programmed in AlphaPro

### **10.1.2 ECPIR-3P, Industrial & Ex Stations**

#### **Power LED - Green**

- Steady light: Power is OK

#### **Fault LED - Yellow**

- Steady light: Not used
- Flashing: Not registered/no connection to server

#### **Call LED - Red**

- Steady light: In a conversation/call

### **10.2 Status LEDs on PCB**

#### **Flashing 2 red + 1 green**

- Station has no connection to the AlphaCom server/exchange.

#### **Flashing 1 red + 2 green**

 - Station connected but NOT registered in the AlphaCom server/ exchange.

#### **Flashing 3 green**

- Station connected and registered in the AlphaCom server/exchange.

### **10.3 Ethernet Activity & Speed LEDs**

![](_page_71_Picture_35.jpeg)

**Industrial Compact**

**Industrial**

![](_page_71_Picture_37.jpeg)

# **Green LED**

- Steady light: Ethernet connection OK
- Flashing: Ethernet data traffic
- No light: No Ethernet connection
- **Yellow LED**
	- Steady light: 100 Mbit Ethernet connection
	- No light: 10 Mbit Ethernet connection

**Compact**
# **11 Restoring Factory Defaults**

A Turbine IP Station may have to be reset to its original factory default settings if, for instance, the password to the station web interface is forgotten. The defaults can either be set to Activated DHCP or Static IP.

# **11.1 Reset to Factory Default Settings with Activated DHCP**

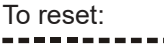

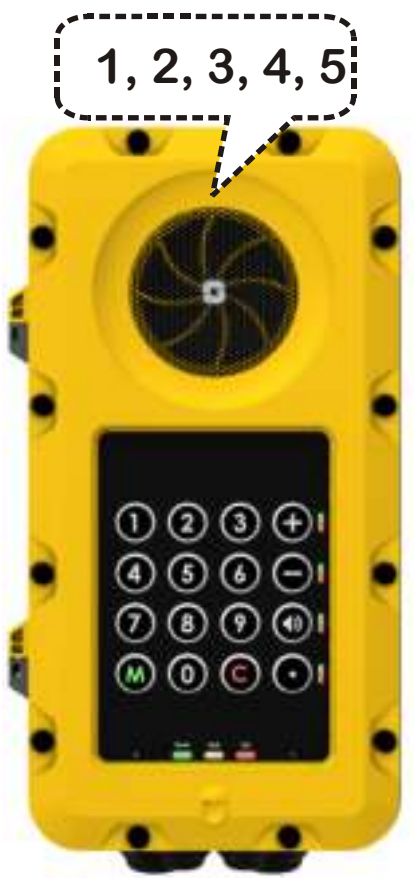

- 1. While **pressing any button**, power up the station by connecting to a PoE switch.
- 2. Hold the button until the station audio starts counting, and release the button on **count 1**.
- 3. Press and hold the button on **count 5** and release on **count 0**.
- if there is no 0 count, the procedure has failed and you have to start again
- 4. Press the **call key**, **number keys** or **DAKs** to make the station speak its IP address.

#### **Factory default values**

 Station IP address: (determined by DHCP server) Username: **admin** Password: **alphaadmin**

# **11.2 Reset to Factory Default Settings with Static IP**

To reset:

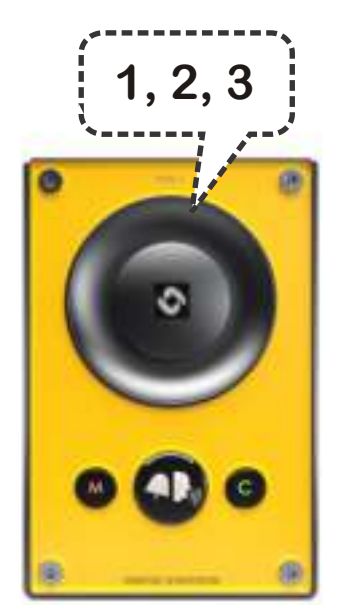

- 1. While **pressing any button**, power up the station by connecting to a PoE switch.
- 2. Hold the button until the station audio starts counting, and release the button on **count 1**.
- 3. Press and hold the button on **count 3** and release on **count 0**.
	- if there is no 0 count, the procedure has failed and you have to start again
- 4. Press the **call key**, **number keys** or **DAKs** to make the station speak its IP address.

#### **Factory default values**

 Station IP address: **169.254.1.100** Username: **admin** Password: **alphaadmin**

# **A: Compact Board Connectors**

## **A.1 PCB - Front**

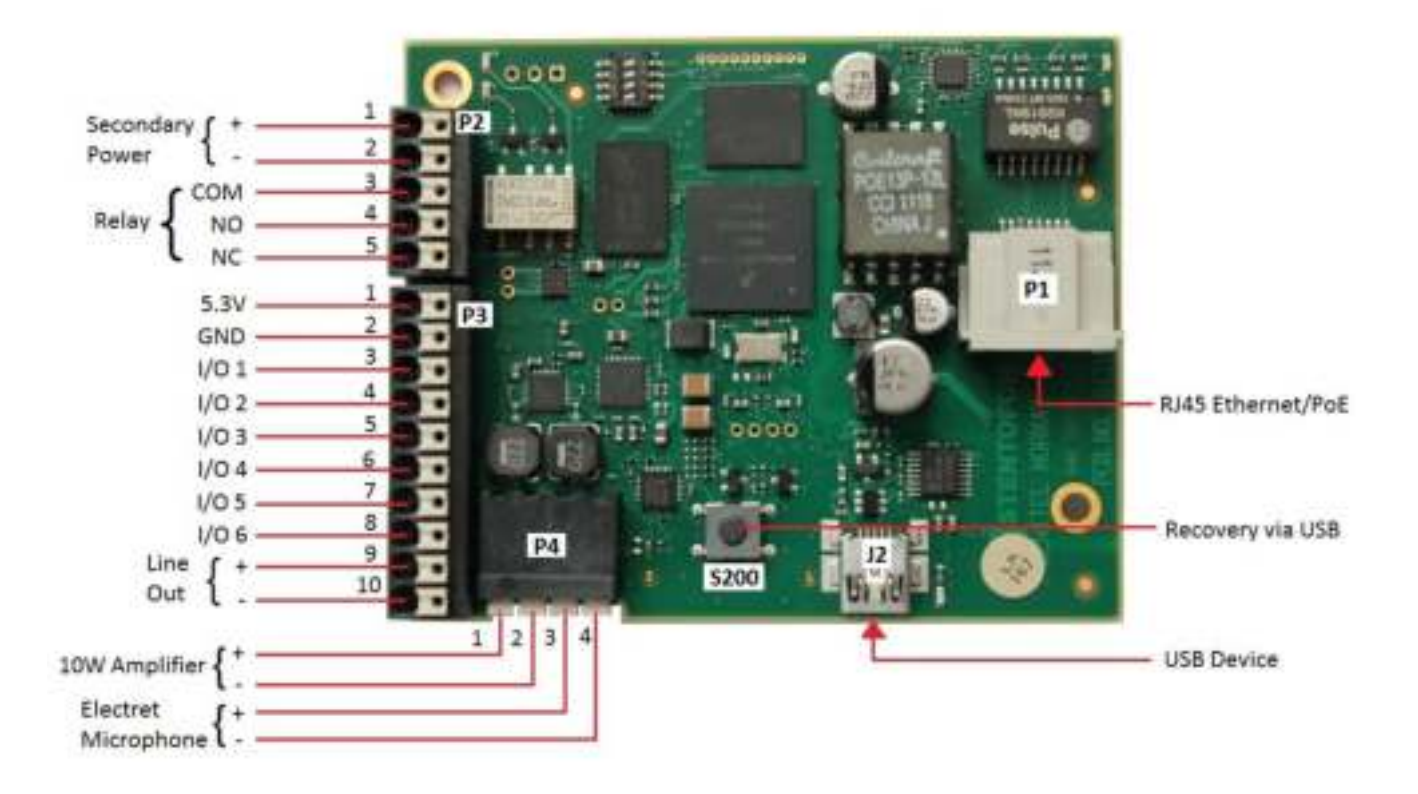

**P1** RJ45 PoE port for 10/100 Mbit Ethernet connection. The station can be powered from this port if the line supports Power over Ethernet (PoE).

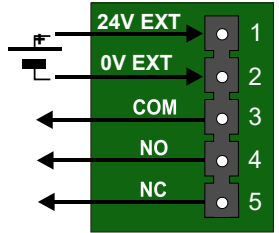

- **P2** 5-pin plug-on terminal for external connections. Pin 1/2 24 VDC for external secondary power if PoE is not used. Pin 1 is positive. Pin 3 COM relay
	- Pin 4 NO relay Pin 5 NC relay

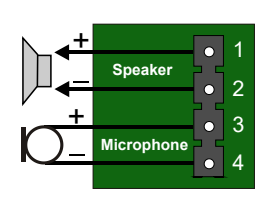

- **P4** Loudspeaker & Electret microphone
	- Pin 1 10W Speaker amplifier +<br>Pin 2 10W Speaker amplifier -
	- Pin 2 10W Speaker amplifier -<br>Pin 3 Electret Microphone +
	- Pin 3 Electret Microphone +<br>Pin 4 Electret Microphone -
	- Electret Microphone -
- L *To enable the electret microphone input when using a TKIS-2, the Frontboard must be set to Kit under Station Main Settings.*

## **A.2 Input Connectors**

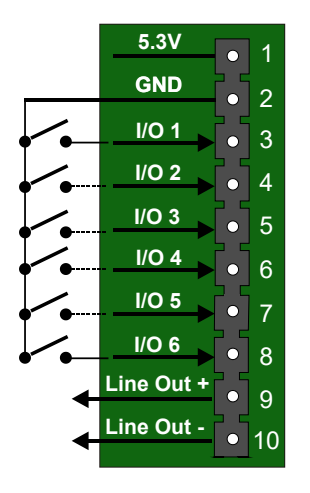

**P3** 10-pin plug-on terminal for external connections.

Pin 1 5.3V

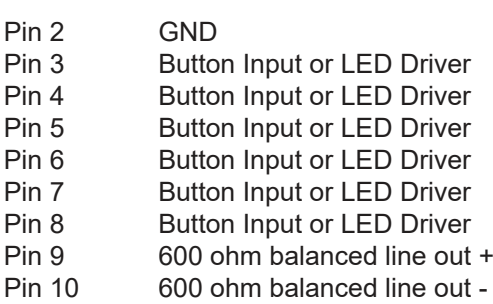

# **A.3 Output Connectors + 1 Relay**

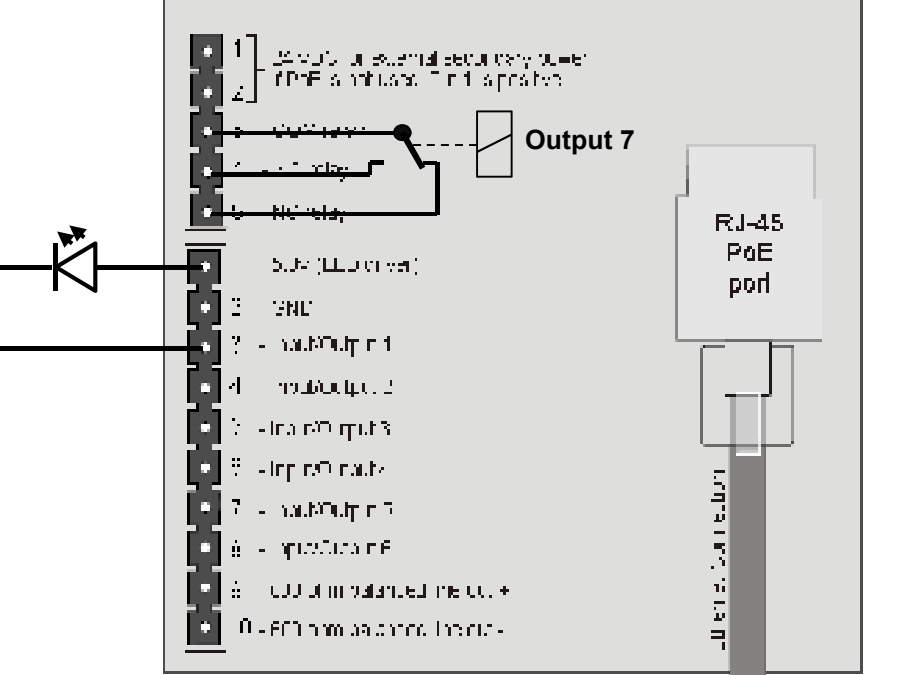

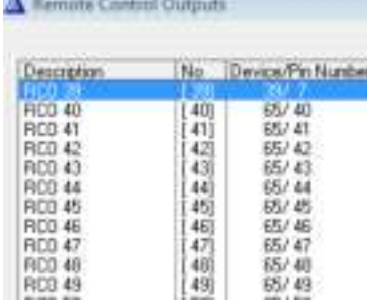

The extra relay for any of the 6 I/O pins is connected as shown:

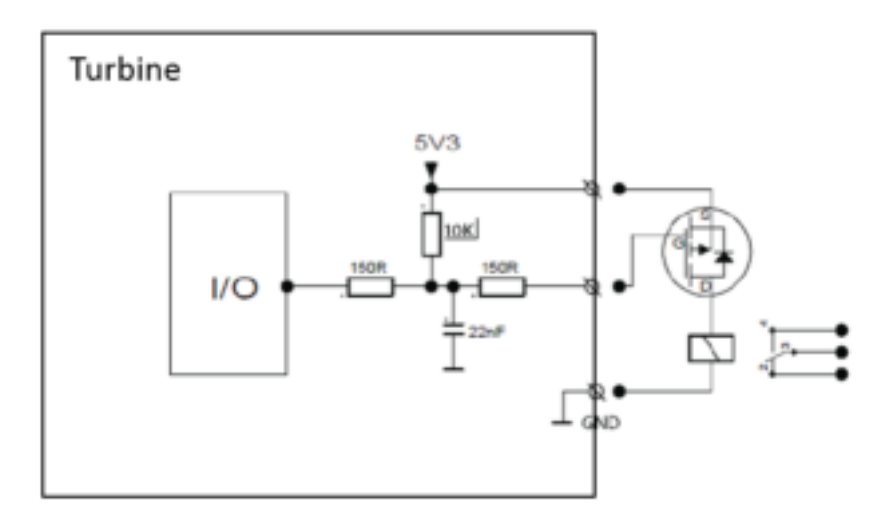

### **A.4 Output Connectors + MRBD Relay Board**

Outputs can be used together with the Multi Relay Board (MRBD) to provide up to 6 additional relay contacts.

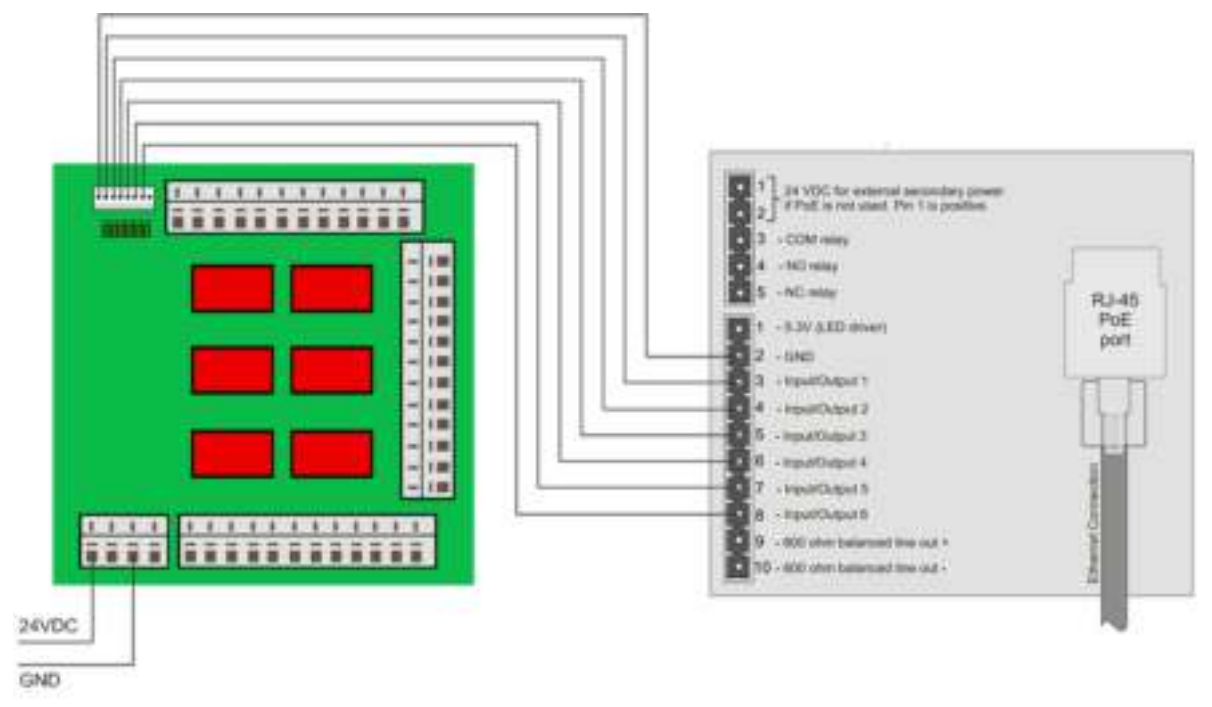

#### **A.5 PCB - Rear**

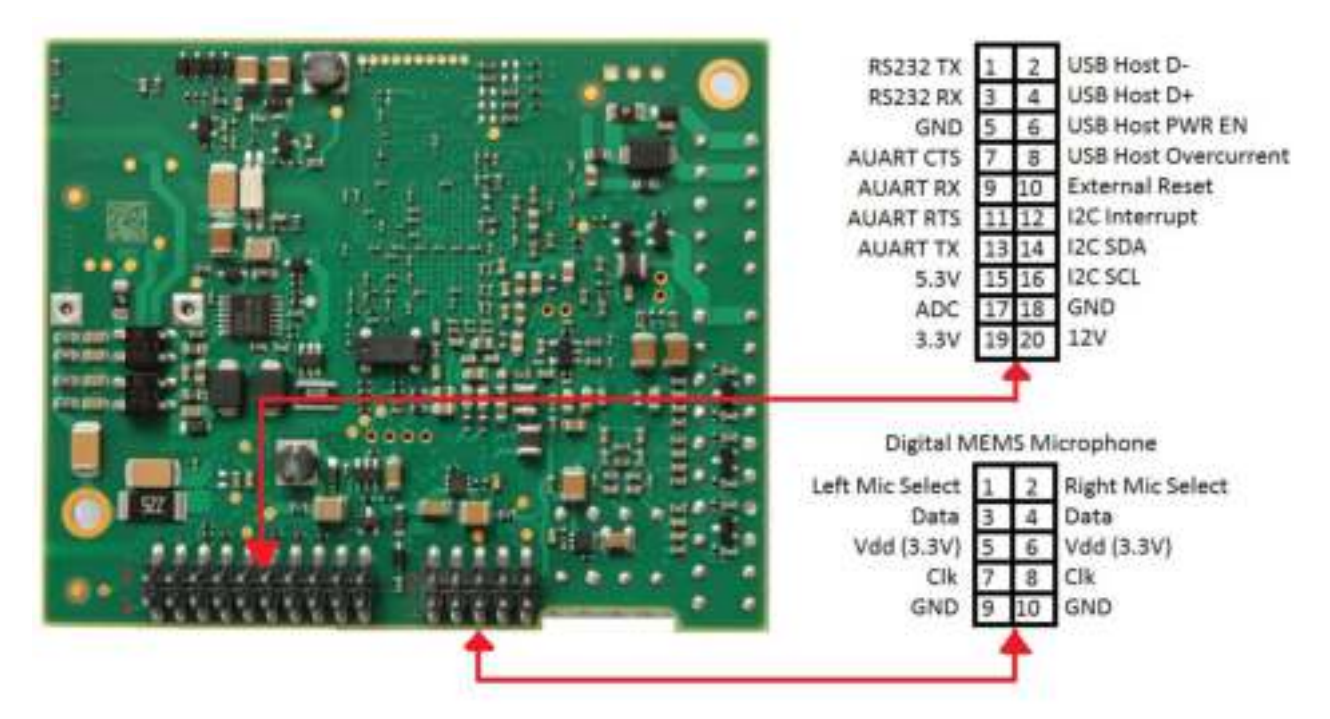

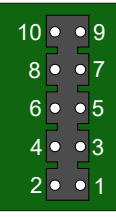

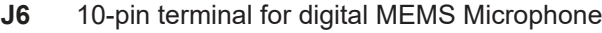

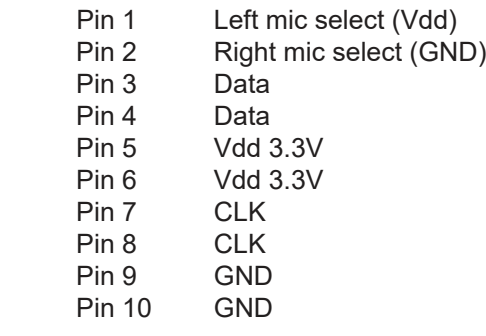

#### **A.6 Front Board - Front**

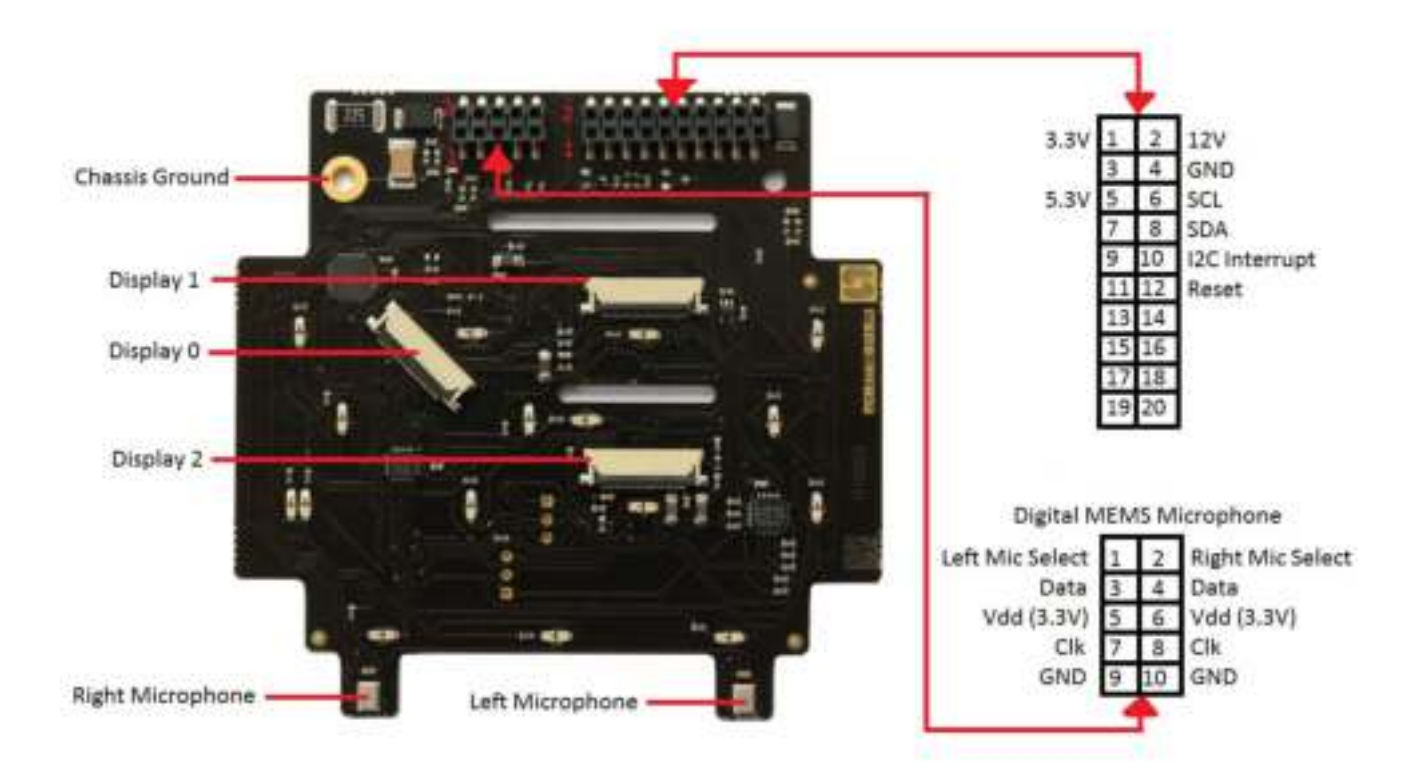

### **A.7 Front Board - Rear**

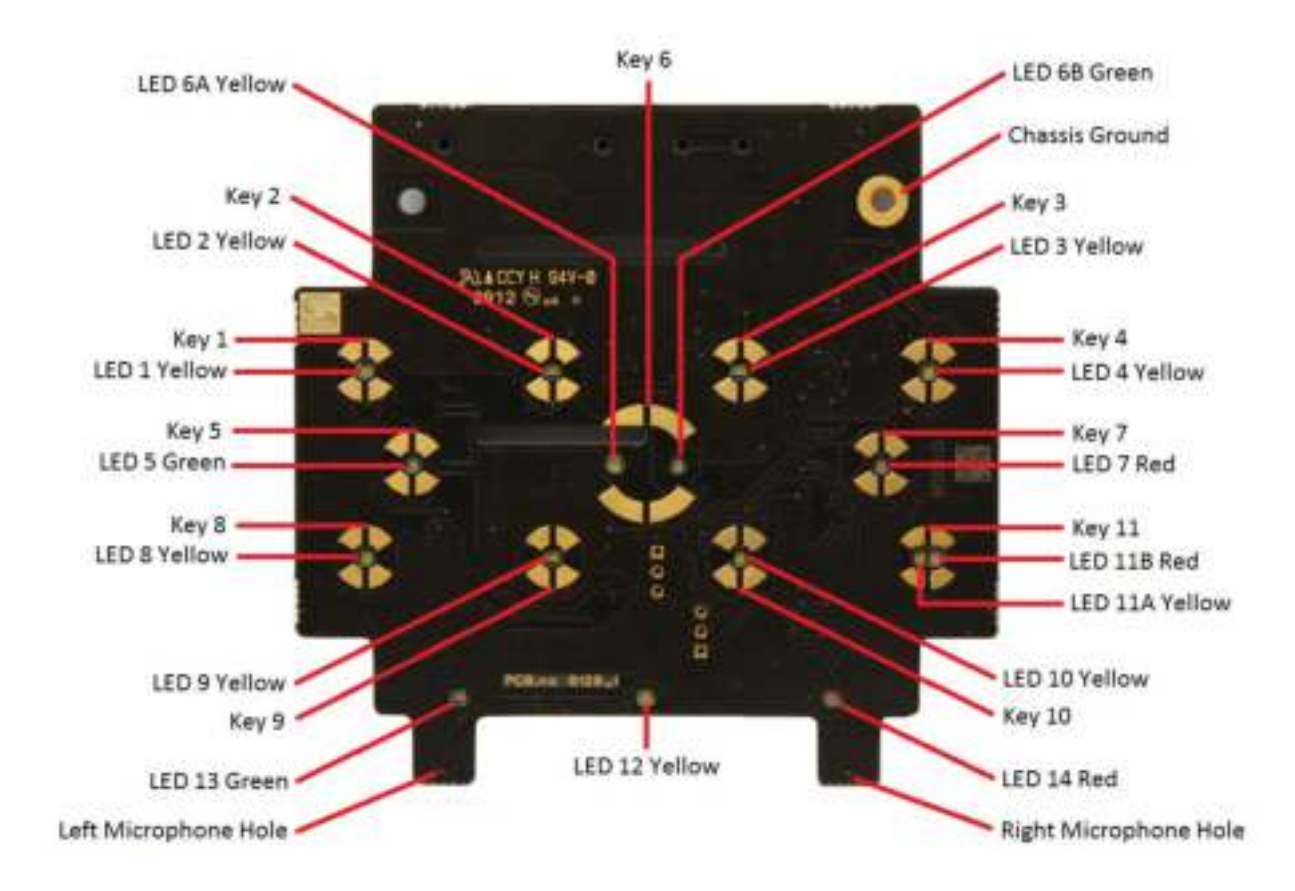

# **B: Extended Board Connectors**

## **B.1 PCB - Front**

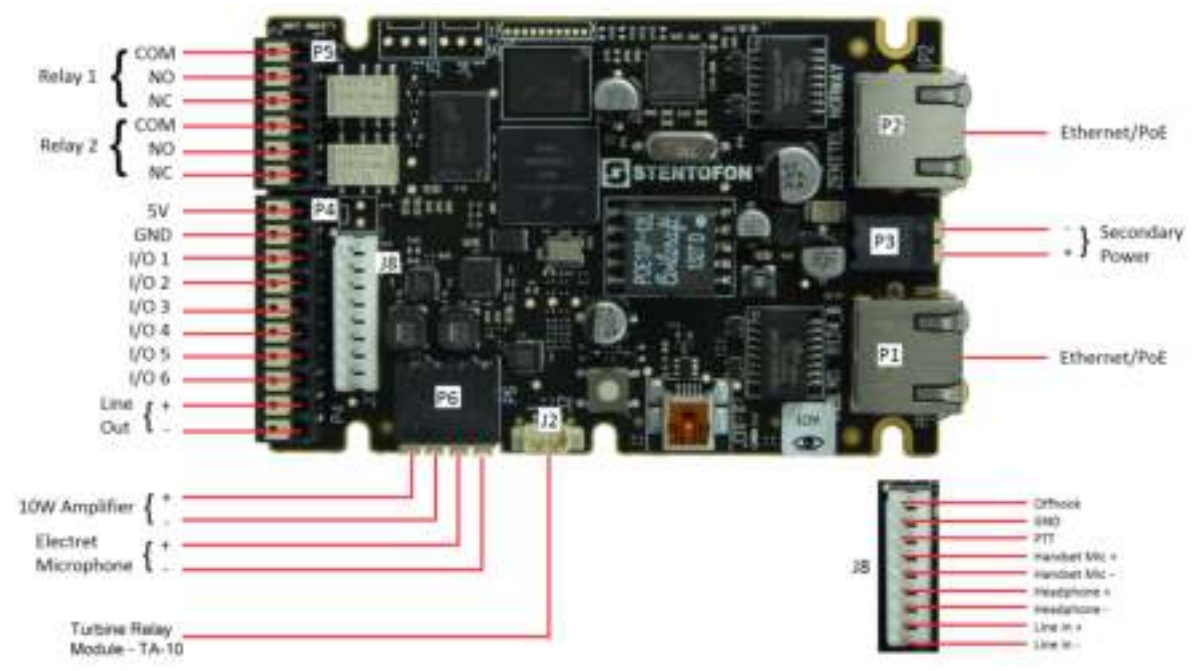

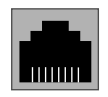

**P1/P2** RJ45 PoE ports for 10/100 Mbit Ethernet connection. The station can be powered from these ports if the line supports Power over Ethernet (PoE).

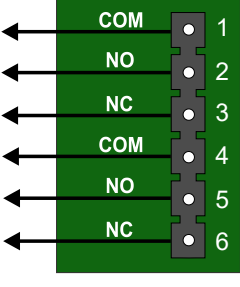

**P5** 6-pin plug-on terminal for external relay connections. Pin 1 COM relay

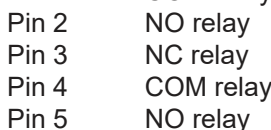

Pin 6 NC relay

4 3 2 **Speake Microphone** + +

- **P6** Loudspeaker & Electret microphone
	- Pin 1 10W Speaker amplifier +<br>Pin 2 10W Speaker amplifier -
	- Pin 2 10W Speaker amplifier -<br>Pin 3 Electret Microphone +
	- Pin 3 Electret Microphone +<br>Pin 4 Electret Microphone -
	- Electret Microphone -

### **B.2 Input Connectors**

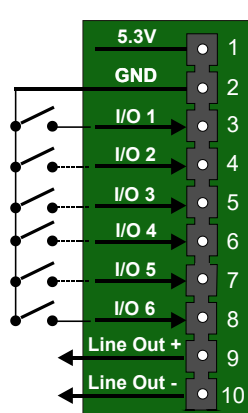

- **P4** 10-pin plug-on terminal for external connections.
	- Pin 1 5.3V<br>Pin 2 GND Pin 2 GND<br>Pin 3 Butto **Button Input or LED Driver** Pin 4 Button Input or LED Driver<br>Pin 5 Button Input or LED Driver Pin 5 Button Input or LED Driver<br>Pin 6 Button Input or LED Driver
	- Button Input or LED Driver Pin 7 Button Input or LED Driver<br>Pin 8 Button Input or LED Driver
	- Pin 8 Button Input or LED Driver<br>Pin 9 600 ohm balanced line out
- Pin 9 600 ohm balanced line out +<br>Pin 10 600 ohm balanced line out -
- 600 ohm balanced line out -

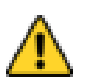

**The WEEE Directive does not legislate that Zenitel, as a 'producer', shall collect 'end of life' WEEE.**

**This 'end of life' WEEE should be recycled appropriately by the owner who should use proper**  treatment and recycling measures. It should not be disposed to landfill.

Many electrical items that we throw away can be repaired or recycled. Recycling items helps to save our natural finite resources and also reduces the environmental and health risks associated with sending electrical goods to landfill.

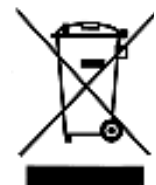

Under the WEEE Regulations, all new electrical goods should now be marked with the crossed-out wheeled bin symbol shown.

Goods are marked with this symbol to show that they were produced after 13th August 2005, and should be disposed of separately from normal household waste so that they can be recycled.

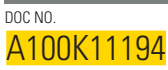

 $\overline{a}$ customer.service@zenitel.com

Zenitel and its subsidiaries assume no responsibility for any errors that may appear in this publication, or for damages arising from the information therein. Vingtor-Stentofon products are developed and marketed by Zenitel. The company's Quality Assurance System is certified to meet the requirements in NS-EN ISO 9001. Zenitel reserves the right to modify designs and alter specifications without notice.<br>**ZENITEL PROPRIETAR** prohibited, if not otherwise explicitly agreed in writing with Zenitel. Any authorized reproduction, in part or in whole, must include this legend: Zenitel – All rights reserved.